# **SAMSUNG**

# User Manual

# S27AM50\* S32AM50\* S32AM70\*

The colour and the appearance may differ depending on the product, and the specifications are subject to change without prior notice to improve the performance.

The contents of this manual are subject to change without notice to improve quality. An administration fee may be charged in the following situations:

- (a) An engineer is called out at your request, but it is found that the product has no defect (i.e., where the user manual has not been read).
- (b) You bring the unit to a repair centre, but it is found that the product has no defect (i.e., where the user manual has not been read).

You will be informed of the administration fee amount before a technician visits. © Samsung

Samsung owns the copyright for this manual.

Use or reproduction of this manual in parts or entirety without the authorization of Samsung is prohibited.

Trademarks other than that of Samsung are owned by their respective owners.

# **Contents**

# [Before Using the Product](#page-5-0)

[Safety Precautions](#page-5-0)

- 6 [Electricity and Safety](#page-5-0)
- 7 [Installation](#page-6-0)
- 8 Operation

#### Cleaning

[Correct posture to use the product](#page-10-0)

## [Preparations](#page-11-0)

[Installation](#page-11-0)

- 12 [Attaching the Stand](#page-11-0)
- 13 [Precautions for moving the product](#page-12-0)
- 13 [Checking the space around the product](#page-12-0)
- 14 [Adjusting the Product Tilt](#page-13-0)
- 14 [Anti-theft Lock](#page-13-0)
- 15 [Wall Mount Kit Specifications \(VESA\)](#page-14-0)

[Control Panel](#page-15-0)

# [Connections](#page-16-0)

[Ports](#page-16-0)

[Tidying Up the Connected Cables](#page-17-0)

[Connection Guide](#page-18-0)

[Connecting to the Internet](#page-19-0)

- 20 [Checking the Internet connection status](#page-19-0)
- 20 [Establishing a wireless Internet connection](#page-19-0)
- 21 [Resetting Your Network](#page-20-0)
- 21 [Turning on the product with a mobile device](#page-20-0)
- 21 [Changing the name of the product](#page-20-0)

#### [Screen Sharing \(Smart View\) with your Mobile Device](#page-21-0)

- 22 [Using the Tap View](#page-21-0)
- 22 [Enabling the Tap View](#page-21-0)

[Switching between external devices connected to the product](#page-22-0)

- 23 [Editing the name and icon of an external device](#page-22-0)
- 24 [Enabling the Auto Source Switch+](#page-23-0)
- 24 [Using additional functions](#page-23-0)

#### [Connection Notes](#page-24-0)

- 25 [Connection notes for HDMI](#page-24-0)
- 26 [Connection notes for USB Type-C](#page-25-0)
- 26 [Connection notes for computers](#page-25-0)
- 26 [Connection notes for mobile devices](#page-25-0)

### [Remote Control and Peripherals](#page-26-0)

#### [About the Samsung Smart Remote](#page-26-0)

30 [Connecting the Samsung Smart Remote to the product](#page-29-0)

[Using Anynet+ \(HDMI-CEC\)](#page-30-0)

- 31 [Connecting an external device through Anynet+ and using](#page-30-0)  [their menus](#page-30-0)
- 31 [Read before connecting an Anynet+ \(HDMI-CEC\) device](#page-30-0)

[Controlling the product with a Keyboard, Mouse, or Gamepad](#page-31-0)

- 32 [Connecting a USB keyboard, mouse, or gamepad](#page-31-0)
- 32 [Connecting a Bluetooth keyboard, mouse, or gamepad](#page-31-0)
- 33 [Using the keyboard and mouse](#page-32-0)
- 34 [Setting up the input devices](#page-33-0)

[Entering Text using the On-Screen Virtual Keyboard](#page-33-0)

### [Smart Features](#page-35-0)

#### [Using Smart Hub](#page-35-0)

- [Displaying the Home Screen](#page-36-0)
- [Launching Smart Hub automatically](#page-40-0)
- [Launching the last used app automatically](#page-40-0)
- [Testing Smart Hub connections](#page-40-0)
- [Resetting Smart Hub](#page-40-0)

#### [Using a Samsung account](#page-41-0)

- [Signing in to a Samsung account](#page-41-0)
- [Creating a new account](#page-41-0)
- [Managing your Samsung account](#page-42-0)

#### [Using Remote Access](#page-43-0)

- [Connecting a Remote PC](#page-43-0)
- [Playing Multimedia Content on a Remote PC](#page-46-0)
- [Using Screen Sharing \(Wireless\)](#page-47-0)
- [Using Office 365](#page-47-0)
- [Adding the Cloud Service](#page-47-0)
- [Using Cloud Service](#page-48-0)

#### [Using the Apps Service](#page-49-0)

- [Installing an app](#page-50-0)
- [Launching an app](#page-50-0)
- [Managing installed apps](#page-51-0)

#### [Playing pictures/video/music](#page-53-0)

- [Playing multimedia content on a PC or mobile device](#page-54-0)
- [Playing multimedia content on a USB device](#page-54-0)
- [Listening to your mobile device sound through the speaker](#page-54-0)  [using Sound Mirroring](#page-54-0)
- [Buttons and functions available while playing multimedia](#page-55-0)  [content](#page-55-0)

### [Picture and Sound](#page-58-0)

#### [Adjusting the Picture Quality](#page-58-0)

- [Choosing a picture mode](#page-58-0)
- [Setting a Eye Care](#page-58-0)
- [Configuring advanced picture settings](#page-59-0)

#### [Setting the Viewing Environment for External Devices](#page-60-0)

- [Using Input Signal Plus](#page-60-0)
- [Using HDMI Black Level](#page-60-0)

#### [Changing the Picture Size and Position](#page-61-0)

- [Changing the picture size settings](#page-61-0)
- [Filling the picture in the screen](#page-61-0)
- [Adjusting the picture position](#page-61-0)

#### [Configuring a Sound Mode and Expert Settings](#page-62-0)

- [Choosing a sound mode](#page-62-0)
- [Configuring advanced sound settings](#page-62-0)

#### [Using the Sound Support Functions](#page-64-0)

- [Selecting speakers](#page-64-0)
- [Listening to the product through Bluetooth devices](#page-64-0)
- Listening to the product through a Samsung audio device that supports the Wi-Fi function

### System and Support

Using the Time Functions and the Timers

- Adjusting the clock for DST and time zone
- Changing the current time
- Setting the clock manually
- Using the sleep timer
- Turning off the product using the off timer

#### Using the Auto Protection Time and Energy Saving Functions

- Setting the Auto Protection Time
- Reducing the energy consumption of the product

#### Updating the Software

- Updating through the Internet
- Updating through a USB device
- Updating the product automatically

#### Audio and Video Functions for the Visually or Hearing Impaired

- Running the accessibility functions
- Running Accessibility Shortcuts
- Enabling voice guides for the visually impaired
- Changing the volume, speed, pitch, and the product background volume of the Voice Guide
- The product screen is turned off but audio continues
- White text on black background (high contrast)
- Enabling audio for the video description function
- Setting the screen to black and white
- Enlarging the font (for the visually impaired)
- Showing captions
- Splitting the caption
- Selecting the caption language
- Setting the digital caption related options
- Listening to the product through Bluetooth devices (for the hearing impaired)
- Configuring the repeat settings for remote control buttons

#### Using Other Functions

- Changing the menu language
- Setting up a password
- Selecting Usage or Retail Mode
- Managing External Devices
- Using AirPlay
- Restoring the product to the factory settings

### Precautions and Notes

#### Read Before Using Apps

Read Before Using the Internet Function

- Read before setting up a wireless Internet connection
- Read Before Playing Photo, Video, or Music Files
	- Limitations to the use of photo, video, and music files
	- Supported subtitles
	- Supported image formats and resolutions
	- Supported music formats and codecs
	- Supported video codecs

Read After Installing the product

- Picture sizes and input signals
- Installing an anti-theft lock

#### Supported Resolutions for UHD Input Signals

- If Input Signal Plus is set to Off
- If Input Signal Plus is set to On

Read Before Connecting a Computer (Supported Resolutions)

- VESA DMT
- VESA CVT

Supported Resolutions for Video Signals

- CTA-861
- List of graphic cards supporting HDR10

#### Read Before Using Bluetooth Devices

Restrictions on using Bluetooth

# Installing the Software

[Q & A](#page-109-0)

Easy Setting Box

- 93 Restrictions and Problems with the Installation
- 93 System Requirements

Driver Installation

## Troubleshooting

Picture Issues

94 Testing the picture

Sound and Noise Issues

98 Testing the sound

External Device Connectivity Issues

[Network Issues](#page-101-0)

[Anynet+ \(HDMI-CEC\) Issues](#page-102-0)

[Remote Control Issues](#page-103-0)

[Apps](#page-104-0)

[Media Files](#page-104-0)

[Other issues](#page-105-0)

[Diagnosing product operational issues](#page-107-0)

[Getting Support](#page-108-0)

- 109 [Getting support through Remote Management](#page-108-0)
- 109 [Finding the contact information for service](#page-108-0)

# [Specifications](#page-110-0)

[General](#page-110-0)

## [Appendix](#page-112-0)

[Responsibility for the Pay Service \(Cost to Customers\)](#page-112-0)

- 113 [Not a product defect](#page-112-0)
- 113 [A Product damage caused by customer's fault](#page-112-0)
- 114 [Others](#page-113-0)

#### [Licences](#page-114-0)

#### [WEEE](#page-115-0)

- 116 [Correct Disposal of This Product \(Waste Electrical & Electronic](#page-115-0)  [Equipment\)](#page-115-0)
- 116 [Correct disposal of batteries in this product](#page-115-0)

# <span id="page-5-0"></span>Before Using the Product

# Safety Precautions

### Warning

A serious or fatal injury may result if instructions are not followed.

### Caution

Personal injury or damage to properties may result if instructions are not followed.

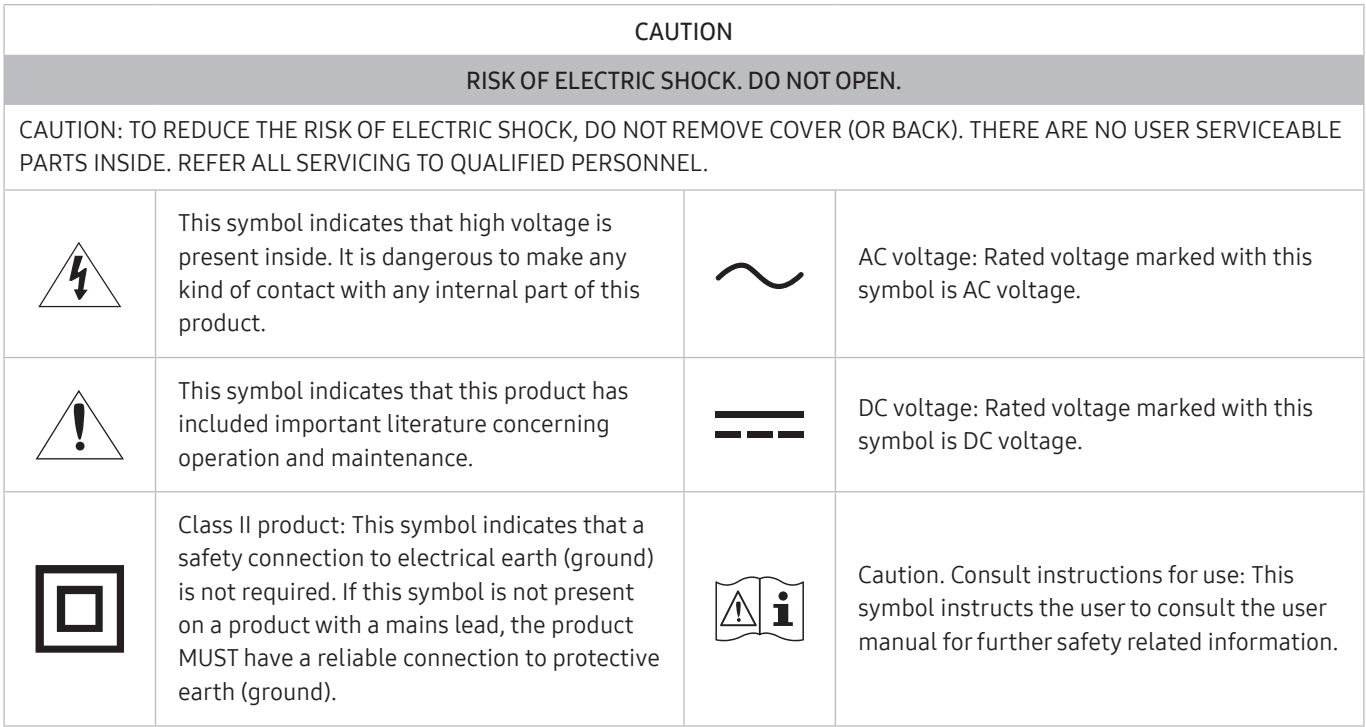

# Electricity and Safety

### Warning

- Do not use a damaged power cord or plug, or a loose power socket.
- Do not use multiple products with a single power socket.
- Do not touch the power plug with wet hands.
- Insert the power plug all the way in so it is not loose.
- Connect the power plug to a grounded power socket (type 1 insulated devices only).
- <span id="page-6-0"></span>Do not bend or pull the power cord with force. Be careful not to leave the power cord under a heavy object.
- Do not place the power cord or product near heat sources.
- Clean any dust around the pins of the power plug or the power socket with a dry cloth.

### Caution

- Do not disconnect the power cord while the product is being used.
- Only use the power cord provided with your product by Samsung. Do not use the power cord with other products.
- Keep the power socket where the power cord is connected unobstructed.
	- The power cord must be disconnected to cut off power to the product when an issue occurs.
- Hold the plug when disconnecting the power cord from the power socket.

### Installation

### Warning

- DO NOT PLACE CANDLES, INSECT REPELLANTS OR CIGARETTES ON TOP OF THE PRODUCT. DO NOT INSTALL THE PRODUCT NEAR HEAT SOURCES.
- Keep the plastic packaging out of the reach of children.
	- Children may suffocate.
- Do not install the product on an unstable or vibrating surface (insecure shelf, sloped surface, etc.)
	- The product may fall and become damaged and/or cause an injury.
	- Using the product in an area with excess vibration may damage the product or cause a fire.
- Do not install the product in a vehicle or a place exposed to dust, moisture (water drips, etc.), oil, or smoke.
- Do not expose the product to direct sunlight, heat, or a hot object such as a stove.
	- The product lifespan may be reduced or a fire may result.
- Do not install the product within the reach of young children.
	- The product may fall and injure children.
- Edible oil (such as soybean oil) may damage or distort the product. Keep the product away from oil pollution. And do not install or use the product in the kitchen or near the kitchen stove.

### Caution

- Do not drop the product while moving.
- Do not set down the product on its front.
- When installing the product on a cabinet or shelf, make sure that the bottom edge of the front of the product is not protruding.
	- The product may fall and become damaged and/or cause an injury.
	- Install the product only on cabinets or shelves of the right size.
- Set down the product gently.
	- Product failure or personal injury may result.
- Installing the product in an unusual place (a place exposed to a lot of fine dust, chemical substances, extreme temperatures or a significant presence of moisture, or a place where the product will operate continuously for an extended period of time) may seriously affect its performance.
	- Be sure to consult Samsung Customer Service Centre if you want to install the product at such a place.
- Before assembling the product, place the product down on a flat and stable surface so that the screen is facing downwards.

### Operation

### Warning

- There is a high voltage inside the product. Never disassemble, repair or modify the product yourself.
	- Contact Samsung Customer Service Centre for repairs.
- To move the product, first disconnect all the cables from it, including the power cable.
- If the product generates abnormal sounds, a burning smell or smoke, disconnect the power cord immediately and contact Samsung Customer Service Centre.
- Do not let children hang from the product or climb on top of it.
	- Children may become injured or seriously harmed.
- If the product is dropped or the outer case is damaged, turn off the power and disconnect the power cord. Then contact Samsung Customer Service Centre.
	- Continued use can result in a fire or electric shock.
- Do not leave heavy objects or items that children like (toys, sweets, etc.) on top of the product.
	- The product or heavy objects may fall as children try to reach for the toys or sweets resulting in a serious injury.
- During a lightning or thunderstorm, power off the product and remove the power cable.
- Do not drop objects on the product or apply impact.
- Do not move the product by pulling the power cord or any cable.
- If a gas leakage is found, do not touch the product or power plug. Also, ventilate the area immediately.
- Do not lift or move the product by pulling the power cord or any cable.
- Do not use or keep combustible spray or an inflammable substance near the product.
- Ensure the vents are not blocked by tablecloths or curtains.
	- An increased internal temperature may cause a fire.
- Do not insert metallic objects (chopsticks, coins, hairpins, etc) or objects that burn easily (paper, matches, etc) into the product (via the vent or input/output ports, etc).
	- Be sure to power off the product and disconnect the power cord when water or other foreign substances have entered the product. Then contact Samsung Customer Service Centre.
- Do not place objects containing liquid (vases, pots, bottles, etc) or metallic objects on top of the product.
	- Be sure to power off the product and disconnect the power cord when water or other foreign substances have entered the product. Then contact Samsung Customer Service Centre.

### Caution

- Leaving the screen fixed on a stationary image for an extended period of time may cause afterimage burn-in or defective pixels.
	- Set the screen to power-saving mode or moving-picture screen saver when not using the product for an extended period of time.
- Disconnect the power cord from the power socket if you do not plan on using the product for an extended period of time (vacation, etc).
	- Dust accumulation combined with heat can cause a fire, electric shock or electric leakage.
- Use the product at the recommended resolution and frequency.
	- Your eyesight may deteriorate.
- Do not hold the product upside-down or move it by holding the stand.
	- The product may fall and become damaged or cause an injury.
- Looking at the screen too close for an extended period of time can deteriorate your eyesight.
- Do not use humidifiers or stoves around the product.
- Rest your eyes for more than 5 minutes or look at distance objects for every 1 hour of product use.
- Do not touch the screen when the product has been turned on for an extended period of time as it will become hot.
- Store small accessories out of the reach of children.
- Exercise caution when adjusting the product angle or stand height.
	- Your hand or finger may get stuck and injured.
	- Tilting the product at an excessive angle may cause the product to fall and an injury may result.
- Do not place heavy objects on the product.
	- Product failure or personal injury may result.

# Cleaning

High-glossy models can develop white stains on the surface if an ultrasonic wave humidifier is used nearby.

" Contact your nearest Samsung Customer Service Centre if you want to clean the inside of the product (Service fee will be charged.)

Do not press the product screen with hands or other objects. There is a risk of damaging the screen.

Exercise care when cleaning as the panel and exterior of advanced LCDs are easily scratched.

### Take the following steps when cleaning.

- 1. Power off the product and PC.
- 2. Disconnect the power cord from the product.
- Hold the power cable by the plug and do not touch the cable with wet hands. Otherwise, an electric shock may result.
- 3. Wipe the product with a clean, soft and dry cloth. Wet a soft cloth in water, wing it out well, and then use the cloth to wipe the exterior of the product clean.
	- Do not apply a cleaning agent that contains alcohol, solvent, or surfactant to the product.
	- Do not spray water or detergent directly on the product.
- 4. Connect the power cord to the product when cleaning is finished.
- 5. Power on the product and PC.

# <span id="page-10-0"></span>Correct posture to use the product

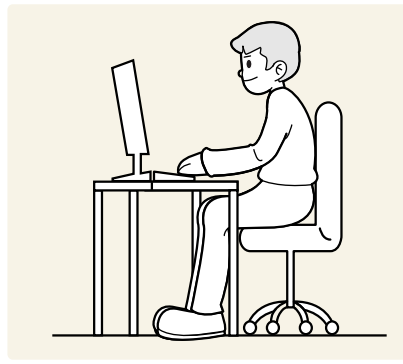

Use the product in the correct posture as follows:

- Straighten your back.
- Allow a distance of 45 to 50cm between your eye and the screen, and look slightly downward at the screen.
- Keep your eyes directly in front of the screen.
- Adjust the angle so light does not reflect on the screen.
- Keep your forearms perpendicular to your upper arms and level with the back of your hands.
- Keep your elbows at about a right angle.
- Adjust the height of the product so you can keep your knees bent at 90 degrees or more, your heels attached to the floor, and your arms lower than your heart.
- Do the Eye excercises or blink frequently, then eye fatigue will be relieved.

# <span id="page-11-0"></span>Preparations

# **Installation**

# Attaching the Stand

- $\triangle$  Before assembling the product, place the product down on a flat and stable surface so that the screen is facing downwards.
- $\bullet$  Disassembly is the reverse order of assembly.

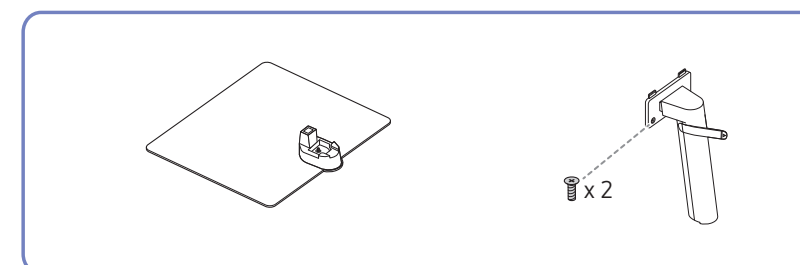

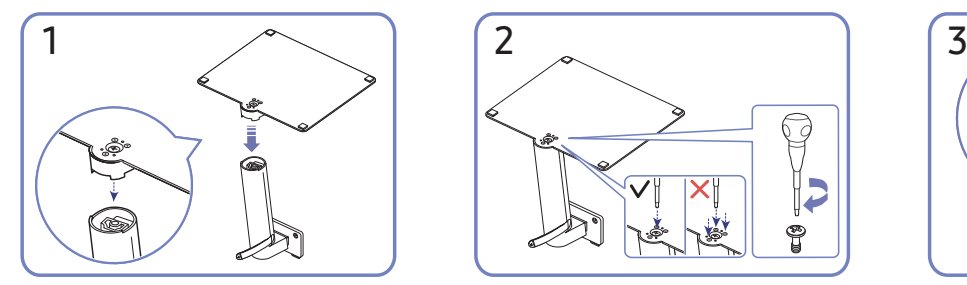

Put the stand base onto the stand neck as the direction shown in the figure. Check that the stand neck is firmly connected.

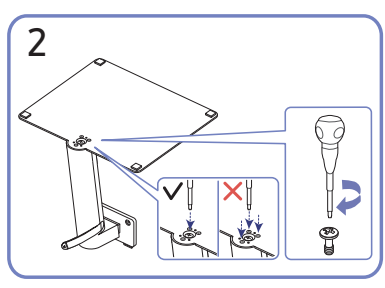

Tightly fasten the connecting screw at the bottom of the stand base. Fasten the large screw in the middle for assembly.

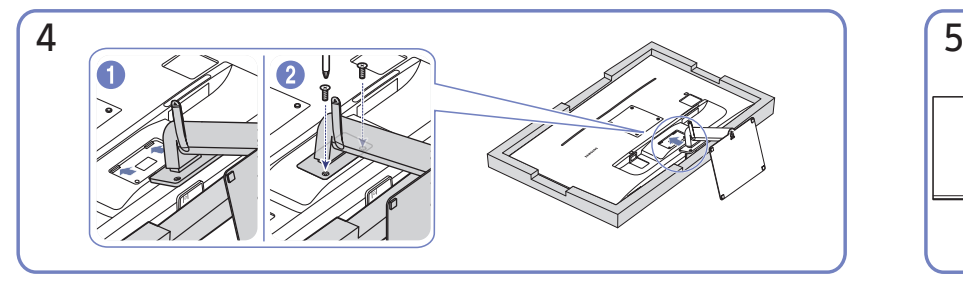

Push the assembled stand into the main body in the direction of the arrow as shown in the figure. Tightly fasten the connecting screw at the bottom of the main body.

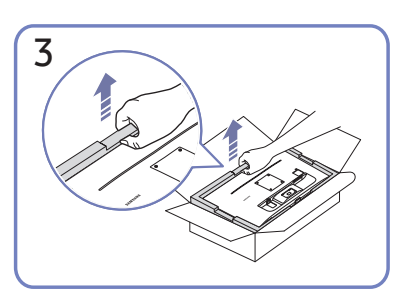

As shown in the figure, remove the product and foam cushion, and then place the product on the table with its front side facing the floor.

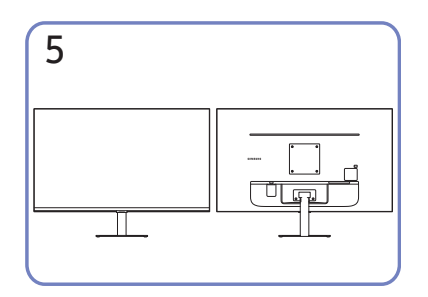

Stand assembly is complete.

# <span id="page-12-0"></span>Precautions for moving the product

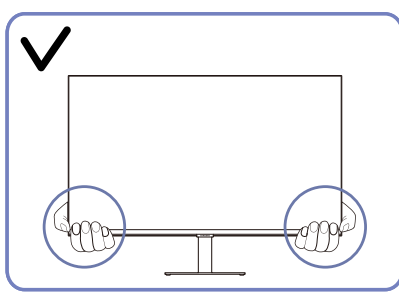

Hold the lower corners or edges of the product when moving it.

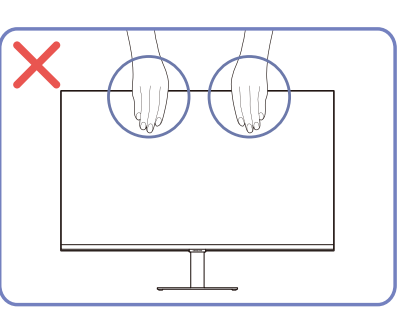

- Do not directly apply pressure on the screen.
- Do not hold the screen when moving the product.

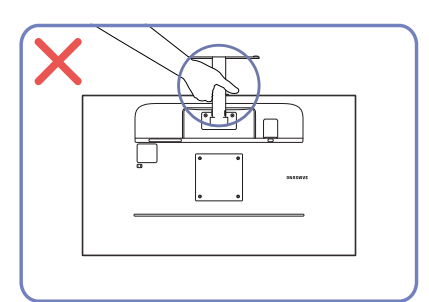

Do not hold the product upside down only by the stand.

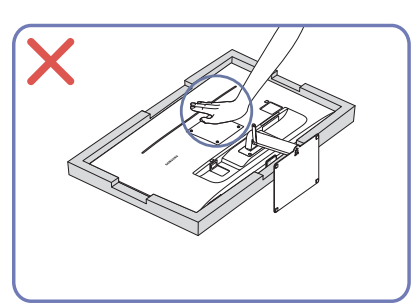

Do not press down on the product. There is a risk of damaging the product.

# Checking the space around the product

Make sure to have enough space for ventilation when placing the product. An internal temperature rise may cause fire and damage the product. Maintain enough space around the product as shown in the diagram when installing the product.

```
\sum The exterior may differ depending on the product.
```
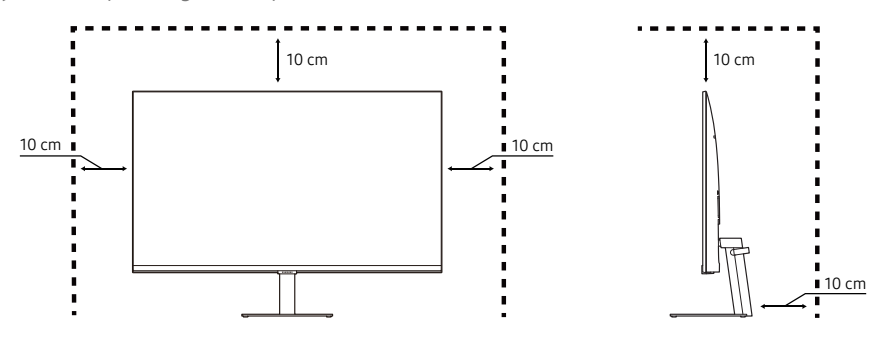

# <span id="page-13-0"></span>Adjusting the Product Tilt

 $\blacktriangleright$  The colour and shape of parts may differ from what is shown. Specifications are subject to change without notice to improve quality.

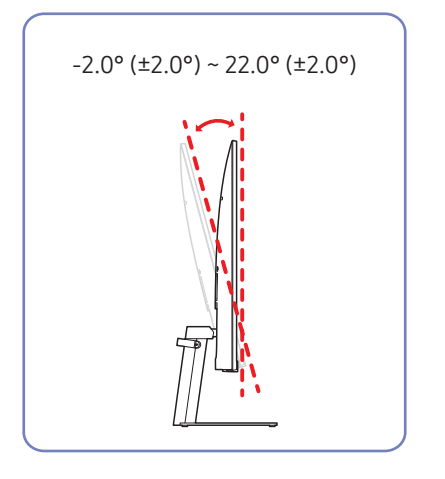

- The product tilt can be adjusted.
- Hold the lower part of the product and adjust the tilt carefully.

### Anti-theft Lock

- $\triangle$  An anti-theft lock allows you to use the product securely even in public places.
- The locking device shape and locking method depend on the manufacturer. Refer to the manuals provided with your antitheft locking device for details.

### To lock an anti-theft locking device:

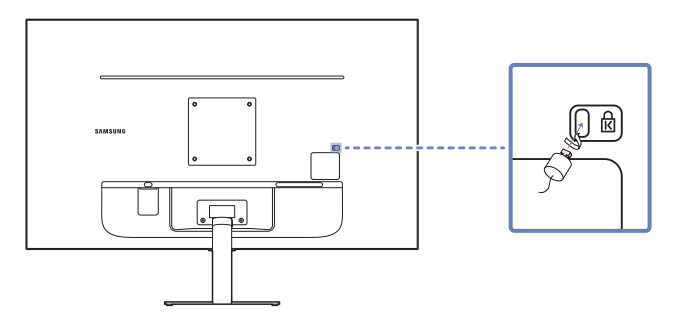

- 1. Fix the cable of your anti-theft locking device to a heavy object such as a desk.
- 2. Put one end of the cable through the loop on the other end.
- 3. Insert the locking device into the anti-theft lock slot at the back of the product.
- 4. Lock the locking device.
	- An anti-theft locking device can be purchased separately.
	- Refer to the manuals provided with your anti-theft locking device for details.
	- Anti-theft locking devices can be purchased at electronics retailers or online.

# <span id="page-14-0"></span>Wall Mount Kit Specifications (VESA)

- Install your wall mount on a solid wall perpendicular to the floor. Before attaching the wall mount to surfaces other than plaster board, please contact your nearest dealer for additional information. If you install the product on a slanted wall, it may fall and result in severe personal injury. Samsung wall mount kits contain a detailed installation manual and all parts necessary for assembly are provided.
- Do not use screws that are longer than the standard length or do not comply with the VESA standard screw specifications. Screws that are too long may cause damage to the inside of the product.
- For wall mounts that do not comply with the VESA standard screw specifications, the length of the screws may differ depending on the wall mount specifications.
- Do not fasten the screws too firmly. This may damage the product or cause the product to fall, leading to personal injury. Samsung is not liable for these kinds of accidents.
- Samsung is not liable for product damage or personal injury when a non-VESA or non-specified wall mount is used or the consumer fails to follow the product installation instructions.
- Do not mount the product at more than a 15 degree tilt.

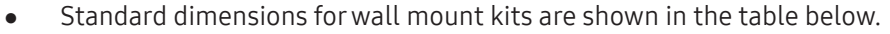

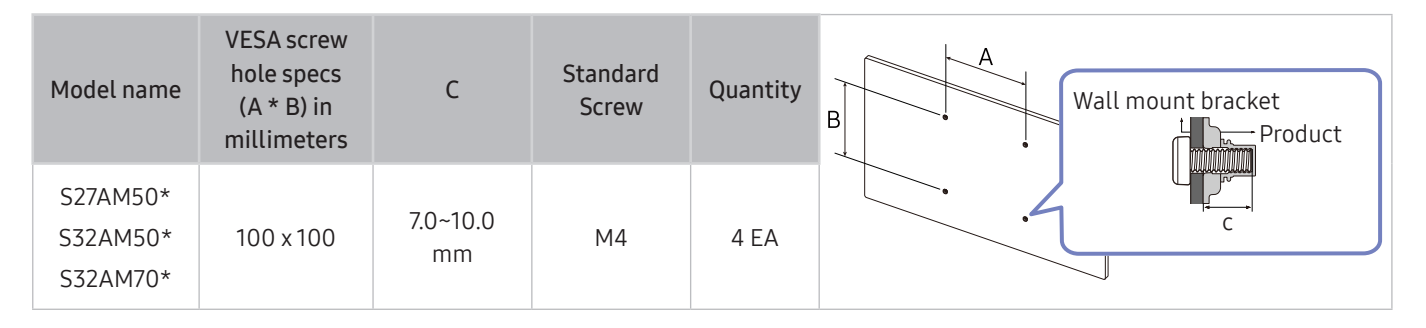

Do not install your Wall Mount Kit while your product is turned on. It may result in personal injury due to electric shock.

# <span id="page-15-0"></span>Control Panel

You can turn on the product with the Power button at the bottom of the product, and then use the Control menu. The Control menu appears when the Power button is pressed while the product is On.

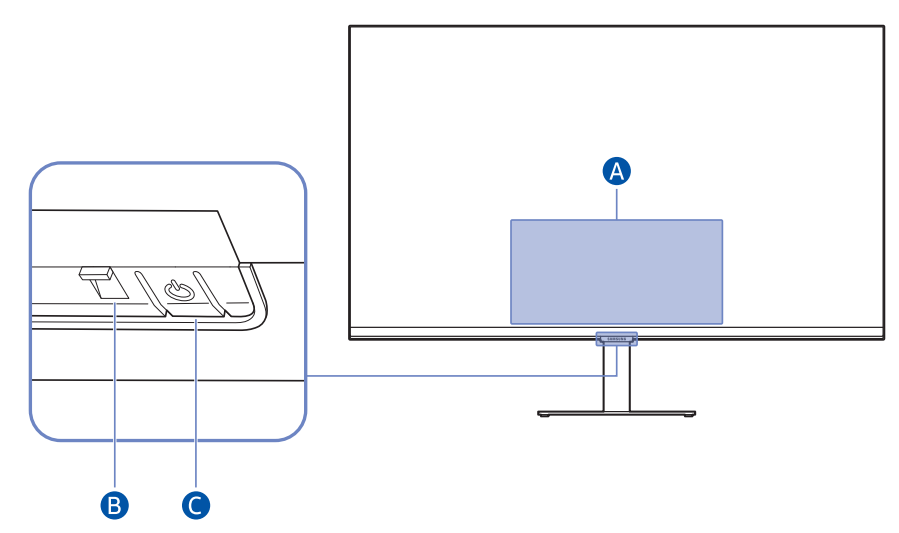

### **A** Control menu

- Power Off: Turns off the product.
- SOURCE: Change the SOURCE.
- Volume Up / Volume Down: Adjust Volume.

### **B** Power indicator

- The LED turns on when the product is turned off.
- The LED blinks when the product enters the standby mode.
	- $\triangle$  When 60 seconds elapses with no signal, the product enters the standby mode. In standby mode, the screen turns on again when any signal is input or any button is pressed on the remote control.
- The colour and shape of parts may differ from what is shown.
- The screen may dim if the protective film on the SAMSUNG logo or the bottom of the product is not detached. Please remove the protective film.
- When using the buttons (excluding Power) on the Samsung Smart Remote, the receiver LED does not blink.

**C** Power button / Remote control sensor

- Short press: Moves to another item.
- Long press: Selects the current item.

# <span id="page-16-0"></span>Connections

Using various connectors, you can also connect external devices.

# Ports

 $\triangle$  The functions available may vary depending on the product model. The colour and shape of parts may differ from what is shown. Specifications are subject to change without notice to improve quality. Refer to the actual product.

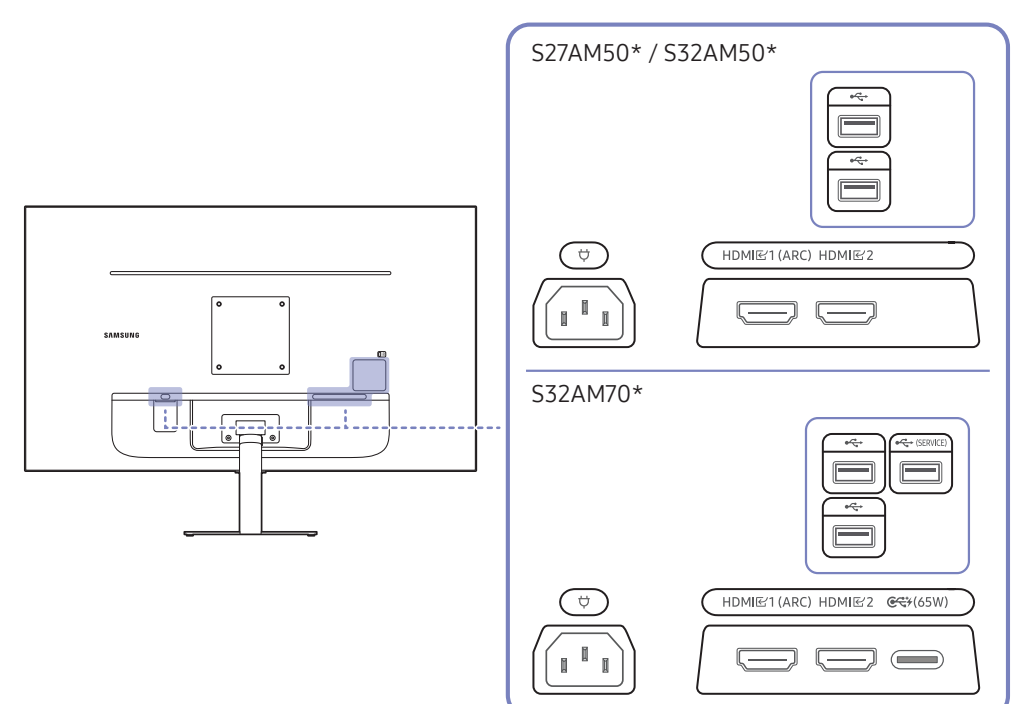

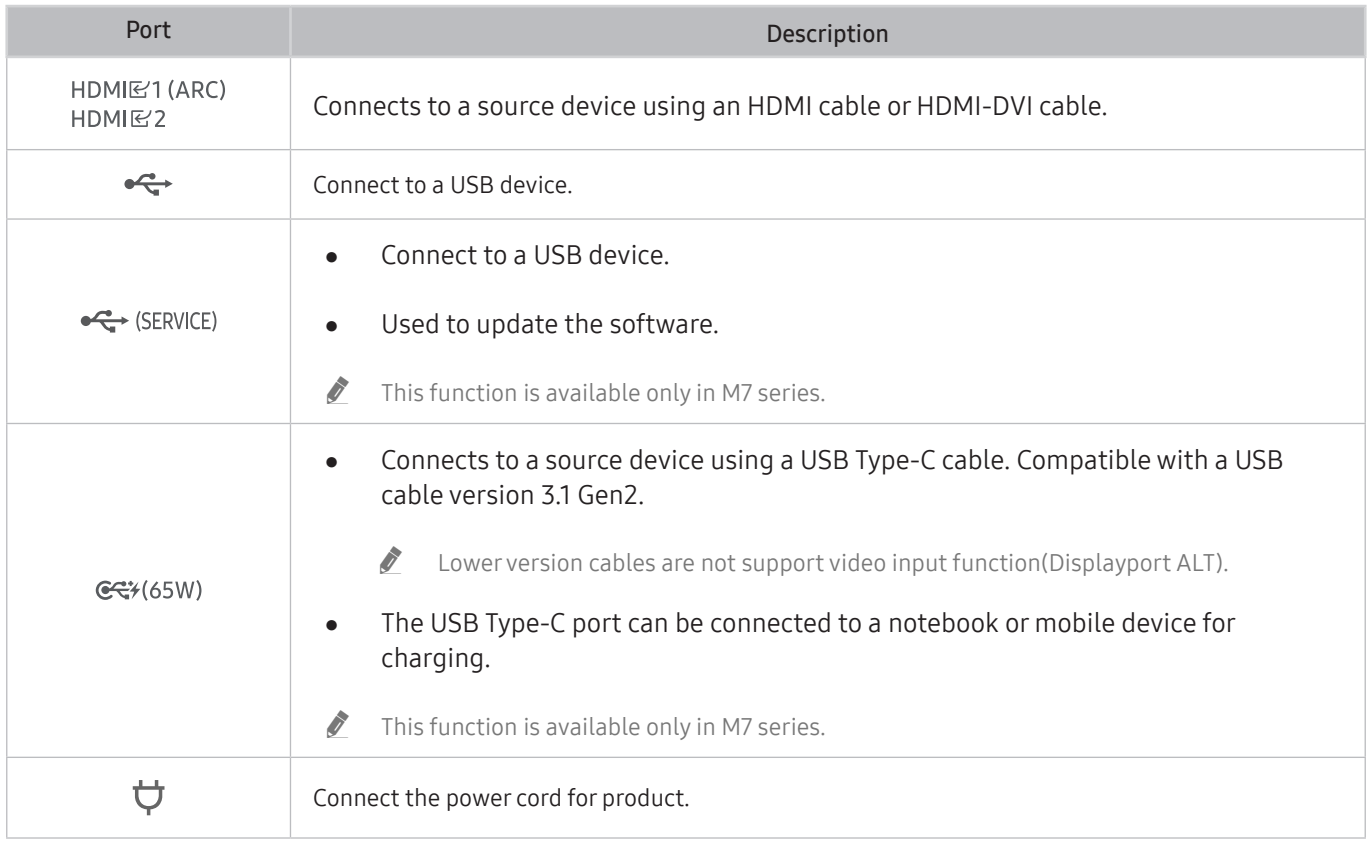

For more information about connection to an external device, refer to  $\textcircled{a}$  >  $\textcircled{5}$  Source > Connection Guide.

# <span id="page-17-0"></span>Tidying Up the Connected Cables

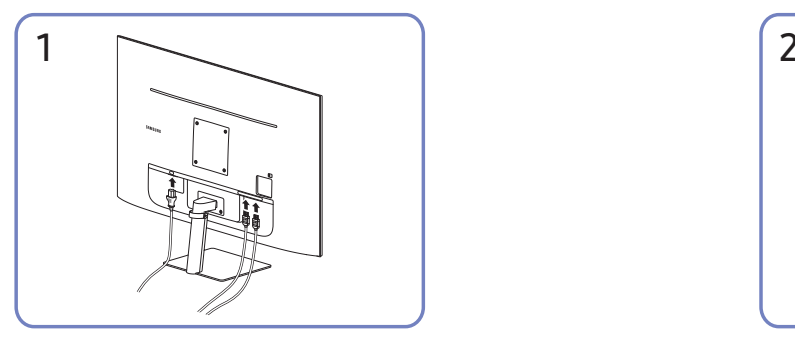

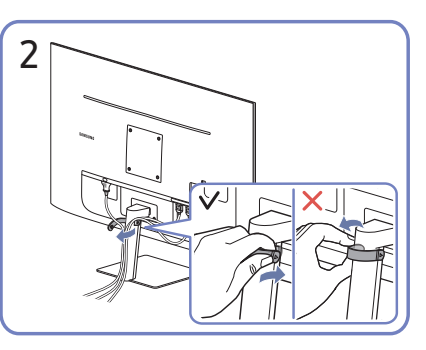

Connect the corresponding cables.  $\qquad \qquad$  Pull the right side of the HOLDER-STAND CABLE to remove from the stand. The right side of the cable can be damaged when pulled forcibly.

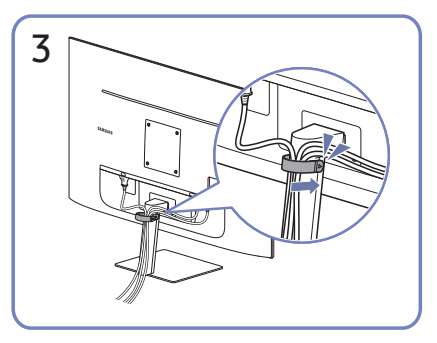

Put both cables in the cable holder on the stand (HOLDER-STAND CABLE) to organise the cables, as shown in the figure. Assembly is complete.

# <span id="page-18-1"></span><span id="page-18-0"></span>Connection Guide

You can view detailed information about external devices that can be connected to the product.

### $\textcircled{a}$  >  $\textcircled{z}$  Source > Connection Guide

It shows you how to connect various external devices, such as video devices, game consoles, and PCs using pictures. If you select the connection method and an external device, the connection details appear.

● Audio Device: HDMI (ARC), Bluetooth, Wi-Fi, Wi-Fi Speaker Surround Setup, HDMI Troubleshooting

HDMI (ARC) is supported by some models. Check the HDMI port name of the purchased product's model.

- Video Device: HDMI, HDMI Troubleshooting
- Smartphone: Screen Sharing (Smart View), SmartThings, Apple AirPlay, Tap View
- PC: HDMI, USB-C, Screen Sharing (Wireless), Apple AirPlay, HDMI Troubleshooting
- Input Device: Keyboard, Mouse, USB Gamepad, Bluetooth Device
- Game Console: HDMI, HDMI Troubleshooting
- External Storage: USB Flash Drive, Hard Disk Drive (HDD)
- The connection method and available external devices may differ depending on the model.
- Using HDMI Troubleshooting, you can check the connection to HDMI cable and external devices (takes approximately 2 minutes).

# <span id="page-19-0"></span>Connecting to the Internet

You can get access to the Internet through your product.

## Checking the Internet connection status

### **6** > @ Settings > General > Network > Network Status

View the current network and Internet status.

### Establishing a wireless Internet connection

### **n** >  $\circledR$  Settings > General > Network > Open Network Settings

Configure network settings to connect to an available network.

Make sure that you have the wireless access point's SSID (name) and password settings before attempting to connect. The network name (SSID) and security key are available on the wireless access point's configuration screen. See the wireless access point's user manual for more information.

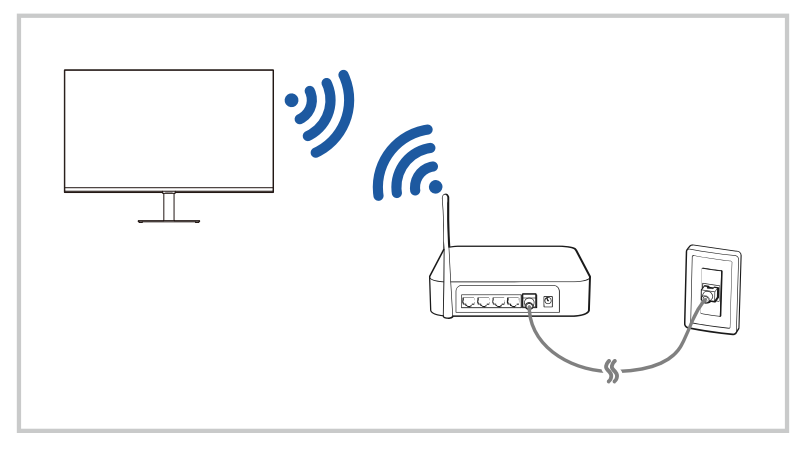

- $\blacktriangleright$  The image on your product may differ from the image above depending on the model and geographical area.
- If no wireless access point is found, select **Add Network** at the bottom of the list and enter the network name (SSID).
- **The U.S.** If your wireless access point has a WPS or PBC button, select Use WPS at the bottom of the list, and then push the WPS or PBC button on your access point within 2 minutes. The product will connect automatically.
- To view or delete previously connected network names (SSIDs), move the focus to Manage Saved Networks, and then press the Select button.

### <span id="page-20-0"></span>Resetting Your Network

### **6** > @ Settings > General > Network > Reset Network

Restore the network settings to the factory default.

### Turning on the product with a mobile device

### **<br />**  $\circledR$   $>$   $\circledR$  Settings  $>$  General  $>$  Network  $>$  Expert Settings  $>$  Power On with Mobile

### You can turn on the product using a mobile device connected to the same network as the product.

 $\triangle$  This function is available with a mobile device connected to the product through the SmartThings app or the Apple AirPlay function.

### Changing the name of the product

### **6** > @ Settings > General > System Manager > Device Name

You can change the name of the product on the network. Select User Input at the bottom of the list and change the name.

# <span id="page-21-0"></span>Screen Sharing (Smart View) with your Mobile Device

You can watch the screen of your mobile device on the product screen through Smart View or Tap View.

For information on how to share the screen with your mobile device, refer to  $\bigcirc$   $\rightarrow$   $\rightarrow$  Source  $>$  Connection Guide > Smartphone > Screen Sharing (Smart View).

- To turn off Screen Sharing (Smart View), disconnect the mobile device or press the  $\bigodot$  button on the remote control.
- Using the Smart View menu on your mobile device, you can change the settings such as aspect ratio.
- Use AirPlay if you are an iPhone or iPad user. For more information, refer to  $\bigcirc$   $\rightarrow$   $\rightarrow$  Source  $\rightarrow$  Connection Guide  $\geq$  Smartphone  $\geq$  Apple AirPlay.

### Using the Tap View

By tapping the mobile device on your product, you can watch mobile device's screen through the product screen.

- $\bullet$  This function may not be supported depending on the model.
- $\bullet$  This function is available in Samsung mobile devices with Android 8.1 or higher.
- 1. Enable Tap View on your mobile device.
	- For more information about configuration, refer to 'Enabling the Tap View' below for how to set.
- 2. Turn on the screen of your mobile device.
- 3. Tap your mobile device on the product. The product screen switches to mobile device's screen.
- 4. Watch mobile device's screen on the product screen.
- $\bullet$  This function enables mirroring (Smart View) by detecting vibrations generated when you tap the mobile device on the product.
- Be sure to tap away from the product screen and bezel corners. It may scratch or break the product or mobile device screen.
- We recommend using your mobile device with the cover in place and lightly tap it on any external edge of the product.

### Enabling the Tap View

Enable Tap View in the SmartThings app.

- $\triangle$  Depending on the SmartThings app version, you may need to register the product with your mobile device.
- 1. Launch the SmartThings app on your mobile device.
- 2. Select Settings ( $\equiv$   $>$   $\otimes$ ) in SmartThings app on your mobile device.
- 3. Set the Tap View to on.
	- $\bullet$  Upon connection for the first time, select **Allow** on a pop-up window of the product.

# <span id="page-22-0"></span>Switching between external devices connected to the product

You can switch between product programmes and the content of external devices.

### $\textcircled{a}$  >  $\textcircled{r}$  Source

When you select a connected external device on the Source screen, the output of the selected device is displayed on the product's screen.

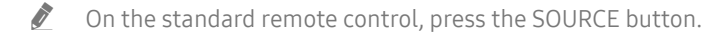

 $\triangle$  When a USB device is connected to the USB port, a pop-up message appears that lets you switch easily to the media content listed on the device.

 $\bullet$  This function may not be supported depending on the device and geographical area.

### Editing the name and icon of an external device

### $\textcircled{a}$  >  $\textcircled{r}$  Source

You can change the port name for a connected external device or add it to the Home Screen.

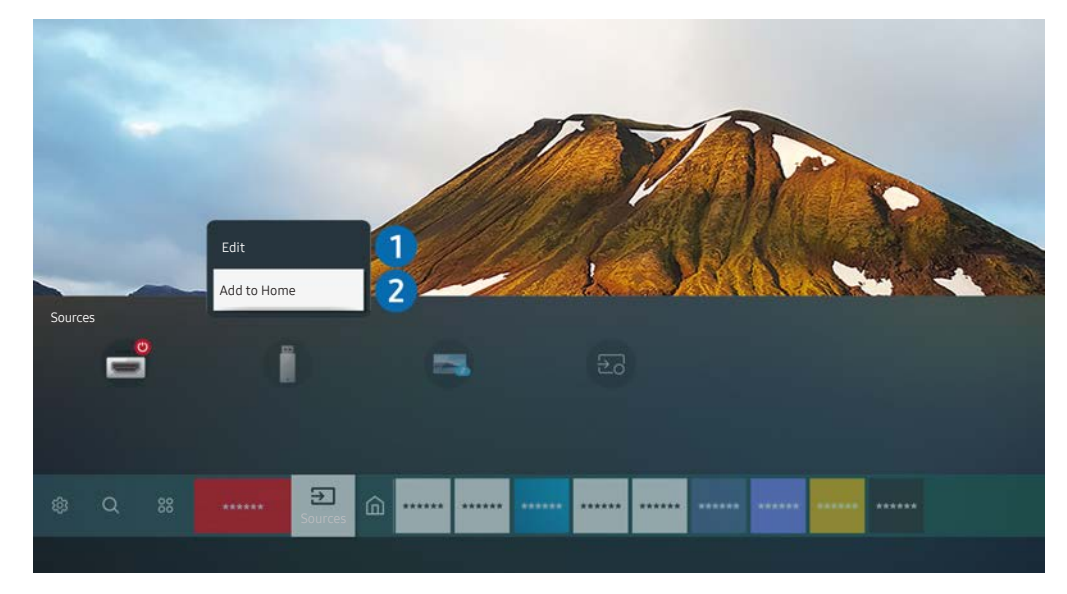

- $\triangle$  The image on your product may differ from the image above depending on the model and geographical area.
- 1. Move the focus to a connected external device.
- 2. Press the up directional button. The following functions become available:
	- $\bullet$  Available functions may differ depending on the port type.

### **1** Edit

You can rename the input ports and change the device icons.

### 2 Add to Home

You can add the port of an external device to the Home Screen for quick switching.

### <span id="page-23-0"></span>Enabling the Auto Source Switch+

### **6** > @ Settings > General > System Manager > Auto Source Switch+

The screen of a new source appears automatically.

## Using additional functions

You can use the following features on the Source screen.

### ● Remote Access

Use the product to access your PC via remote PC or Screen Sharing (Wireless).

For more information, refer to ["Using Remote Access.](#page-43-1)"

● Connection Guide

Displays device connection instructions.

" For more information, refer to ["Connection Guide](#page-18-1)."

# <span id="page-24-0"></span>Connection Notes

### When connecting an external device, note the following:

- $\bullet$  The number of connectors, and their names and locations may differ with the model.
- $\bullet$  Refer to the external device's operating manual when connecting it to the product. The number of external device connectors, and their names and locations may differ with the manufacturer.

### Connection notes for HDMI

- The following types of HDMI cables are recommended:
	- High Speed HDMI Cable
	- High Speed HDMI Cable with Ethernet
	- Premium High Speed HDMI Cable
	- Premium High Speed HDMI Cable with Ethernet
	- Ultra High Speed HDMI Cable
- Use an HDMI cable with a thickness of 0.66 inches (17 mm) or less.
- Using a non-certified HDMI cable may result in a blank screen or a connection error.
- Some HDMI cables and devices may not be compatible with the product due to different HDMI specifications.
- This product does not support HDMI Ethernet Channel. Ethernet is a Local Area Network (LAN) built with coaxial cables standardised by the IEEE.
- Use a cable shorter than 10 feet (3 m) to get the best UHD viewing quality.
- Many computer graphics adaptors do not have HDMI ports, but have DVI or DisplayPort ports instead. If your PC does not support HDMI video out, connect your PC with a DVI to HDMI or HDMI to DisplayPort cable.
- When the product is connected to an external device, such as a DVD/BD player or a set-top box via HDMI, power sync mode will be automatically activated. In the power sync mode, the product continues to detect and connect external devices via HDMI cable. This function can be deactivated by removing the HDMI cable of the connected device.
	- This function may not be supported depending on the model.

# <span id="page-25-0"></span>Connection notes for USB Type-C

- $\bullet$  This function is available only in M7 series.
- Check the bandwidth of your USB Type-C cable whether it is available. The output may not be adequate depending on the cable specification and condition.
- Do not quickly connect or disconnect the connector and power cable, because it requires some time.
- Due to the compatibility issue, the function may not be available when any Thunderbolt device is connected using a cable.
- When charging with a USB Type-C cable, malfunction may occur depending on the device type. In this case, use the provided charger or consult the manufacturer of the device.

### Connection notes for computers

- For the resolutions supported by the product, refer to "Read Before Connecting a Computer (Supported [Resolutions\).](#page-86-0)"
- If you want to connect your PC and product wirelessly, both of them must be connected to each other on the same network.
- When sharing content with other network-based devices, such as those in an IP (Internet Protocol) storage system, sharing may not be supported due to the network's configuration, quality, or functionality, for example, if the network has an NAS (Network-Attached Storage) device.

### Connection notes for mobile devices

- To use the Smart View function, the mobile device must support a mirroring function, such as Screen Mirroring or Smart View. To check whether your mobile device supports the mirroring function, refer to the mobile device's user manual.
- To use Wi-Fi Direct, the mobile device must support the Wi-Fi Direct function. To check whether your mobile device supports Wi-Fi Direct function, refer to the mobile device's user manual.
- The mobile device and your product must be connected to each other on the same network.
- Use AirPlay if you are an iPhone or iPad user. For more information, refer to  $\bigcirc$   $\rightarrow$   $\rightarrow$  Source  $\rightarrow$  Connection Guide  $\geq$  Smartphone  $\geq$  Apple AirPlay.

 $\sum$  This function may not be supported depending on the model.

- The video or audio may stop intermittently, depending on network conditions.
- When sharing content with other network-based devices, such as those in an IP (Internet Protocol) storage system, sharing may not be supported due to the network's configuration, quality, or functionality, for example, if the network has an NAS (Network-Attached Storage) device.

# <span id="page-26-0"></span>Remote Control and Peripherals

You can control product operations with your Samsung Smart Remote. Pair external devices such as a keyboard for ease of use.

# <span id="page-26-1"></span>About the Samsung Smart Remote

Learn about the buttons on the Samsung Smart Remote.

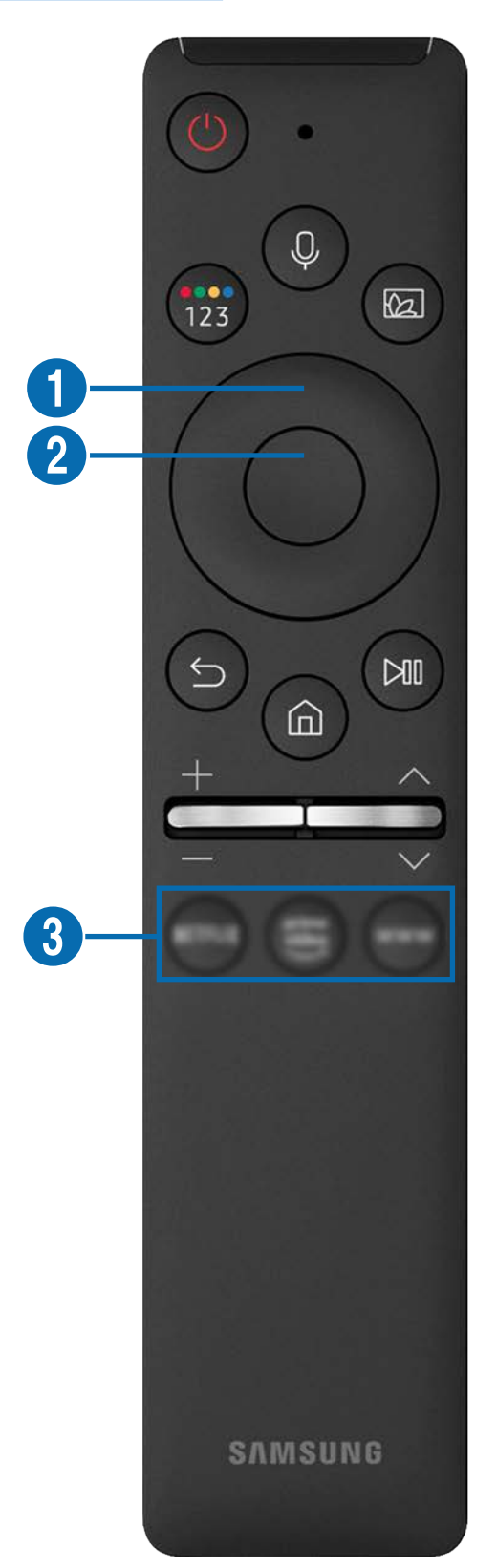

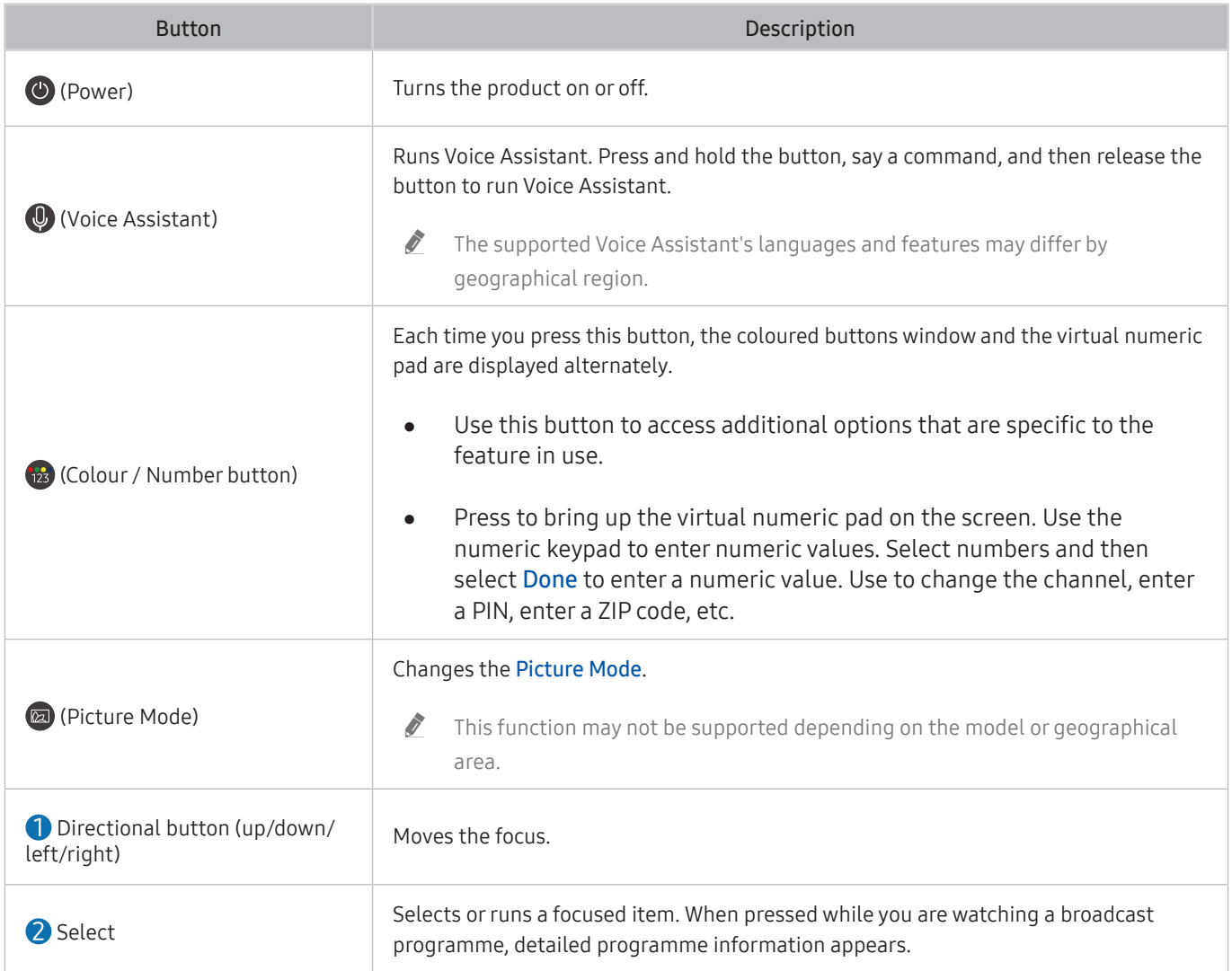

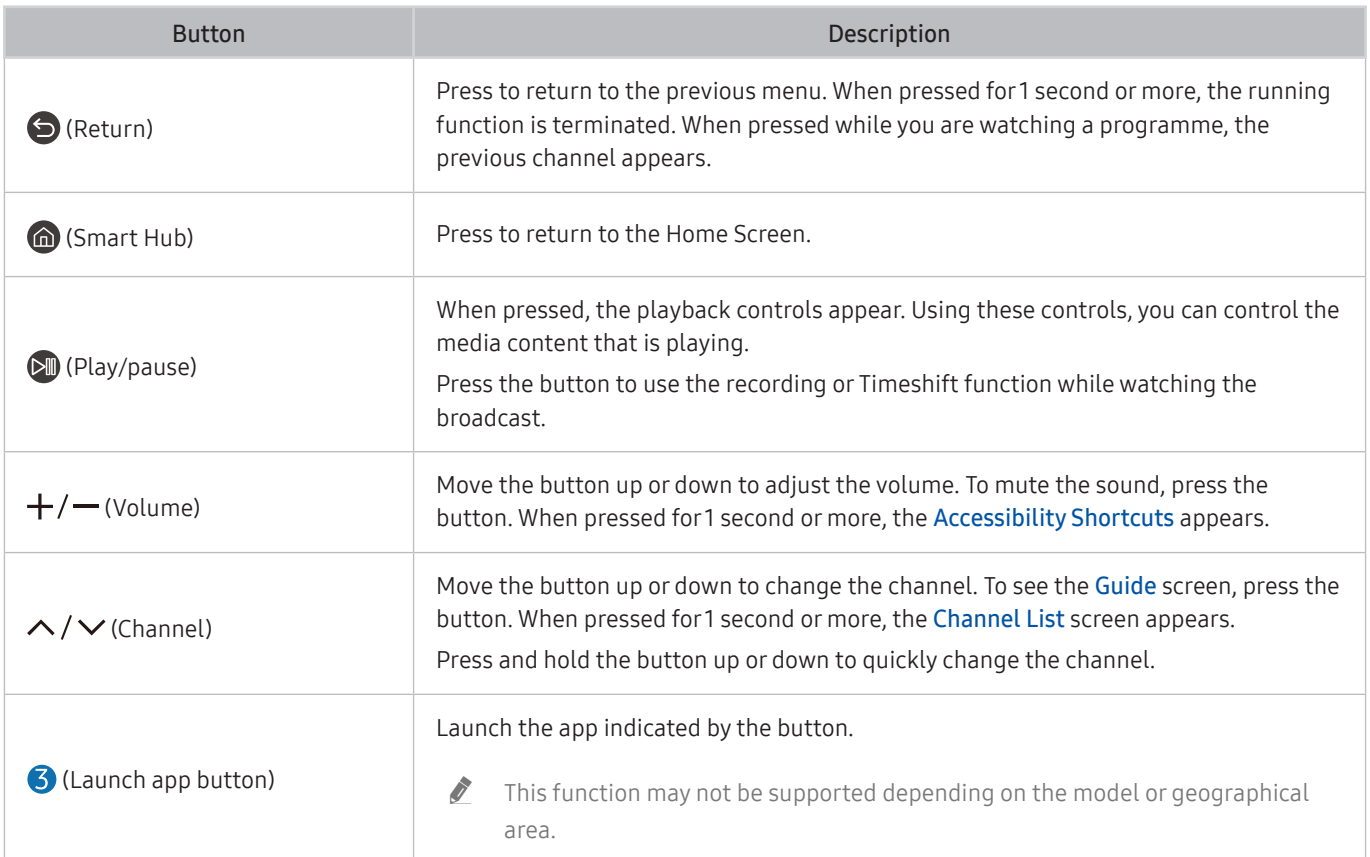

- $\triangle$  In standby mode, press any button on the remote control to turn on the screen.
- $\blacklozenge$  The functions related to the broadcast and channel are available only in some apps or external devices.
- $\bullet$  Use the Samsung Smart Remote less than 6 m from the product. The usable distance may vary with the wireless environmental conditions.
- $\triangle$  The images, buttons and functions of the Samsung Smart Remote may differ with the model or geographical area.
- To use the Samsung Smart Remote to control a compatible external device that does support HDMI-CEC (Anynet+), connect the device to an HDMI port on the product using an HDMI cable. For more information, refer to "[Using Anynet+](#page-30-1)  [\(HDMI-CEC\)"](#page-30-1).

# <span id="page-29-0"></span>Connecting the Samsung Smart Remote to the product

### Connect the Samsung Smart Remote to your product to operate the product.

When you turn on the product for the first time, the Samsung Smart Remote pairs to the product automatically. If the Samsung Smart Remote does not pair to the product automatically, point it at the front of the product, and then press and hold the  $\bigcirc$  and  $\bigcirc$  buttons simultaneously for 3 seconds or more.

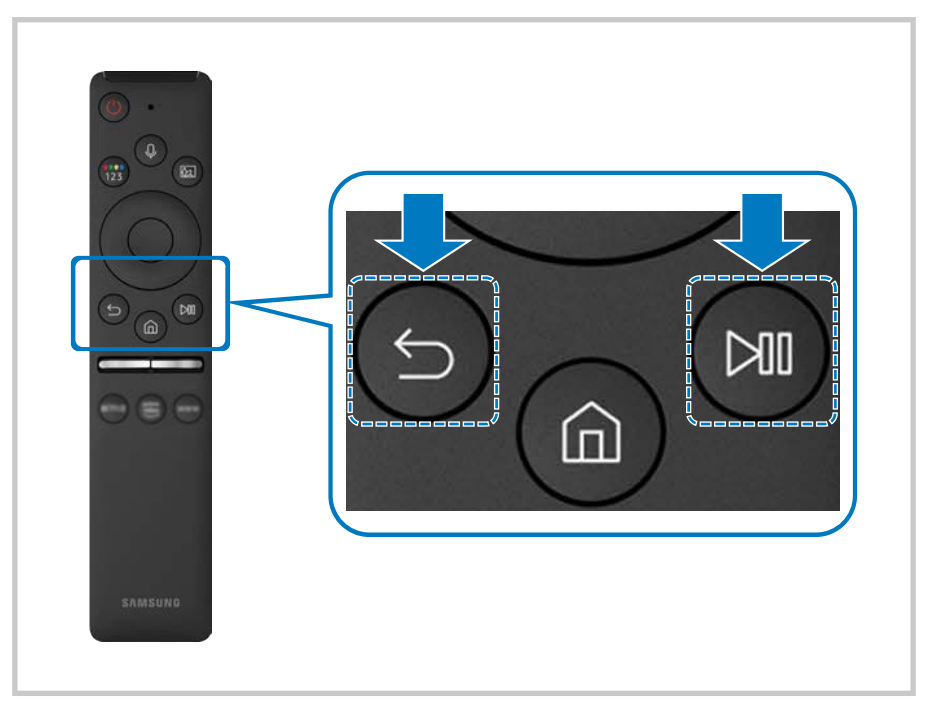

- $\triangle$  The images, buttons and functions of the Samsung Smart Remote may differ with the model or geographical area.
- For more information about the Samsung Smart Remote, refer to ["About the Samsung Smart Remote](#page-26-1)".

# <span id="page-30-1"></span><span id="page-30-0"></span>Using Anynet+ (HDMI-CEC)

#### Control an external device connected via Anynet+ (HDMI-CEC) with the remote control.

You can use the product's remote control to control external devices that are connected to the product by an HDMI cable and that support Anynet+ (HDMI-CEC). Note that you can only set up and operate Anynet+ (HDMI-CEC) with the remote control.

### Connecting an external device through Anynet+ and using their menus

### **6** > © Settings > General > External Device Manager > Anynet+ (HDMI-CEC)

- 1. Set Anynet+ (HDMI-CEC) to On.
- 2. Connect an HDMI-CEC-compliant device to the product.
- 3. Turn on the connected external device.

The device is automatically connected to the product. After the connection process is finished, you can access the menu of the connected device using your product remote and control the device.

 $\bullet$  The connecting process can take up to 2 minutes to complete.

### Read before connecting an Anynet+ (HDMI-CEC) device

- " Anynet+ (HDMI-CEC)-enabled devices must be connected to the product with an HDMI cable. Note that some HDMI cables may not support Anynet+ (HDMI-CEC).
- $\triangle$  Anynet+ cannot be used to control external devices that do not support HDMI-CEC.
- The product remote control may not work under certain circumstances. If this occurs, set up the device as an Anynet+ (HDMI-CEC)-enabled device again.
- " Anynet+ (HDMI-CEC) works only with external devices that support HDMI-CEC, and only when those devices are either in standby mode or turned on.
- Anynet+ (HDMI-CEC) can control up to 12 compliant external devices (up to 3 of the same type) except for home theatres. Anynet+ (HDMI-CEC) can control only one home theatre system.
- To listen to 5.1 channel audio from an external device, connect the device to the product via an HDMI cable.

# <span id="page-31-0"></span>Controlling the product with a Keyboard, Mouse, or Gamepad

Connecting a keyboard, mouse, or gamepad to make it easier to control the product.

### **net >**  $\circledR$  **>**  $\circledR$  **Settings > General > External Device Manager > Input Device Manager**

You can connect a keyboard, mouse, or gamepad to make it easier to control the product.

### Connecting a USB keyboard, mouse, or gamepad

Plug the keyboard, mouse or gamepad cable into the USB port.

- If you connect a mouse, it is available only in the Internet app and Remote Access function.
- XInput USB gamepads are supported.
- For more information, refer to Input Device in Connection Guide ( $\bigcirc$ ) >  $\frac{1}{2}$  Source > Connection Guide > Input Device).

### Connecting a Bluetooth keyboard, mouse, or gamepad

### **n** >  $\circledR$  Settings > General > External Device Manager > Input Device Manager > Bluetooth Device List

- If your device was not detected, position the keyboard close to the product, and then select Refresh. The product scans for available devices again.
- If you connect a mouse, it is available only in the Internet app.
- $\bullet$  For more information, refer to the Bluetooth device's user manual.
- $\bullet$  This function may not be supported depending on the model or geographical area.

# <span id="page-32-0"></span>Using the keyboard and mouse

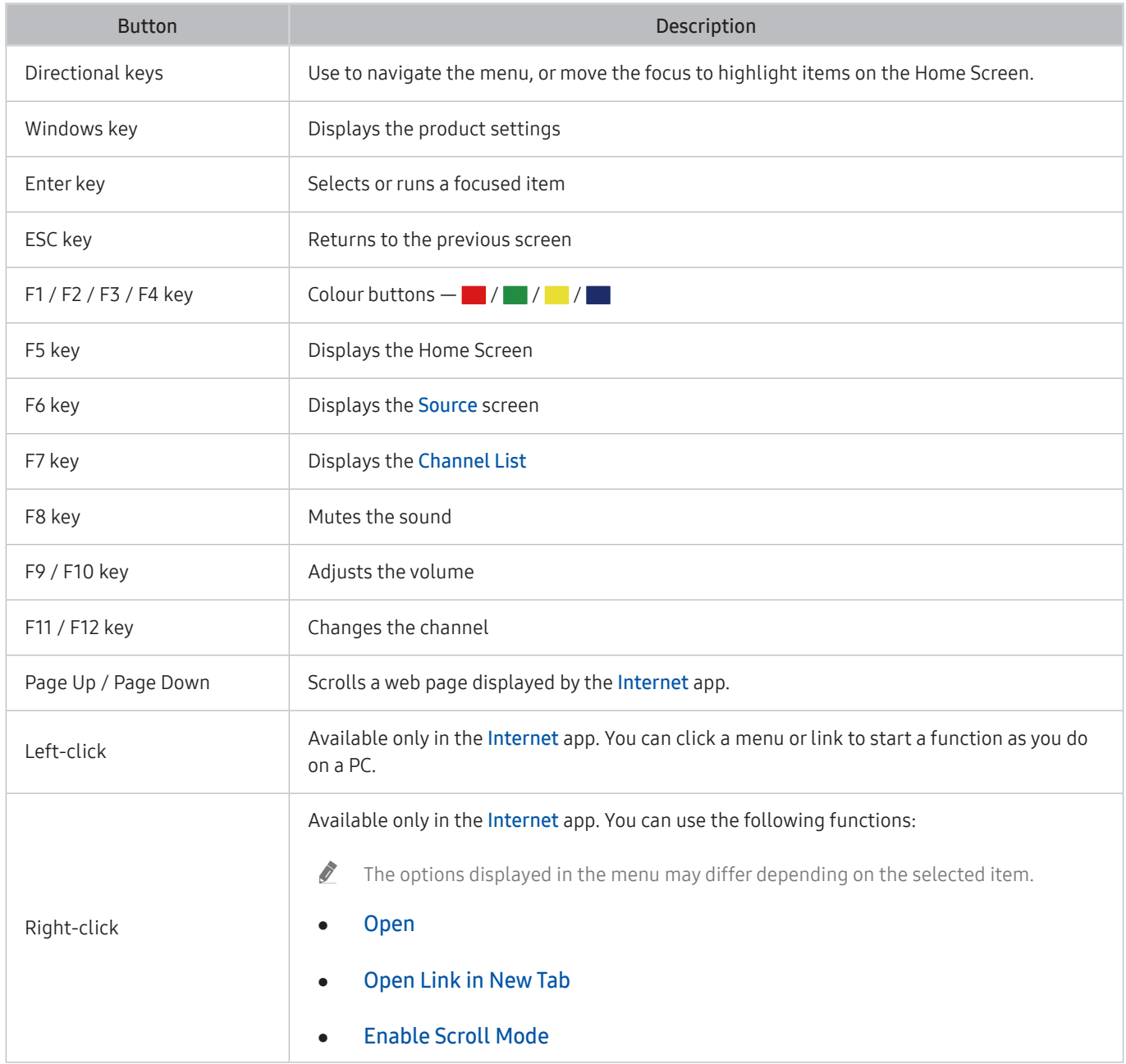

 $\triangle$  The key operation may differ depending on some apps or the keyboard.

### <span id="page-33-0"></span>Setting up the input devices

### $\textbf{A}$   $>$   $\textcircled{\tiny{\textbf{B}}}$  Settings  $>$  General  $>$  External Device Manager  $>$  Input Device Manager

● Keyboard Settings

You can set up the keyboard with the Keyboard Language and Keyboard Type functions.

**Mouse Settings** 

You can set up the mouse with the Primary Button and Pointer Speed functions.

# Entering Text using the On-Screen Virtual Keyboard

Use the virtual keyboard to enter text on your product.

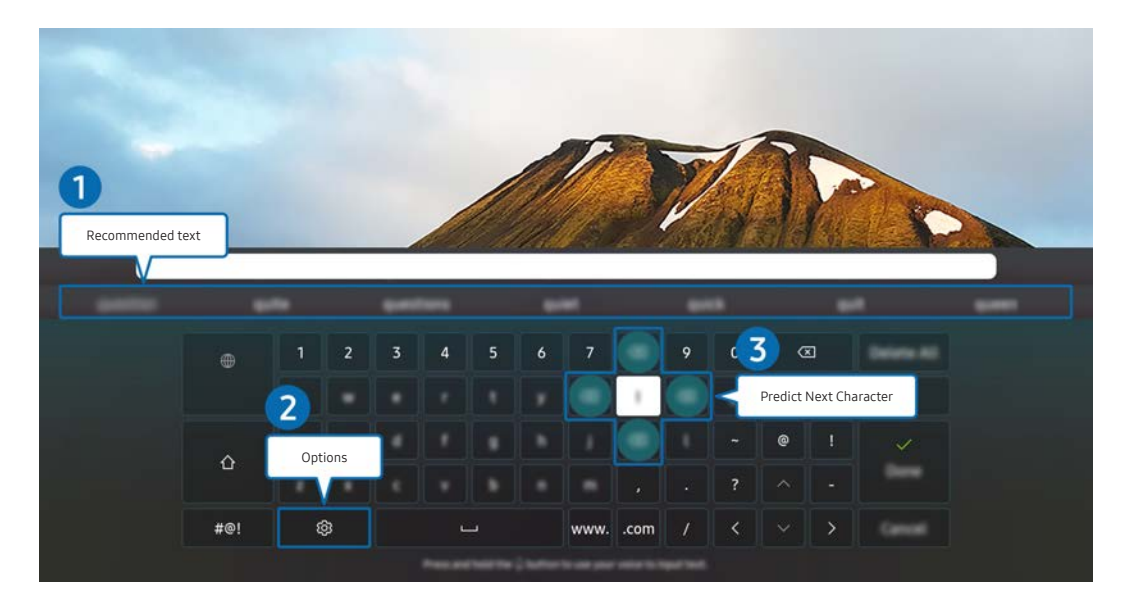

 $\triangle$  The image on your product may differ from the image above depending on the model and geographical area.

### **1** Recommended text

When you type a word you want to use as a search term, this function displays related suggestions from which you can choose one.

### 2 Options

Select  $\mathcal{D}$  on the virtual keyboard screen. The following options are available:

- $\triangle$  The options available may differ depending on the function running currently.
- Recommended text
- Reset Recommended Text Memory
- Accented Character Preview
- Predict Next Character (when using direction buttons)
- Language

### **3** Predict Next Character

Each time you type a character on the virtual keyboard, the next characters predicted to be typed are displayed. You can use the directional buttons on the remote control to select one.

# <span id="page-35-0"></span>Smart Features

You can enjoy various apps with Smart Hub.

# Using Smart Hub

### View descriptions of Smart Hub's basic functions.

From Smart Hub, you can use the Internet search function, install and use various apps, view photos and videos, or listen to music stored on external storage devices, and perform more functions.

- Some Smart Hub services are paid services.
- $\triangle$  To use Smart Hub, the product must be connected to the Internet.
- $\sum$  Some Smart Hub features may not be supported depending on the service provider, language, or geographical area.
- $\sum$  Smart Hub service outages can be caused by disruptions in your Internet service.
- To use Smart Hub, you must agree to the Smart Hub service agreement and the collection and use of personal information. Without giving consent, you cannot use the additional features and services. You can view the entire text of the Terms & Privacy by navigating to  $\textcircled{a}$   $\gt$   $\textcircled{a}$  Settings  $\gt$  Terms & Privacy.
- If you want to stop using Smart Hub, you can cancel the agreement. To cancel the Smart Hub service agreement, select Reset Smart Hub ( $\textcircled{a}$ )  $\gg$   $\textcircled{c}$  Settings  $\gt$  Support  $\gt$  Device Care  $\gt$  Self Diagnosis  $\gt$  Reset Smart Hub).
### Displaying the Home Screen

Press the **@** button.

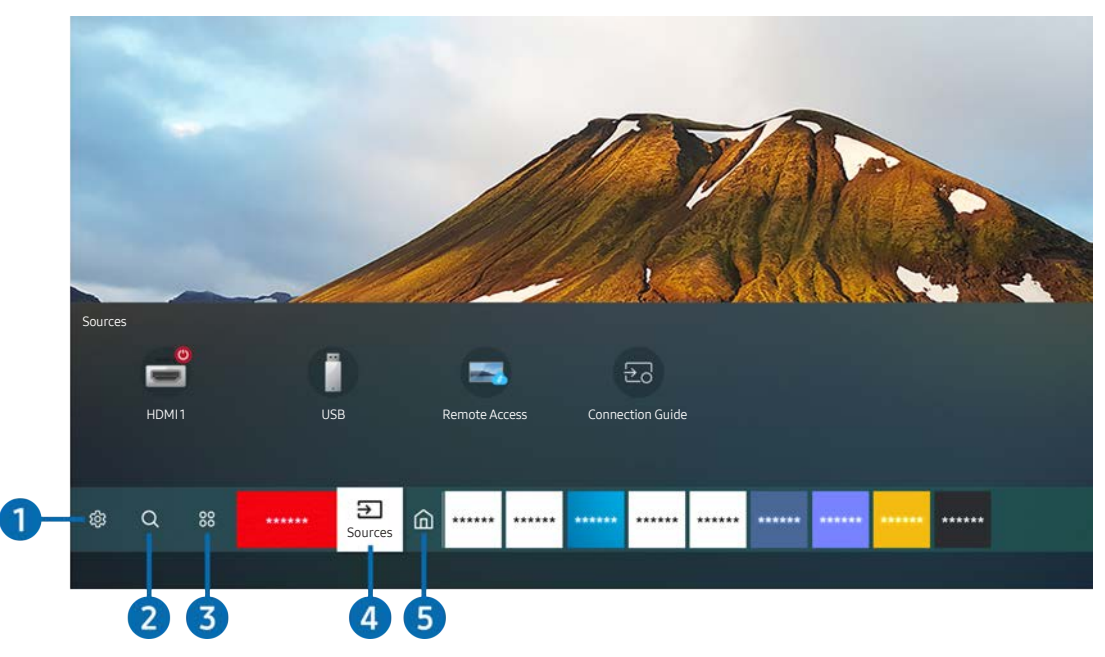

 $\triangle$  The image on your product may differ from the image above depending on the model and geographical area.

On the Home Screen, you can easily run the apps you have used previously or frequently. The apps can also be moved or deleted from the screen.

#### **1** @ Settings

When the focus is moved to Settings, a list of quick settings icons appears above the top of the menu. You can quickly set frequently used functions by clicking the icons.

#### **Picture Mode**

You can select the picture mode that provides the best viewing experience. To change the picture mode, press the Select button. To make fine adjustments, press the up directional button, and then select Picture Setup.

#### Sound Mode

You can select a sound mode to optimise your listening experience. To change the sound mode, press the Select button. To make fine adjustments, press the up directional button, and then select Equalizer Setup.

**Sound Output** 

You can select which speakers the product uses for audio output. To change the audio output, press the Select button. To connect to a Bluetooth speaker, press the up directional button, and then select Bluetooth Speaker List.

**Connecting Bluetooth speaker may not be supported depending on the model or geographical area.** 

#### Game Mode

You can enable game mode to optimise the product's settings for playing video games with a gaming console, such as a PlayStation™, Xbox™, or Nintendo Switch™. To turn Game Mode on or off, press the Select button.

- For more information, refer to ["Setting the Viewing Environment for External Devices.](#page-60-0)"
- This function is only available when an external input source is being used.
- $\bullet$  This function may not be supported depending on the model.

#### **Ultrawide Game View**

You can change the aspect ratio of the game screen to Wide for immersive gaming.

- Ultrawide Game View is only available on source devices which support 21:9 outputs, and may function differently depending on the game or content being viewed.
- $\bullet$  When the Ultrawide Game View is turned on or off for the first time, the setting for Multiple displays may need to be adjusted.

#### **Eye Saver Mode**

Set to an optimum picture quality suitable for eye relaxation.

#### **Sleep Timer**

You can have the product automatically turn off at a specific time. To change the sleep time, press the Select button. To set the specific time at which the product turns off automatically, press the up directional button, and then select Set Up Off Timer.

#### **Network**

You can view the current network and Internet status. Press the up directional button, and then select Network Status or Network Settings.

#### **Color Tone**

You can select a colour tone suitable for your viewing preferences. To change to a colour tone that you want, press the Select button.

#### **Picture Clarity**

You can optimise pictures that contain a lot of motions. To turn this function on or off, press the Select button. To set the detailed options, press the up directional button, and then select Picture Clarity Settings.

#### **Device Care**

You can run Device Care to diagnose and optimise your product. Device Care can also check and optimise the product's storage. If any problem is found, the product can call for technical support.

#### **All Settings**

#### Display the Settings menu.

 $\sum$  This function may not be supported depending on the model or geographical area.

### **2** Q Search

You can search for channels, programmes, movie titles, and apps from Smart Hub.

- $\bullet$  To use this feature, the product must be connected to the Internet.
- $\sum$  This function may not be supported depending on the model.

### $\bullet$   $88$  Apps

You can enjoy a wide range of content, including news, sports, weather, and games by installing the corresponding apps on your product.

- $\bullet$  To use this feature, the product must be connected to the Internet.
- For more information, refer to ["Using the Apps Service.](#page-49-0)"

### <sup>4</sup> <del>P</del> Source

You can select an external device connected to the product.

" For more information, refer to "[Switching between external devices connected to the product.](#page-22-0)"

#### **6** Home

This menu appears first when you press the @ button. Then you can quickly access Samsung Account, Notification, or Privacy Choices.

#### **Samsung Account**

Go to the Samsung Account screen to create a new account or sign out of your account.

**The Formore information, refer to ["Using a Samsung account.](#page-41-0)"** 

#### $\Omega$  Notification

You can view a list of notifications for all events that occur on your product. A notification appears on the screen when it is time to broadcast a scheduled programme or when an event occurs on a registered device.

If you move the focus to Notification, and then press the Select button, a notification window appears on the right and the following functions are available:

– Delete All

You can delete all your notifications.

ලි Settings

You can select services you want to be notified about.

When you select Allow sound, notifications are displayed with a notification sound.

#### **Privacy Choices**

You can view and set the privacy policy for Smart Hub and various other services.

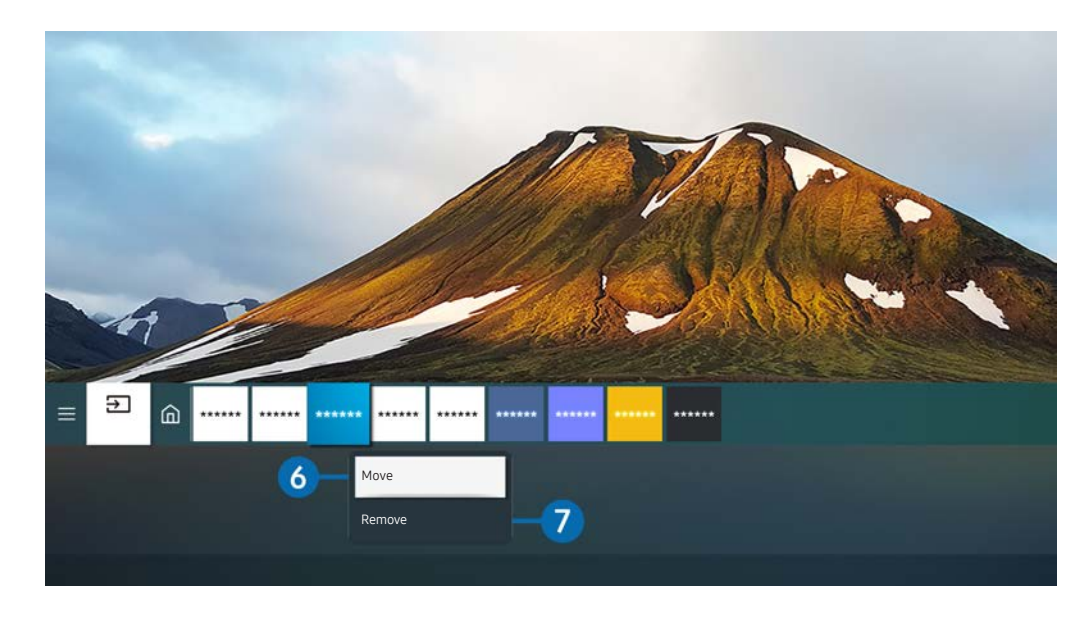

 $\triangle$  The image on your product may differ from the image above depending on the model and geographical area.

#### 6 Moving an item on the Home Screen

Move the focus to the app you want to move, press and hold the Select button on the remote control, and then select Move in option menu. Move the app to the desired position by pressing the left or right directional button, and then press the Select button. The selected app is moved on the Home screen.

#### **7** Removing an item on the Home Screen

Move the focus to the app you want to delete, press and hold the Select button on the remote control, and then select Remove in option menu. The selected app is deleted.

You can add the apps you want to use often to the Home Screen using Apps. To add your favourite apps to the Home Screen, refer to ["Managing installed apps.](#page-51-0)"

### Launching Smart Hub automatically

### **6** > 
© Settings > General > Smart Features > Autorun Smart Hub

When you set Autorun Smart Hub to on, the product displays the Home Screen automatically when you turn the product on. You can turn this function on or off. Press the Select button at the current menu.

### Launching the last used app automatically

### $\textcircled{a}$  >  $\textcircled{s}$  Settings > General > Smart Features > Autorun Last App

If Autorun Last App is set to on, the last used app is automatically run when you turn on the product. You can turn this function on or off. Press the Select button at the current menu.

 $\triangle$  This function may not be supported depending on the app.

### Testing Smart Hub connections

**®** >  $\circledR$  Settings > Support > Device Care > Self Diagnosis > Smart Hub Connection Test

### Resetting Smart Hub

### **<br />**  $\circledR$  >  $\circledR$  Settings > Support > Device Care > Self Diagnosis > Reset Smart Hub

You can reset the Smart Hub settings. To reset Smart Hub, enter the PIN. The default PIN is "0000". You can set the PIN in  $\textcircled{a}$  >  $\textcircled{3}$  Settings > General > System Manager > Change PIN.

## <span id="page-41-0"></span>Using a Samsung account

Create and manage your own Samsung account.

#### **6** > @ Settings > General > System Manager > Samsung Account

- You can view the entire text of the Terms & Policy in  $\bigcirc$   $\otimes$  Settings  $\searrow$  General  $\searrow$  System Manager  $\searrow$  Samsung Account > My Account > Terms & Conditions, Privacy Policy after logging in to your Samsung account.
- You can create a Samsung account at http://account.samsung.com. Once you have an account, you can use the same ID on both the product and the Samsung website.

### Signing in to a Samsung account

**おかか Settings > General > System Manager > Samsung Account > Sign In** 

### Creating a new account

**圖** > @ Settings > General > System Manager > Samsung Account > Create Account

You can also create a Samsung account at https://account.samsung.com.

### Managing your Samsung account

#### **⋒** > © Settings > General > System Manager > Samsung Account > My Account

When you sign in to your Samsung account, you can use the following functions:

**Sign Out** 

When multiple people share the product, you can sign out of your account to prevent others from seeing it.

 $\triangle$  To sign out of your Samsung Account ( $\textcircled{a}$ )  $\textcircled{a}$  Settings  $\textcircled{1}$  General  $\textcircled{2}$  System Manager  $\textcircled{1}$  Samsung Account), move the focus to your account's icon, and then press the Select button. When a pop-up window appears, select Sign Out.

#### **Edit Profile**

You can edit your account information.

- To protect personal information, enter Edit Profile and then Sign-in Method is set to Profile image selection and password entry (High security).
- If you want the product to log you into your account automatically whenever you turn on the product, click Stay Signed In.

#### Payment Info

You can view or manage your payment information.

**Back up** 

You can back up the product settings to your Samsung Cloud storage. When resetting or replacing the product, you can also restore its settings with the backed-up settings.

#### **Sync Internet**

Once you sign in to your Samsung account and configure the Sync Internet settings, you can share the favourites and website bookmarks that you registered on other devices.

#### **Remove Account**

You can delete an account from the product. Although you have deleted your Samsung account from the product, you are not unsubscribed. To unsubscribe from your Samsung Account, visit the Samsung Accounts website (http://account.samsung.com).

#### **Terms & Conditions, Privacy Policy**

You can view the user agreement and privacy policy.

For more information about the terms and conditions, privacy policy, select View Details.

## Using Remote Access

Use the product to access your PC via Remote PC, Screen Sharing (Wireless) or Cloud Service.

### $\textcircled{a}$  >  $\rightarrow$  Source > Remote Access

You can use the product to access your PC via Remote PC, Screen Sharing (Wireless) or Cloud Service.

 $\bullet$  For easy computer use, connect a keyboard and a mouse to your product in advance.

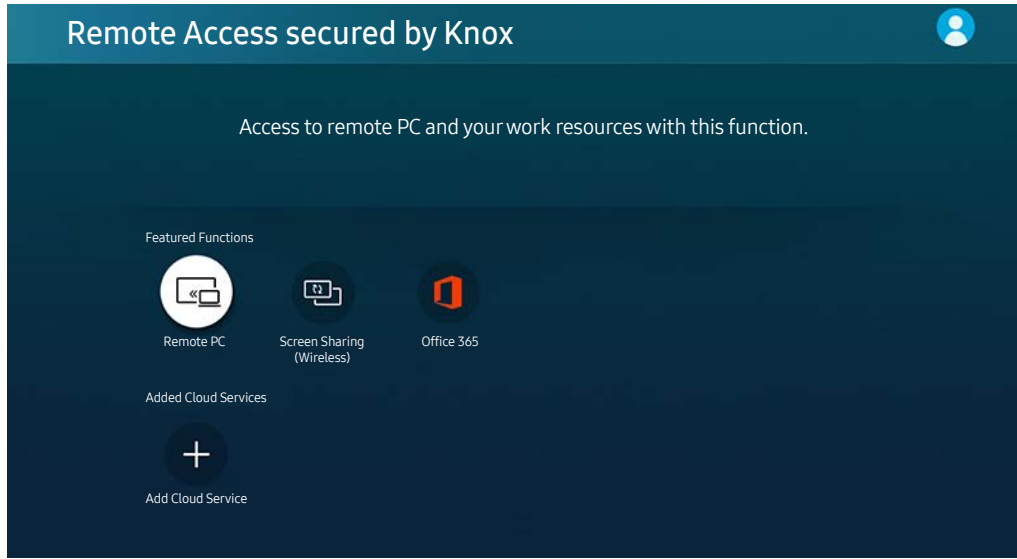

 $\triangle$  The image on your product may differ from the image above depending on the model and geographical area.

### Connecting a Remote PC

Provides Remote Desktop Connection (RDP) for remotely connecting to a PC running on Windows and Virtual Network Computing (VNC) for a PC running on Mac. To remotely connect to a PC, you must enter the IP address of the remote PC or select a saved profile. Enter a correct username and password and select a correct protocol. If there is any computer that can be accessed via the same network, the found IP and protocol are displayed.

 $\triangle$  To register a frequently used PC, move the focus to  $\triangle$  Manage User Profiles, and then press the Select button. When a popup window appears, select Add, and then enter the PC information.

 $\bullet$  When your PC enters in power saving mode, connection is not available. It is recommended to cancel the power saving mode.

#### 1. Configure your computer's settings to use the Remote Access function.

- Remote connection to a PC running on Windows via the RDP protocol is only supported for Windows 7 or later. And the operating system must be a Professional or higher edition.
- $\ell$  Remote connection to a PC running on Mac via the VNC protocol is only supported for Mac OS X10.5 or later.
- Windows OS:
	- 1) Right-click the My Computer icon on Desktop or Windows Explorer and then click Properties.
	- 2) Click Advanced System Settings. The System Properties window appears.
	- 3) Click the Remote tab and then select the Allow Remote Assistance connections to this computer.
- Mac OS:
	- 1) Select Menu  $>$  System  $>$  Preferences and then click Sharing.
	- 2) Select the Screen Sharing and Remote Login check box.
	- 3) Run the resolution changing app downloaded from App Store and then change the resolution to 1440 x 900 or lower.
	- $\bullet$  If you do not change the resolution in Mac OS, the previous image may appear while connecting a remote computer.

2. Enter the required settings for connecting the computer remotely.

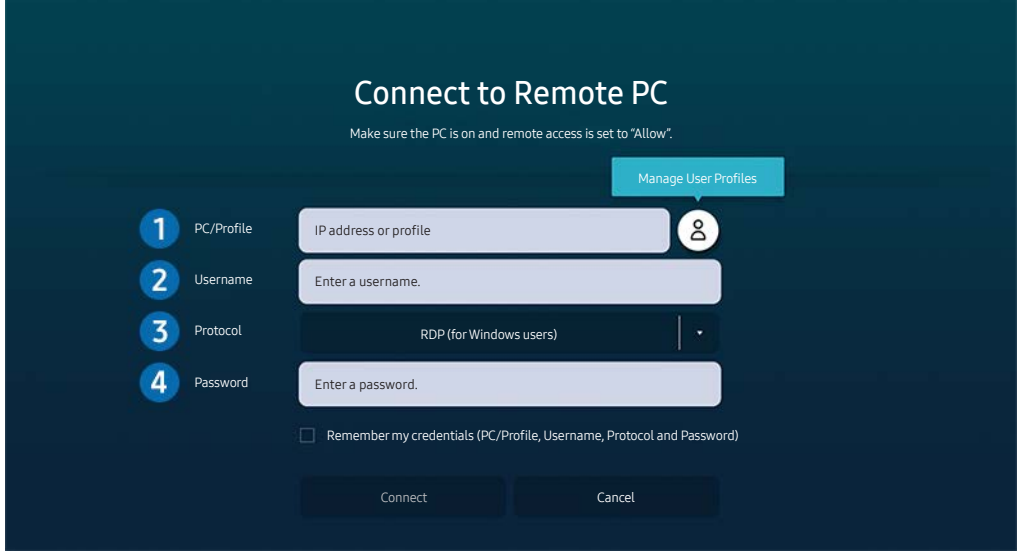

 $\triangle$  The image on your product may differ from the image above depending on the model and geographical area.

**1** Enter the IP address of the PC you want to connect to.

- In case of Windows, when the computer to connect is within the same network (router/AP), run "cmd" command in Settings  $\gt$  Network and Internet  $\gt$  View Network properties or in Start  $\gt$  Run, and then run "ipconfig" to check the IPv4 address of the computer.
- $\bullet$  In case of Mac, you can check the IP address in Settings  $>$  Remote Access.
- When the product and computer are not within the same network, it is required to know the public IP and configure the router and AP. Check whether the router connected to the computer supports port forwarding. When the company provides additional security features such as firewall, seek help from a security officer.

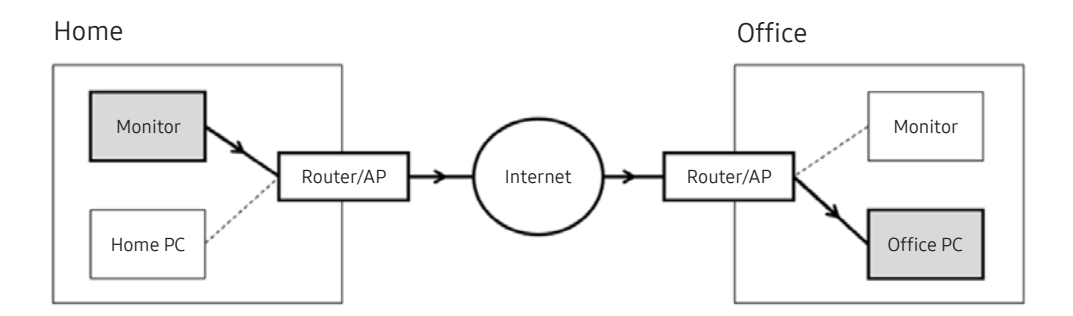

#### 2 Enter the of the computer.

How to check the Username: Control Panel > User Account Control in Windows, System Preferences > Users & Groups in Mac.

3 Select the Protocol for the computer's OS. (Windows: RDP, Mac: VNC)

#### **4** Enter the password for the login account.

For use of PIN, do not enter PIN but the specified password of the computer.

### Playing Multimedia Content on a Remote PC

When you move the mouse cursor to the top of the screen after accessing a remote computer, the top bar appears. When the sharing folder icon is clicked in the top bar, the folders shared on Windows or Mac OS appear. You can play back any media content in a folder.

For more information, refer to ["Playing pictures/video/music.](#page-53-0)"

To use this function, the folder sharing option on the computer to access must have been enabled as shown below:

- Windows OS:
	- 1. Run Windows Explorer and then move to the folder to share.
	- 2. Right-click the folder and then click Properties.
	- 3. After the Properties window appears, click the Sharing tab and then click Advanced Sharing.
	- 4. After the Advanced Sharing window appears, select the Share this folder check box.
- Mac  $OS:$ 
	- 1. Select Menu  $>$  System Preferences and then click Sharing.
	- 2. Select the File Sharing check box.
	- 3. To add a folder to share, click the Add+ button at the bottom.
	- 4. Select a folder and then click Add+.
- $\gg$  When playing a video file via a remote computer, the screen or sound breaking may be encountered.

### Using Screen Sharing (Wireless)

Follow the instructions on the screen to adjust the PC settings and wirelessly connect the product to the PC.

- $\triangle$  This function is only available for PCs that support wireless screen sharing.
- $\bullet$  This function is supported by Windows 10.
- You can connect AirPlay in Mac.

### Using Office 365

You can read or create a document after accessing the Office 365 website.

- Run the browser in full-screen mode.
- $\bullet$  URL modification is impossible in the Office 365 page.

### Adding the Cloud Service

Select the Add Cloud Service icon. Use the bookmarking function of the browser, you can add or delete the cloud service link to or from Remote Access.

- $\sum$  To add the cloud service, you must be signed in to your Samsung account.
- The number of cloud services that can be added to **Remote Access** is limited.

### Using Cloud Service

You can access the cloud service by selecting the cloud service icon added to Remote Access.

- $\triangle$  The screen on the web page may differ from that of a computer.
- $\bullet$  You can copy or paste any text. Some image formats are supported.
- For easy and secured login in Cloud Service, **Remote Access Pass** is additionally supported as well as Samsung Pass.

Setting Samsung Pass or Remote Access Pass.

Set Samsung Pass or Remote Access Pass to Use in  $\bigcirc$  >  $\overline{\rightarrow}$  Source > Remote Access > Run the Remote Access browser (Additionally select Office 365 or Add Cloud Service) > Internet Menu > Settings.

Remote Access Pass allows you to easily manage the cloud service ID and password without biometric authentication on mobile devices. For this purpose, you must be signed in to your Samsung account. The password is encrypted to be safely stored on your product.

However, the log in to Remote Access Pass may not work depending on the site policy.

- $\triangle$  To securely access the cloud service, you can use the browser's automatic shutdown or clear the history logs.
- Before accessing the cloud service, refer to "[Read Before Using the Internet Function.](#page-77-0)"

#### The cloud service supports the following keyboard shortcuts:

- F1: Returns to Remote Access's Home screen.
- F8: Mutes the sound.
- F9/F10: Adjusts the volume.
- F11: Switches between full screen or default screen.

## <span id="page-49-0"></span>Using the Apps Service

Download and run various apps from Smart Hub.

### $\textcircled{a}$  > 88 Apps

You can enjoy a wide range of content, including news, sports, weather, and games by installing the corresponding apps on your product.

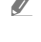

 $\bullet$  To use this feature, the product must be connected to the Internet.

 $\triangle$  When Smart Hub is launched for the first time, the default apps are automatically installed. The default apps may differ depending on the geographical area.

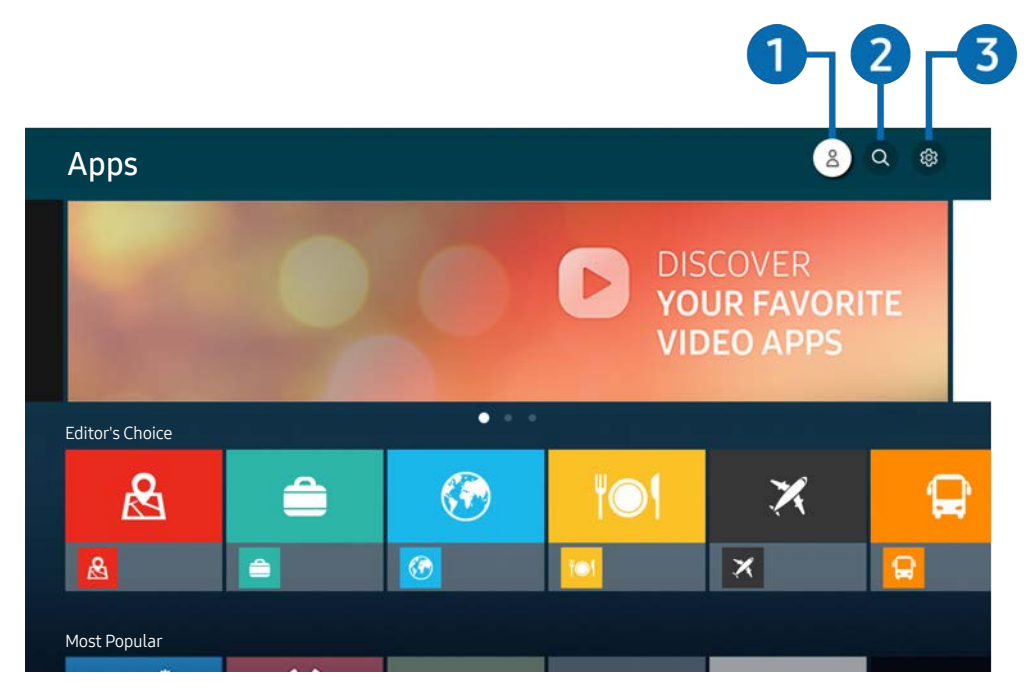

 $\triangle$  The image on your product may differ from the image above depending on the model and geographical area.

#### $\bigcirc$   $\otimes$  Samsung Account

#### Go to the Samsung Account screen to create a new account or sign out of your account.

- If you are signed out of your Samsung account, select  $\frac{8}{2}$  Sign In to sign in.
- $\triangle$  If you want to download new apps using Apps, first sign in to your Samsung account.

#### **2** Q App Search

You can search for available apps.

### **3** ශූ Settings

You can manage the installed apps.

### Installing an app

- 1. Move to the app you want to install, and then press the Select button. The detailed information screen appears.
- 2. Select Install. When the installation is complete, the Open menu appears.
- 3. Select Open to run the app immediately.
- You can view installed apps on the **Settings** screen.
- $\ell$  If the product's internal memory is insufficient, you can install some specific apps on a USB device.
- You can run an app installed on a USB device only when the USB device is connected to the product. If the USB device is disconnected while an app is running, the app is terminated.
- You cannot run an app installed on a USB device on a PC or another product.

### Launching an app

You can run the app desired from Downloaded App.

The icons below appear within the selected app's icon and indicate the following:

- $\blacksquare$  : The app is installed on a USB device.
- $\blacksquare$  : The app has a password.
- $\bullet$  : The app needs to be updated.
- $\bullet$  : The app supports the mirroring function.

### <span id="page-51-0"></span>Managing installed apps

Select & Settings on Apps. You can manage installed apps.

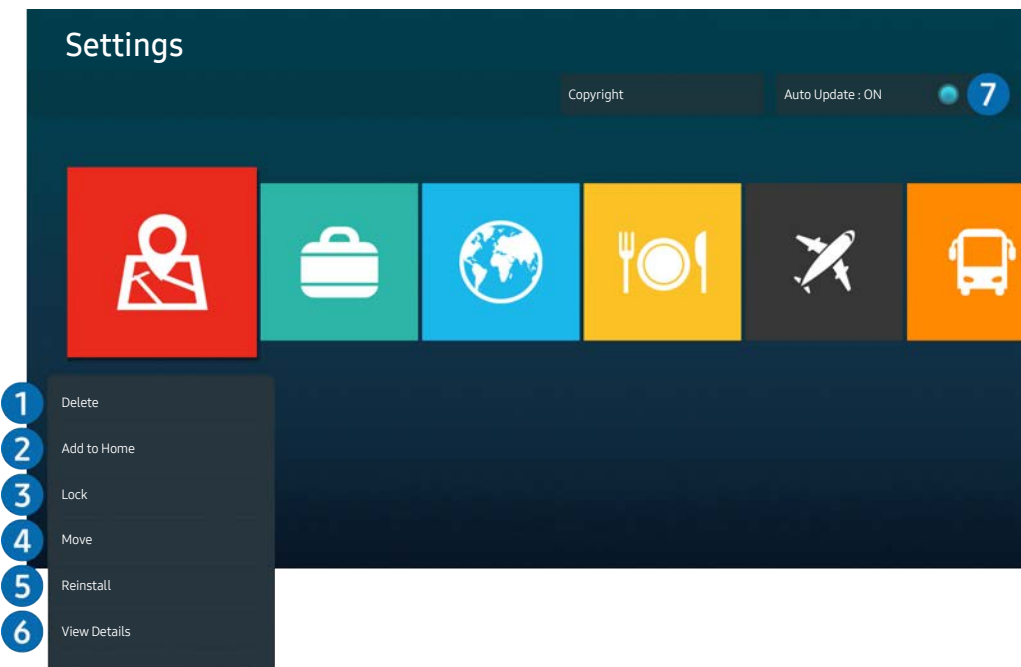

 $\blacktriangleright$  The image on your product may differ from the image above depending on the model and geographical area.

#### **1** Removing an app

- 1. Select an app to delete.
- 2. Select Delete.

#### The selected app is deleted.

- $\triangle$  Ensure that the related app data is also removed when you remove an app.
- $\triangle$  Standard apps cannot be uninstalled.

#### 2 Adding apps to the Home Screen

- 1. Select an app to add.
- 2. Select Add to Home.
- 3. After the Home Screen appears, move the selected app to the desired location.
- 4. Press the Select button.

#### The selected app is added to the Home Screen.

 $\triangle$  If the selected app is already added to the Home Screen, this function is disabled.

#### <sup>3</sup> Locking and unlocking apps

- 1. Select an app to lock or unlock.
- 2. Select Lock/Unlock.

#### The selected app is locked or unlocked.

To lock or unlock an app, enter the PIN. The default PIN is "0000." You can set the PIN in  $\textcircled{a}$   $\rightarrow$   $\textcircled{a}$  Settings  $\rightarrow$  General  $\rightarrow$ System Manager  $\geq$  Change PIN.

#### **4** Moving apps

- 1. Select an app to move.
- 2. Select Move.
- 3. Move the app to the desired location.
- 4. Press the Select button.

#### The selected app is moved.

 $\triangle$  This function may not be supported depending on the model or geographical area.

#### **6** Reinstalling an app

- 1. Select the app to install again.
- 2. Select Reinstall.

Reinstallation starts.

#### **6** Checking the app information details

- 1. Select the app to check.
- 2. Select View Details.

The app information screen appears.

You can rate an app on the **View Details** screen.

#### **2** Automatically updating apps

#### To automatically update the installed apps, set Auto Update to ON.

 $\triangle$  Automatic update is enabled only when the product is connected to the Internet.

## <span id="page-53-0"></span>Playing pictures/video/music

Play media content stored on your USB devices, mobile devices, cameras, PCs, etc.

#### $\textcircled{a}$  >  $\textcircled{z}$  Source > Connected Device

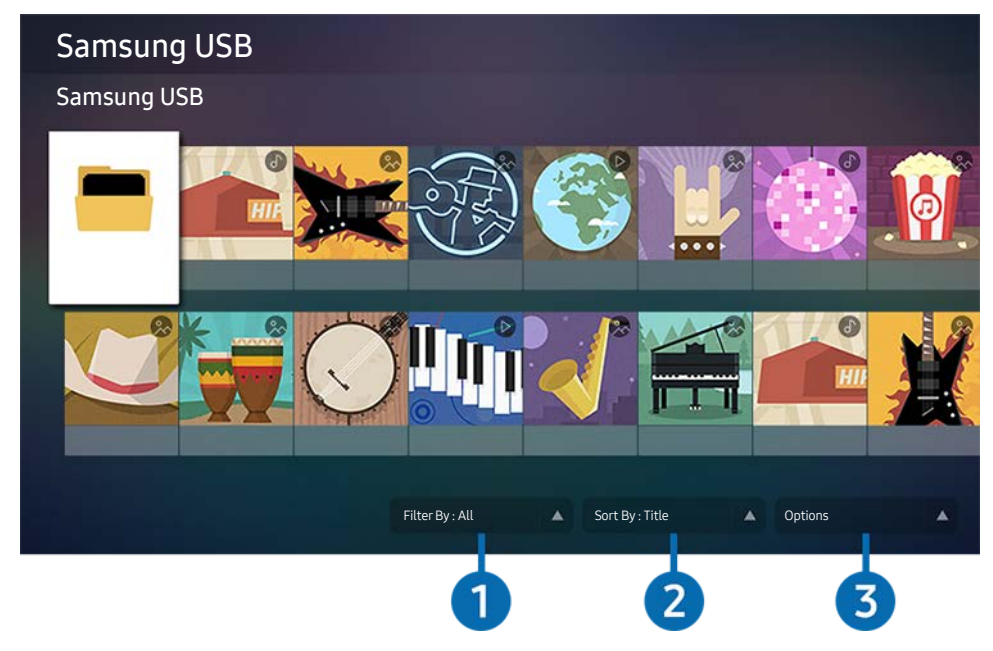

The image on your product may differ from the image above depending on the model and geographical area.

You can play media content saved on storage devices, such as USB devices, mobile devices, and cameras on the product.

- $\bullet$  You cannot play media content if the content or the storage device is not supported by the product. For more information, refer to "[Read Before Playing Photo, Video, or Music Files.](#page-79-0)"
- Backup important files before connecting a USB device. Samsung is not responsible for damaged or lost files.

You can use the following functions on the media content list screen of a storage device.

#### **1** Filter By

Filters the media content by type of media.

### 2 Sort By

#### Sorts the content list by Title or Date.

 $\sum$  This function may not be supported depending on the type of external device.

#### <sup>3</sup> Options

Deletes or plays the selected media content in the media content list. When you select Refresh, the content list is reloaded.

### Playing multimedia content on a PC or mobile device

- 1. Select a device with media content in  $\bigcirc$  >  $\bigcirc$  Source. The media content list in the device appears.
- 2. Select a media content item from the list.

#### The selected content is played.

- The content may not be played depending on the encoding method or file format. Furthermore, several functions may be restricted.
- $\bullet$  Content on devices connected to the product via your network may not play smoothly due to network communication problems. If this occurs, use a USB device.

### Playing multimedia content on a USB device

- 1. Connect a USB device to the USB port.
- 2. When a pop-up message appears on the screen, select Browse to easily move to the list of multimedia content stored on the device.
	- If a USB device that contains the content you want to play is already connected to the product, select the USB device in the  $\bigcirc$  >  $\bigcirc$  Source screen.
- 3. Select a content item to play from the list.

The selected content is played.

### Listening to your mobile device sound through the speaker using Sound Mirroring

- 1. Search for and connect to your product from the  $\hat{\mathcal{X}}$  (Bluetooth) device list on your mobile device.
- 2. Select media content to play on your mobile device.

#### The selected media is played through the speaker.

- $\triangle$  If the product and the sound bar are connected wirelessly, the operation may be restricted.
- $\bullet$  This function may not be supported depending on the model or geographical area.

### Buttons and functions available while playing multimedia content

#### Press the Select button while playing any video, or photo content. The following buttons appear.

- The provided buttons and functions may not be supported depending on the model or geographical area.
- $\bullet$  The available buttons and functions may differ with the content you are viewing or playing.

#### ● Pause, Play

Pauses or plays the multimedia content.

● Jump Backward, Jump Forward

Press the up directional button to move the focus to the playback control bar, and then select the left or right directional button in the playback control bar to move backward or forward by 10 seconds in the video.

- Move to a specific playback section, move up the focus on the playback bar, and then select one of the five thumbnails.
	- $\bigotimes$  This function may not be supported depending on the file format.
- Stop

Stop the contents being played.

● Previous / Next

Displays the previous or the next multimedia content file.

● Rewind / Fast Forward

You can use the following functions when the video is paused. Note that with the video paused, the product does not play audio.

- Slow Rewind or Slow Forward: Allows you to play a video slowly backward or forward by selecting the or  $\bullet$  option. There are 3 playback speeds. To change the playback speed, press the option repeatedly. To return to normal speed, select the  $\bullet$  option or press the  $\blacktriangleright$  button.
- **Repeat**

Plays the current multimedia content repeatedly or all multimedia content files in the same folder repeatedly.

● Shuffle

Plays music files in random order.

#### ● Picture Off

Plays music files with the screen off.

#### ● Fit to screen

Fits a photo to the screen.

#### ● Rotate left / Rotate right

Rotates a photo left or right.

#### ● Zoom

Zooms in a photo.

#### • Background Music

Pauses or resumes the background music while the product displays photos.

This function is available after enabling the **Background Music** option.

#### ● Options

 $\sum$  The available options may differ with the model and content.

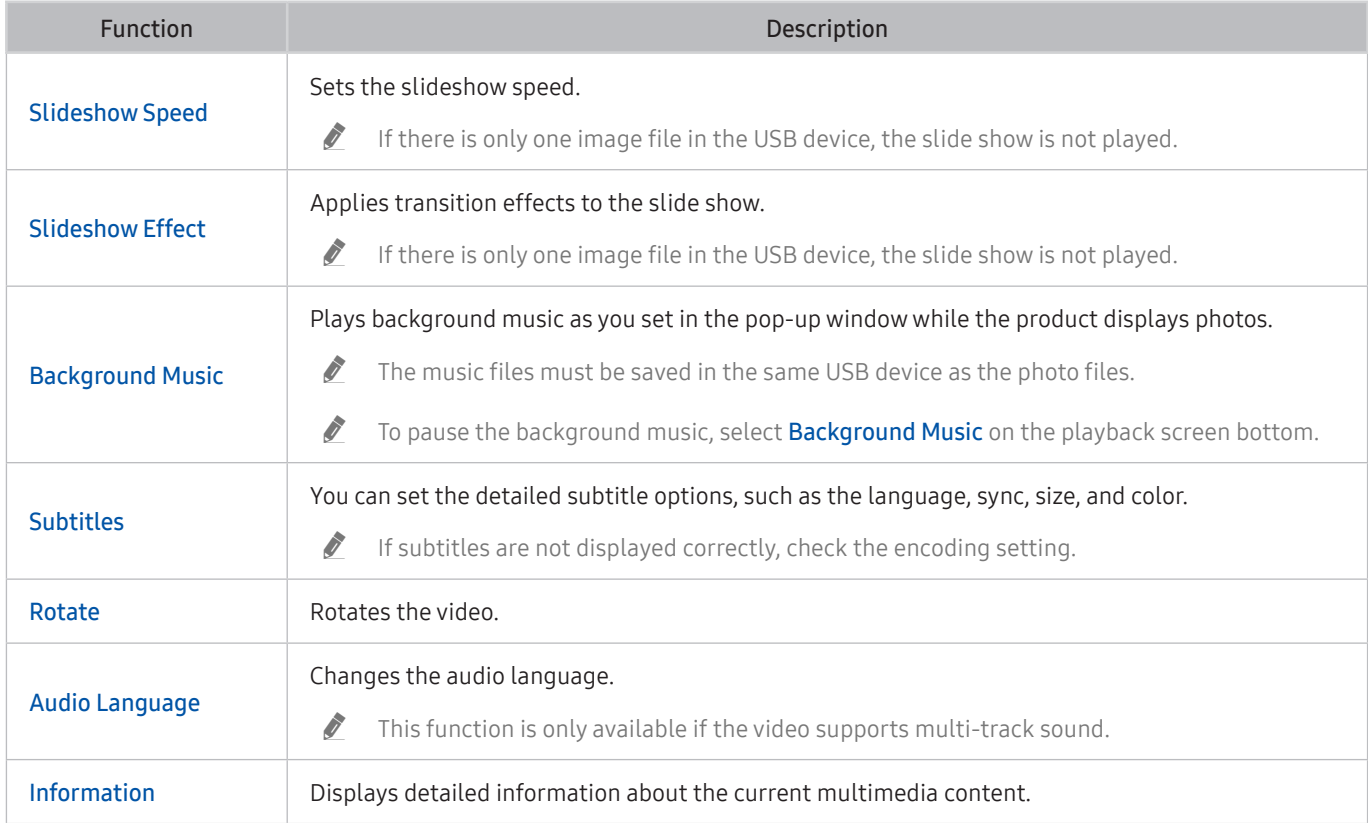

# Picture and Sound

You can change the settings for the picture and the sound according to your preference.

## Adjusting the Picture Quality

Change the Picture Mode and adjust Expert Settings.

### Choosing a picture mode

### **6** > @ Settings > Picture > Picture Mode

You can select the Picture Mode that provides the best viewing experience.

- $\triangle$  Available Picture Mode may differ depending on the external device.
- Dynamic

Makes the picture brighter and clearer in bright viewing environments.

● Standard

Is the default mode suitable for general viewing environments.

- Natural
- **Movie**
- **FILMMAKER MODE**

### Setting a Eye Care

- **6** > @ Settings > Picture > Eye Care
- **Adaptive Picture**
- **Eye Saver Mode**

### Configuring advanced picture settings

### $\textcircled{S}$  >  $\textcircled{S}$  Settings > Picture > Expert Settings

Configure the screen settings to your taste by using the following functions:

- Brightness
	- $\bigcirc$  To use the flicker free function in M70, be sure to set the brightness to 25 or higher.
- Contrast
- Sharpness
- Color
- $\bullet$  Tint (G/R)
- Apply Picture Settings
- Picture Clarity Settings
	- $\triangle$  When LED Clear Motion is set to On, the screen appears darker than when it is Off.
	- $\sum$  This function may not be supported depending on the model.
- Contrast Enhancer
- Film Mode
	- This function is only available when the input signal is product, AV, Component (480i, 1080i), or HDMI (1080i).
- Color Tone
- White Balance
- Gamma
- Shadow Detail
- RGB Only Mode

 $\triangle$  This function may not be supported depending on the model.

- Color Space Settings
- Reset Picture

## <span id="page-60-0"></span>Setting the Viewing Environment for External Devices

You can optimise the product for viewing specific video formats.

### Using Input Signal Plus

### **<a>**  $\circ$   $\circ$  Settings > General > External Device Manager > Input Signal Plus

#### Expands the input signal range for HDMI connections.

- When you select the HDMI connector you want to use for *Input Signal Plus*, and then press the Select button to set the Input Signal Plus function to On, the product screen may flicker.
- $\bullet$  When you connect the product to an external device that supports only the UHD 24 Hz or UHD 30 Hz frequency, or any FHD frequency, the Input Signal Plus function may not be available. In this case, turn off the Input Signal Plus function.
- For more information, refer to ["Supported Resolutions for UHD Input Signals](#page-85-0)."
- $\triangle$  This function may not be supported depending on the model or geographical area.

### Using HDMI Black Level

### **to** >  $\circledR$  Settings > General > External Device Manager > HDMI Black Level

Use HDMI Black Level to adjust the black level to compensate for low black levels, low contrast, or dull colours generated by external devices connected to the product via an HDMI cable.

 $\sum$  This function is only available when the input signal connected to the product via an HDMI connector is set to RGB444.

## Changing the Picture Size and Position

Change the picture size and position for your product.

### Changing the picture size settings

### **6** > @ Settings > Picture > Picture Size Settings > Picture Size

You can adjust the current screen size for viewing.

" Supported picture sizes differ with the input signal. For more information, refer to "[Picture sizes and input signals.](#page-84-0)"

### Filling the picture in the screen

### **6** > @ Settings > Picture > Picture Size Settings > Fit to Screen

 $\bullet$  This function may not be supported depending on the **Picture Size** setting.

### Adjusting the picture position

### **<a>**  $\otimes$  >  $\otimes$  Settings > Picture > Picture Size Settings > Zoom and Position

This function is available only if Picture Size is set to Custom.

## Configuring a Sound Mode and Expert Settings

Change the Sound Mode and adjust Expert Settings.

### Choosing a sound mode

### **圖 > © Settings > Sound > Sound Mode**

You can select the available sound mode that you prefer for a content type or your listening environment.

- $\triangle$  When an external device is connected, **Sound Mode** may change accordingly.
- $\bullet$  This function may not be supported depending on the model.

### Configuring advanced sound settings

### **<a>**  $\otimes$  Settings > Sound > Expert Settings

You can personalise the sound quality by adjusting the following settings.

- **Balance**
- Equalizer
	- This function is not available when the Sound Mode function is set to Adaptive Sound or Amplify.
	- $\triangle$  The name and properties of this function may appear differently depending on the connected external device.

#### **Digital Output Audio Format**

Select the digital audio output format. If you select the Auto option, the audio device outputs automatically in a supported format.

If you select the Pass-Through option, audio data is output with no processing.

#### ● Dolby Atmos Compatibility

You can set the product to allow Dolby Digital+ with Atmos streams that are input from external devices.

Set to On if the audio device connected via HDMI (ARC) supports Dolby Atmos. The product screen may flicker when this function is turned on or off.

If this function is on, set Digital Output Audio Format to Auto.

● Auto Volume

Automatically adjusts the sound to a certain level when changing channels or switching to another external input.

- Sound Feedback
- Reset Sound

## Using the Sound Support Functions

Configure the sound settings for your product.

### Selecting speakers

### **A** >  $\circledR$  Settings > Sound > Sound Output

#### You can select which speakers the product uses for audio output.

- $\triangle$  External speakers may not be controlled with the remote control. When an external speaker is enabled, some sound menus are not supported.
- $\bullet$  Refer to the sound bar's user manual when connecting it to the product.

### Listening to the product through Bluetooth devices

### **<a>**  $\otimes$  Settings > Sound > Sound Output > Bluetooth Speaker List

You can connect Bluetooth audio devices to the product. They must be paired using the product's Bluetooth function. Refer to the user manual for your audio device such as Bluetooth speaker, sound bar, and headphones for detailed connection and usage.

- If the product fails to find a Bluetooth audio device, place the device closer to the product, and then select Refresh.
- $\gg$  When you turn on a paired Bluetooth audio device, the product detects it automatically, and then displays a pop-up window. Use this pop-up window to activate or deactivate the Bluetooth audio device.
- $\bullet$  The sound quality may be affected by the condition of the Bluetooth connection.
- " Before using a Bluetooth audio device, refer to "[Read Before Using Bluetooth Devices.](#page-91-0)"
- $\bullet$  This function may not be supported depending on the model.

### Listening to the product through a Samsung audio device that supports the Wi-Fi function

For more information about how to connect and use a Samsung audio device that supports the Wi-Fi function, refer to its user manual.

### **<br />**  $\circledR$  >  $\circledR$  Settings > Sound > Wi-Fi Speaker Surround Setup

If you've connected one or more Samsung wireless audio devices that support the Wi-Fi function to the product, you can create an optimal sound set up by configuring the surround effect settings. You can select any of the surround sound configurations, with or without a sound bar.

A surround sound configuration can be used if all of the following conditions are met:

- Two or more Samsung wireless speakers of the same type must be connected to the same wireless network.
- The Samsung audio devices that support the Wi-Fi function must be connected to the same wireless network as the product.
- Surround sound configurations with a sound bar may not be supported depending on the product.
- If you activate the Screen Mirroring function while using Samsung audio devices that support the Wi-Fi function, the Wi-Fi connection is disconnected.
- $\sum$  Mismatched video and audio lip-syncing may occur depending on the device type.

# System and Support

You can configure system and support settings, such as clock, timers, energy usage and software updates.

## Using the Time Functions and the Timers

Set the current time and use the timer function.

### $\textbf{a} > \text{ } \text{ } \text{ }$  Settings  $>$  General  $>$  System Manager  $>$  Time

You can set the Clock Set manually or automatically. Once the Clock is set, you can view the current time on the product anytime.

You must set the clock in the following cases:

- The power cable is disconnected and then connected.
- The Clock Mode is changed from Auto to Manual.
- The product is not connected to the Internet.

### Adjusting the clock for DST and time zone

### $\textcircled{a}$  >  $\textcircled{s}$  Settings > General > System Manager > Time > Clock

Sets the right time by setting Daylight Savings Time (DST) and your local time zone.

**Time Zone** 

Selects your time zone.

- $\bullet$  This function is only available when the Clock Mode is set to Auto.
- $\bullet$  This function may not be supported depending on the model or geographical area.
- **DST**

#### Automatically adjusts for Daylight Saving Time (DST).

This function is only available when the Clock Mode is set to Auto.

### Changing the current time

### $\textcircled{a}$  >  $\textcircled{s}$  Settings > General > System Manager > Time > Clock Set

#### Time Offset adjusts the time through a network connection.

This function is available only when Clock Mode is set to Auto, the product fails to receive time information through normal broadcast signals, and the product is connected to the Internet through a local area network.

### Setting the clock manually

#### $\textcircled{a}$  >  $\textcircled{s}$  Settings > General > System Manager > Time > Clock Set

You can set the date and time.

### Using the sleep timer

### **6** > @ Settings > General > System Manager > Time > Sleep Timer

You can use this function to automatically shut off the product after a pre-set period of time. You can set the sleep timer for up to 180 minutes after which it will turn off the product.

 $\bullet$  This function may not be supported in some viewing modes.

### Turning off the product using the off timer

#### $\textcircled{a}$  >  $\textcircled{s}$  Settings > General > System Manager > Time > Off Timer

You can set Off Timer to shut off the product automatically at a specific time. Off Timer is only available if the Clock has been set.

 $\triangle$  To use this function, first set the Clock Set ( $\text{A}$ )  $\otimes$  Settings  $\geq$  General  $\geq$  System Manager  $\geq$  Time  $\geq$  Clock Set).

 $\bullet$  This function may not be supported in some viewing modes.

## Using the Auto Protection Time and Energy Saving Functions

Set the Auto Protection Time and reduce the product's energy consumption.

### Setting the Auto Protection Time

### $\textcircled{a}$  >  $\textcircled{s}$  Settings > General > System Manager > Auto Protection Time

Activate a screensaver when your product displays a still image for 2 hours or more.

 $\sum$  This function may not be supported in some viewing modes.

### Reducing the energy consumption of the product

#### **de** > @ Settings > General > Eco Solution

You can adjust the brightness level of the product reduce overall power consumption, and prevent overheating.

- $\bullet$  This function may not be supported depending on the model.
- **Ambient Light Detection**

Automatically adjusts the brightness level of the product, according to the ambient light level, to reduce power consumption. If Ambient Light Detection has adjusted the screen brightness to a too bright or dark level, you can select Minimum Brightness to manually adjust the minimum screen brightness.

● Minimum Brightness

When Ambient Light Detection is turned on, you can manually adjust the minimum brightness of the product screen. This function acts only when the value is less than the setting in  $\bigcirc$   $\geq$   $\circledS$  Settings  $>$  Picture  $>$  Expert Settings  $\gt$  Brightness.

● Power Saving Mode

Adjust the brightness settings to reduce the product's power consumption.

**Motion Lighting** 

Adjusts the brightness in response to on-screen movements to reduce power consumption.

**Auto Power Off** 

Automatically turns off the product to reduce unnecessary power consumption if the Controller and the remote control are not used for the set period of time.

## Updating the Software

View your software version and update it if necessary.

 $\triangle$  DO NOT turn off the product's power until the update is complete. The product will turn off and on automatically after completing the software update. Video and audio settings may be reset to their defaults after a software update.

#### **<a>**  $\otimes$  Settings > Support > Software Update

### Updating through the Internet

#### $\textcircled{a}$  >  $\textcircled{s}$  Settings > Support > Software Update > Update Now

 $\bigotimes$  Updating from the Internet requires an active Internet connection.

### Updating through a USB device

#### $\textcircled{a}$  >  $\textcircled{s}$  Settings > Support > Software Update > Update Now

After downloading the update file from the Samsung website and storing it on a USB device, connect the USB device to the product to update.

To update using a USB device, download the update package from Samsung.com to your computer. Then, save the update package in the USB device's top-level folder. Otherwise, the product will not be able to locate the update package.

### Updating the product automatically

#### **<a>**  $\Diamond$   $\Diamond$  Settings  $\Diamond$  Support  $\Diamond$  Software Update  $\Diamond$  Auto Update

If the product is connected to the Internet, you can have the product's software update itself automatically while you are watching the product. When the background update is completed, it is applied the next time the product is turned on.

If you agree to the Smart Hub terms and conditions, Auto Update is set to On automatically. If you want this function disabled, use the Select button to turn it off.

- $\bullet$  This function may take a longer time if another network function is running concurrently.
- $\bullet$  This function requires an Internet connection.

## Audio and Video Functions for the Visually or Hearing Impaired

You can configure the functions for the visually or hearing impaired.

### Running the accessibility functions

### $\textcircled{a}$  >  $\textcircled{s}$  Settings > General > Accessibility

### Running Accessibility Shortcuts

The Accessibility Shortcuts provide easy access to the accessibility functions. To display the Accessibility Shortcuts, press the CC/VD button or press and hold the MUTE button for 1 second or more. You can easily turn on or turn off the functions, such as Voice Guide, Picture Off, Video Description, Caption, High Contrast, Enlarge, Multi-output Audio, Slow Button Repeat, Accessibility Settings, etc.

- $\triangle$  On the Samsung Smart Remote, press and hold the  $+$  /  $-$  (Volume) button for 1 second or more.
- Even if the Voice Guide is set to Off or muted, the voice guide for Accessibility Shortcuts is enabled.
- $\sum$  The shortcut menus may not appear depending on the model or geographical area.

### Enabling voice guides for the visually impaired

#### $\textcircled{a}$  >  $\textcircled{s}$  Settings > General > Accessibility > Voice Guide Settings

You can activate voice guides that describe the menu options aloud to aid the visually impaired. To activate this function, set Voice Guide to On. With Voice Guide on, the product provides voice guides for channel change, volume adjust, information on current and upcoming programmes, schedule viewing, other product functions, and various content in the Internet, and in Search.

#### You can go to Voice Guide, and then press the Select button to turn the function on or off.

- The Voice Guide is provided in the language that is specified on the product Language. However, some languages are not supported by Voice Guide even though they are listed in the product Language. English is always supported.
- $\bullet$  For more information about the product Language settings, refer to "[Changing the menu language.](#page-74-0)"

### Changing the volume, speed, pitch, and the product background volume of the Voice Guide

You can configure the volume, speed, pitch, and the product background volume of the voice guide.

### The product screen is turned off but audio continues

### $\textcircled{S}$  >  $\textcircled{s}$  Settings > General > Accessibility > Picture Off

Turn off the product screen and provide only sound to reduce overall power consumption. When you press a button on the remote control other than Volume and Power while the screen is off, the product screen turns back on.

### White text on black background (high contrast)

### $\textcircled{a}$  >  $\textcircled{s}$  Settings > General > Accessibility > High Contrast

You can change Smart Hub and setting menu screens to white text on a black background and change the transparent product menus to opaque automatically so that text can be more easily read.

If High Contrast is on, some Accessibility menus are not available.

### Enabling audio for the video description function

### $\textcircled{a}$  >  $\textcircled{s}$  Settings > General > Accessibility > Video Description

You can activate an audio guide that provides an audio description of video scenes for the visually impaired. This function is only available with broadcasts that provide this service.

### Setting the screen to black and white

### $\textcircled{a}$  >  $\textcircled{s}$  Settings > General > Accessibility > Grayscale

You can change the colour of the product screen to black and white to sharpen blurred edges caused by colours.

- **The Grayscale** is on, some **Accessibility** menus are not available.
- $\bullet$  This function may not be supported depending on the model or geographical area.

### Enlarging the font (for the visually impaired)

### $\textcircled{a}$  >  $\textcircled{s}$  Settings > General > Accessibility > Enlarge

You can enlarge the size of the font on the screen. To activate, set Enlarge to On.
### Showing captions

#### $\textbf{G}$   $>$   $\textcircled{\tiny{\textbf{S}}}$  Settings  $>$  General  $>$  Accessibility  $>$  Caption Settings

#### Set Caption to On to watch programmes with the captions displayed.

- $\bullet$  Captions are not displayed by programmes that do not support captions.
- This function has no relationship with the features for controlling subtitles of DVD or Blu-ray players. To control DVD or Blu-ray subtitles, use the subtitle feature of the DVD or Blu-ray player and the player's remote control.

### Splitting the caption

### $\textcircled{a}$   $\rightarrow$   $\textcircled{z}$  Settings  $\rightarrow$  General  $\rightarrow$  Accessibility  $\rightarrow$  Caption Settings  $\rightarrow$  Separate Closed Caption

You can display the caption in the area separated from the broadcast screen.

### Selecting the caption language

#### $\textcircled{a}$  >  $\textcircled{s}$  Settings > General > Accessibility > Caption Settings > Caption Mode

#### Default / CC1 ~ CC4 / Text1 ~ Text4

Operates in when a signal is supplied from an external device to the product. (Depending on the broadcast signal, the analogue caption function may or may not work with digital channels.)

#### ● Default / Service1 ~ Service6 / CC1 ~ CC4 / Text1 ~ Text4

Works with digital channels. These functions may not be available in digital caption mode depending on the broadcast.

### Setting the digital caption related options

#### $\textcircled{b}$  >  $\textcircled{s}$  Settings > General > Accessibility > Caption Settings > Digital Caption Options

#### You can change the font colour, background colour, size settings, and position, etc.

- $\bullet$  The foreground and background colours and opacity settings cannot be the same.
- $\triangle$  The Position function is activated only for programmes that support broadcast captions.

### Listening to the product through Bluetooth devices (for the hearing impaired)

#### $\textcircled{a}$  >  $\textcircled{s}$  Settings > General > Accessibility > Multi-output Audio

You can turn on both the product speaker and Bluetooth headphone at the same time. When this function is active, you can set the volume of the Bluetooth headphone higher than the volume of the product speaker.

- $\sum$  This function may not be supported depending on the model.
- When you connect the Bluetooth headphone to the product, Multi-output Audio is activated. For more information, refer to ["Listening to the product through Bluetooth devices](#page-64-0)."

### Configuring the repeat settings for remote control buttons

#### **おかい Bettings > General > Accessibility > Remote Button Repeat Settings**

You can configure the operation speed of the remote control buttons so that they slow down when you continually press and hold them. First, set Slow Button Repeat to On, and then adjust the operation speed in Repeat Interval.

# Using Other Functions

You can view other functions.

### Changing the menu language

**6** > @ Settings > General > System Manager > Language

### Setting up a password

#### $\textcircled{a}$  >  $\textcircled{s}$  Settings > General > System Manager > Change PIN

The PIN input window appears. Enter a PIN. Enter it again to confirm it. The default PIN is "0000."

If you forget your PIN, you can reset it with your remote control. With the product turned on, press the following buttons on the remote control in the order shown to reset the PIN to "0000."

On the Samsung Smart Remote: Press  $+$  /  $-$  (Volume) button.  $\searrow$  Volume Up  $\searrow$   $\diamond$   $\searrow$  Volume Up  $\searrow$   $\searrow$  Volume Up  $\geq$  6.

### Selecting Usage or Retail Mode

### **6** > © Settings > General > System Manager > Usage Mode

You can set the product for retail environments by setting Usage Mode to Retail Mode.

- For all other uses, select Home Mode.
- Use Retail Mode only in a store. With Retail Mode, some functions are disabled, and the product settings automatically reset after a preset amount of time.
- $\triangle$  This function may not be supported depending on the model.

### Managing External Devices

### **to** >  $\circledR$  Settings > General > External Device Manager > Device Connect Manager

When you connect external devices, such as mobile devices or tablets connected to the same network as the product so you can share content, you can view the list of allowed devices and connected devices.

#### ● Access Notification

Set whether to display a notification when an external device such as a mobile device or tablet attempts to connect to the product.

Device List

Manage a list of external devices registered to the product.

### Using AirPlay

#### $\textcircled{a}$  >  $\textcircled{s}$  Settings > General > Apple AirPlay Settings

You can use AirPlay to view content from your iPhone, iPad, or Mac on the product screen.

 $\sum$  This function may not be supported depending on the model.

### Restoring the product to the factory settings

#### $\textcircled{a}$  >  $\textcircled{s}$  Settings > General > Reset

You can restore all product settings to the factory defaults.

 $\bullet$  For more information on Reset, refer to the user manual that came with the product.

# Precautions and Notes

You can get instructions and information that you must read after installation.

# Read Before Using Apps

#### Read this information before using Apps.

- If you want to download new apps using Apps, first sign in to your Samsung account.
- Due to the product characteristics featured on Samsung Smart Hub, as well as limitations in available content, certain features, applications, and services may not be available on all devices or in all territories. Visit http:// www.samsung.com for more information on specific device information and content availability. Services and content availability are subject to change without prior notice.
- Samsung takes no legal responsibility whatsoever for any interruption of app services caused by the service provider for any reason.
- Application services may be provided in English only and available content may differ with the geographical area.
- For more information about applications, visit the applicable service provider's website.
- An unstable Internet connection may cause delays or interruptions. In addition, applications may terminate automatically depending on the network environment. If this occurs, check your Internet connection and try again.
- Application services and updates may become unavailable.
- Application content is subject to change by the service provider without prior notice.
- Specific services may differ with the version of the application installed on the product.
- An application's functionality may change in future versions of the application. If this occurs, run the application's tutorial or visit the service provider's website.
- Depending on the service provider's policies, certain applications may not support multitasking.

# Read Before Using the Internet Function

Read this information before using the Internet function.

- File download is not supported.
- The Internet function may not be able to access certain websites, including websites operated by certain companies.
- The product does not support playback of flash videos.
- E-commerce for online purchases is not supported.
- ActiveX is not supported.
- Only a limited number of fonts are supported. Certain symbols and characters may not be displayed properly.
- The response to remote commands and the resulting on-screen display may be delayed while a web page is loading.
- Loading a web page may be delayed or suspended completely depending on the status of the participating systems.
- Copy and paste operations are not supported.
- When composing an email or a simple message, certain functions such as the font size and colour selection may not be available.
- There is a limit to the number of bookmarks and the size of the log file that can be saved.
- The number of windows that can be opened concurrently is limited.
- Web browsing speed will differ with the network environment.
- Browsing history is saved from latest to oldest, with the oldest entries being overwritten first.
- Depending on the types of video/audio codecs supported, you may not be able to play certain HTML5 video and audio files.
- Video sources from PC-optimised streaming service providers may not play properly on our proprietary Internet browser.

### Read before setting up a wireless Internet connection

#### Precautions for wireless Internet

- This product supports the IEEE 802.11 a /b /g /n /ac communication protocols. Samsung recommends using IEEE 802.11n. Video files stored on a device connected to the product via a Home Network may not play back smoothly.
	- Some of the IEEE 802.11 communication protocols may not be supported depending on the model or geographical area.
- To use wireless Internet, the product must be connected to a wireless access point or modem. If the wireless access point supports DHCP, the product can use a DHCP or static IP address to connect to the wireless network.
- Most wireless networks have an optional security system. To enable a wireless network's security system, you need to create a password using characters and numbers. This password is then needed to connect to a security-enabled access point.

#### Wireless security protocols

The product only supports the following wireless network security protocols. The product cannot connect to noncertified wireless access point.

- Authentication Modes: WEP, WPAPSK, WPA2PSK
- Encryption Types: WEP, TKIP, AES

In compliance with the Wi-Fi certification specifications, Samsung product's do not support WEP or TKIP security encryption in networks running in the 802.11n mode. If the wireless access point supports WPS (Wi-Fi Protected Setup), you can connect the product to your network using PBC (Push Button Configuration) or a PIN (Personal Identification Number). WPS automatically configures the SSID and WPA key settings.

# <span id="page-79-0"></span>Read Before Playing Photo, Video, or Music Files

Read this information before playing media content.

### Limitations to the use of photo, video, and music files

- The product supports Mass Storage Class (MSC) USB devices only. MSC is a class designation for mass storage devices. Types of MSC devices include external hard drives, flash card readers, and digital cameras. (USB hubs are not supported.) These kinds of devices must be connected directly to the USB port. The product may not be able to recognise a USB device or read the files on the device if it is connected with a USB extension cable. Do not disconnect USB devices while they are transferring files.
- Certain digital cameras and audio devices may not be compatible with the product.
- The product supports the FAT, exFAT, and NTFS file systems.
- In the media contents list, the product can display up to 1,000 files per folder. If the USB device contains more than 8,000 files and folders, however, some files and folders might not be accessible.
- Certain files, depending on how they are encoded, may not play on the product.
- Certain files are not supported on all models.

# Supported subtitles

#### Subtitle formats

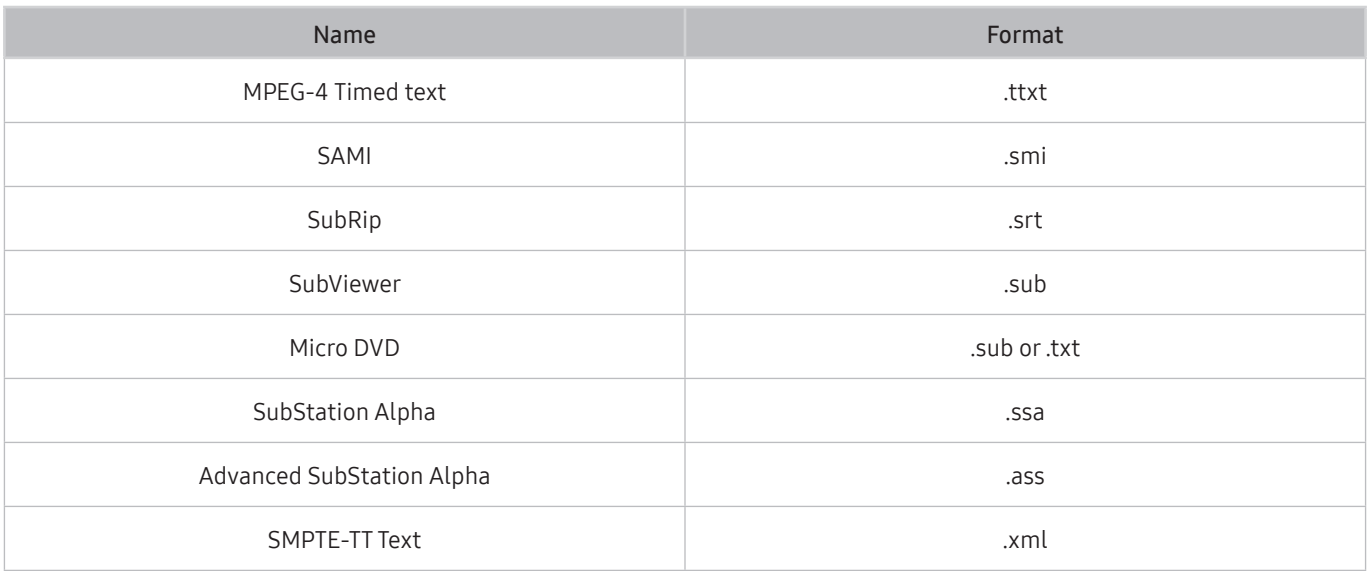

#### Video formats with subtitles

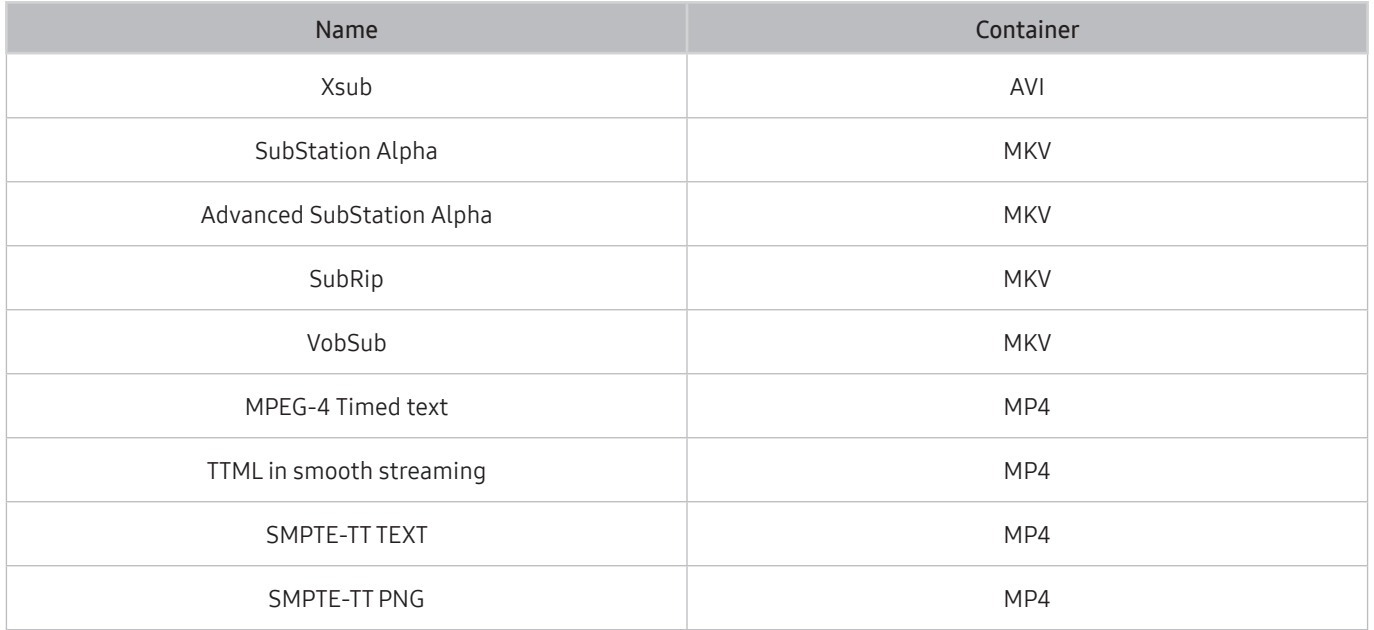

### Supported image formats and resolutions

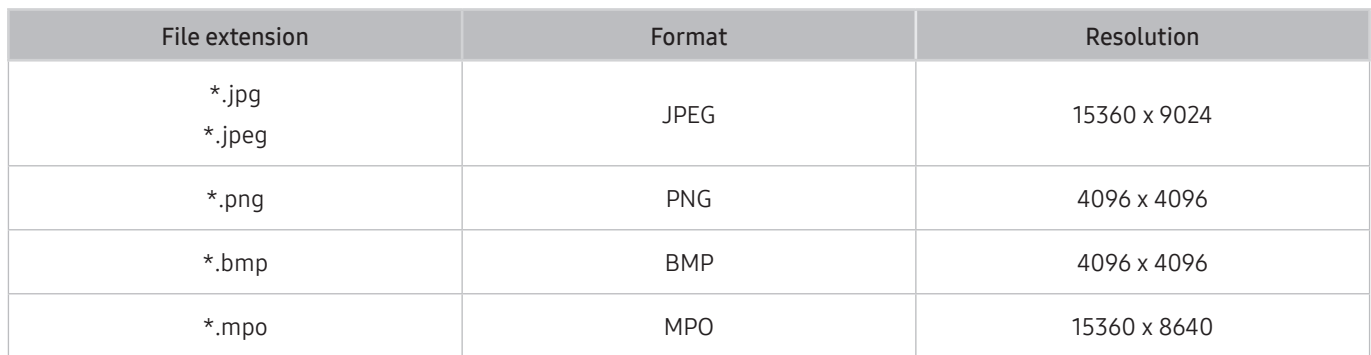

The MPO format is supported partly.

# Supported music formats and codecs

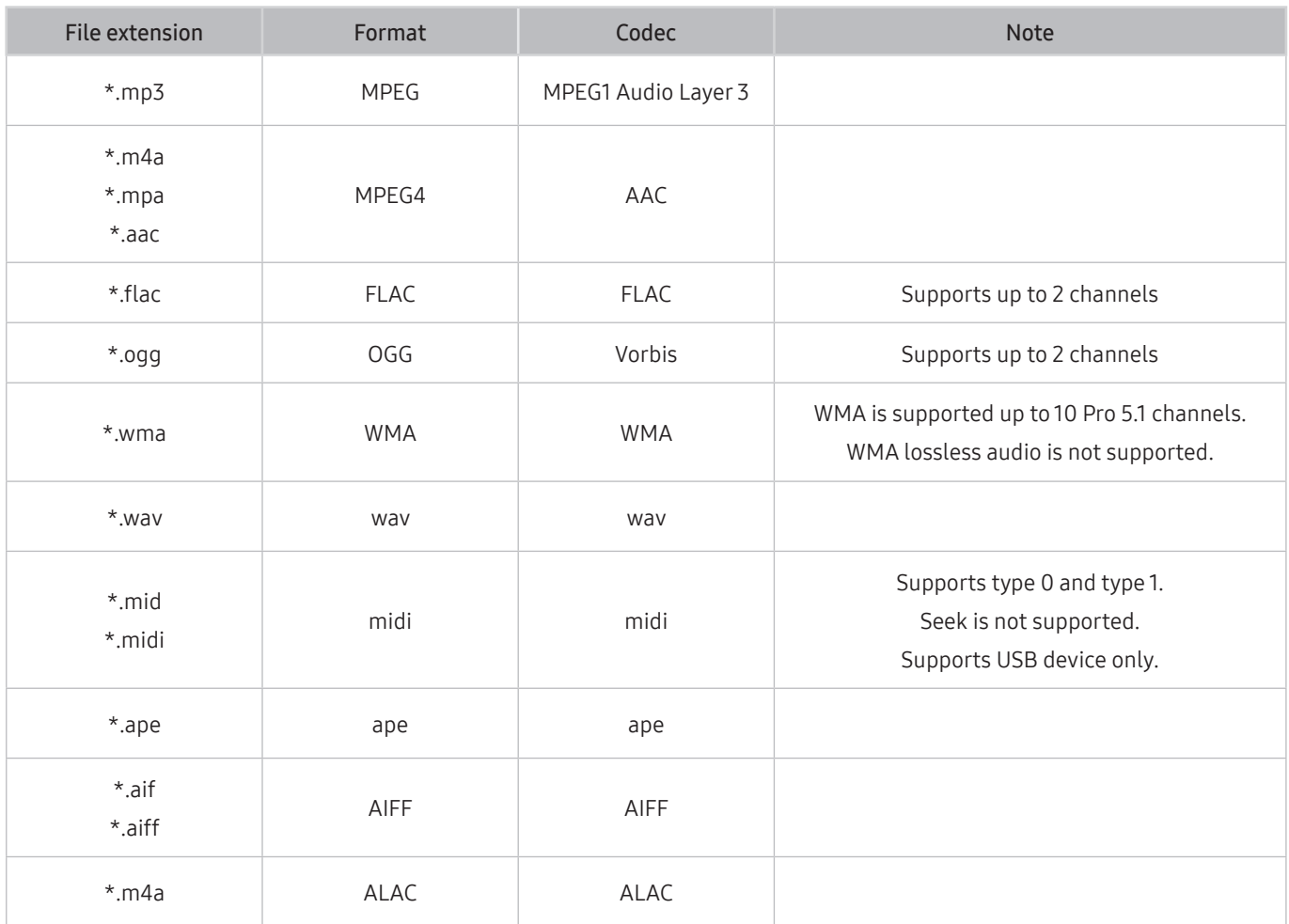

# Supported video codecs

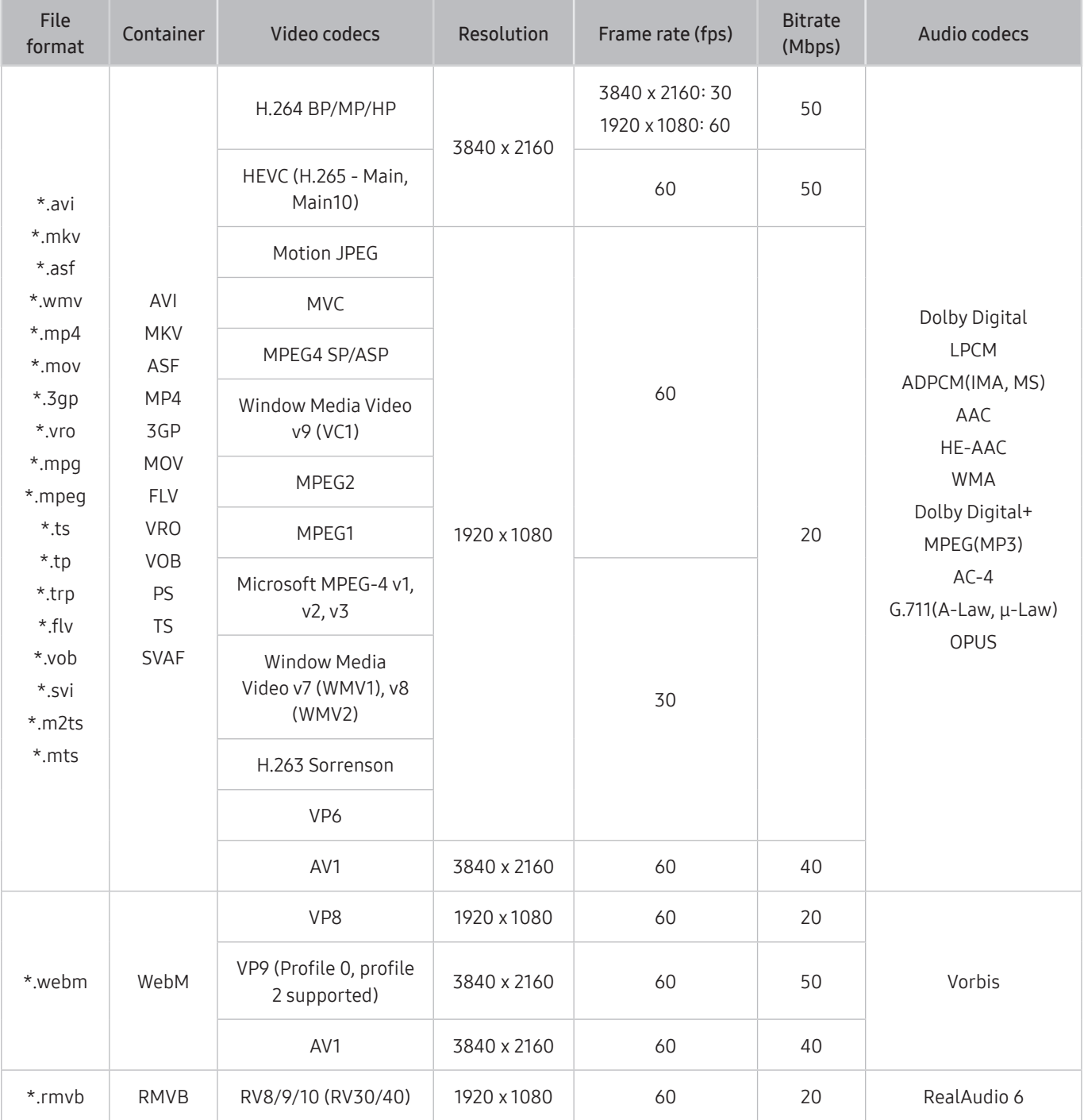

#### Other restrictions

- Codecs may not function properly if there is a problem with the content.
- Video content does not play or does not play correctly if there is an error in the content or container.
- Sound or video may not work if they have standard bit rates/frame rates above the DivX's compatibility ratings.
- If the Index Table is has an error, the Seek (Jump) function will not work.
- When playing video over a network connection, the video may not play smoothly because of data transmission speeds.
- Some USB/digital camera devices may not be compatible with the product.
- HEVC codec is only available in MKV / MP4 / TS containers.
- The MVC codec is supported partly.

#### Video decoders

- H.264 UHD is supported up to Level 5.1, and H.264 FHD is supported up to Level 4.1 (product does not support FMO / ASO / RS).
- HEVC UHD is supported up to Level 5.1, and HEVC FHD is supported up to Level 4.1.
- VC1 AP L4 is not supported.
- GMC 2 or above is not supported.

#### Audio decoders

- WMA is supported up to 10 Pro 5.1 channels, M2 profile.
- WMA1, WMA lossless / Voice are not supported.
- QCELP and AMR NB/WB are not supported.
- Vorbis is supported for up to 5.1 channels.
- Dolby Digital+ is supported for up to 5.1 channels.
- The supported sample rates are 8, 11.025, 12, 16, 22.05, 24, 32, 44.1, and 48 KHz, and differ with the codec.

# Read After Installing the product

Read this information after installing the product.

### Picture sizes and input signals

The Picture Size is applied to the current source. The applied Picture Size will remain in effect whenever you select that source unless you change them.

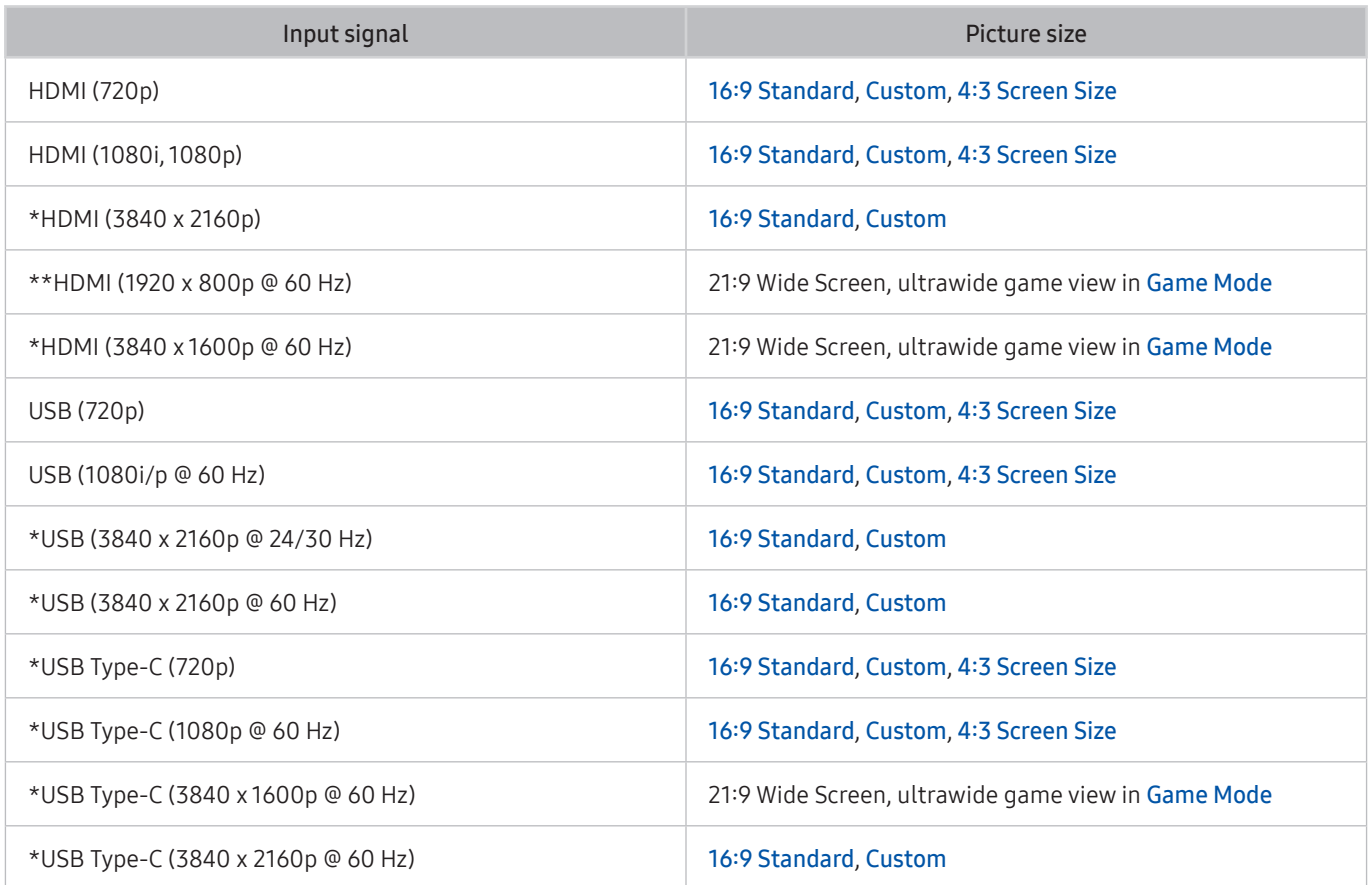

 $\bullet$  \*: This input signal is supported by M7 series.

\*\*: This input signal is supported by M5 series.

- The input ports for external devices may differ depending on the model and geographical area.
- $\triangle$  Available Picture Mode may differ depending on the external device.
- When the screen size cannot be changed to 21:9 Wide Screen or Ultrawide Game View, the screen resolution on the external device needs to be changed.
- **Ultrawide Game View** is only available on source devices which support 21:9 outputs, and may function differently depending on the game or content being viewed. To check whether Ultrawide Game View is available, activate this function and then check that the display resolution can be set to 3840 x 1600.

### Installing an anti-theft lock

An anti-theft lock is a physical device that can be used to protect the product against theft. Look for the lock slot on the back of the product. The slot has a  $\mathbb R$  icon next to it. To use the lock, wrap the lock cable around an object that is too heavy to carry and then thread it through the product's lock slot. The lock is sold separately. The method of using an anti-theft lock may differ for each model. Refer to the lock's user manual for more information.

 $\triangle$  This function may not be supported depending on the model or geographical area.

# Supported Resolutions for UHD Input Signals

Check the supported resolution for UHD input signals.

- Resolution: 3840 x 2160p
- $\sum$  This function is supported by M7 series.

### If Input Signal Plus is set to Off

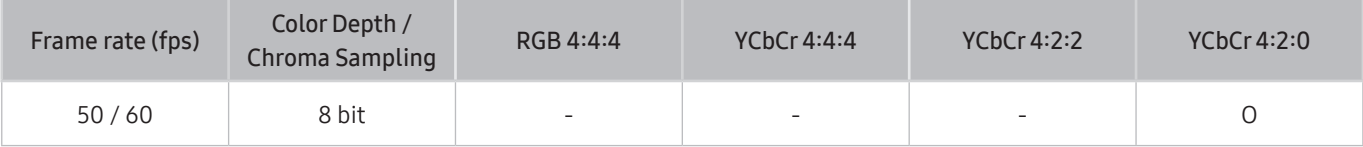

### If Input Signal Plus is set to On

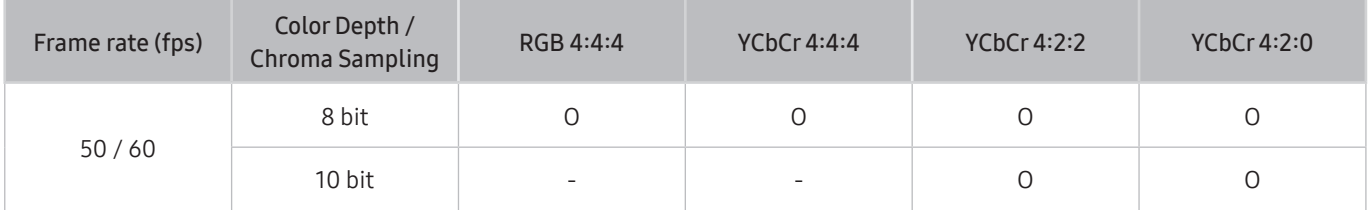

# <span id="page-86-0"></span>Read Before Connecting a Computer (Supported Resolutions)

#### Check the resolutions supported for PC input signals.

When you connect your product to a computer, set the computer's video card to one of the standard resolutions listed in the tables below or on the next pages. The product will automatically adjust to the resolution you choose. Note that the optimal and recommended resolutions are 3840 x 2160 at 60 Hz (M7 series) and 1920 x 1080 at 60 Hz (M5 series). Choosing a resolution not included in the tables can result in a blank screen or just the remote control sensor turning on. Refer to the user manual of your graphics card for compatible resolutions.

The native resolution is 3840 x 2160 at 60 Hz with the **Input Signal Plus** set to **On**. The native resolution is 3840 x 2160 at 30 Hz with the Input Signal Plus set to Off.

### VESA DMT

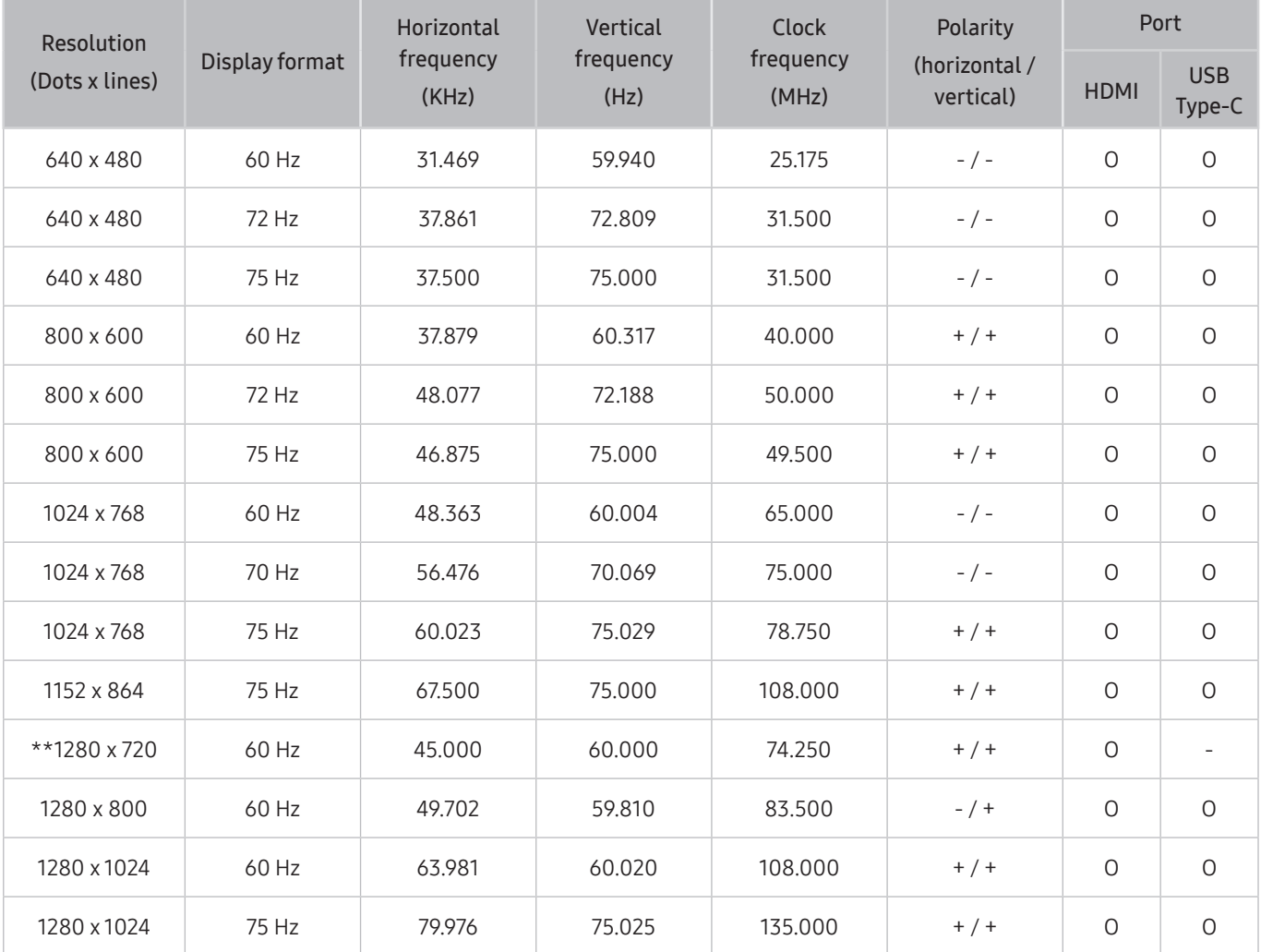

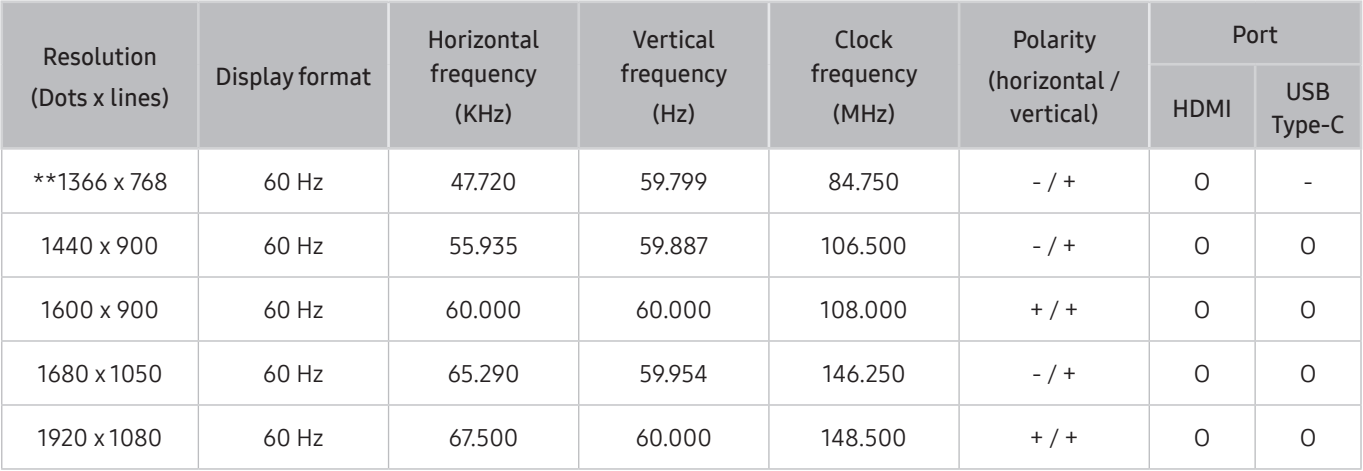

 $\sum$  \*\*: This input signal is supported by M5 series.

### VESA CVT

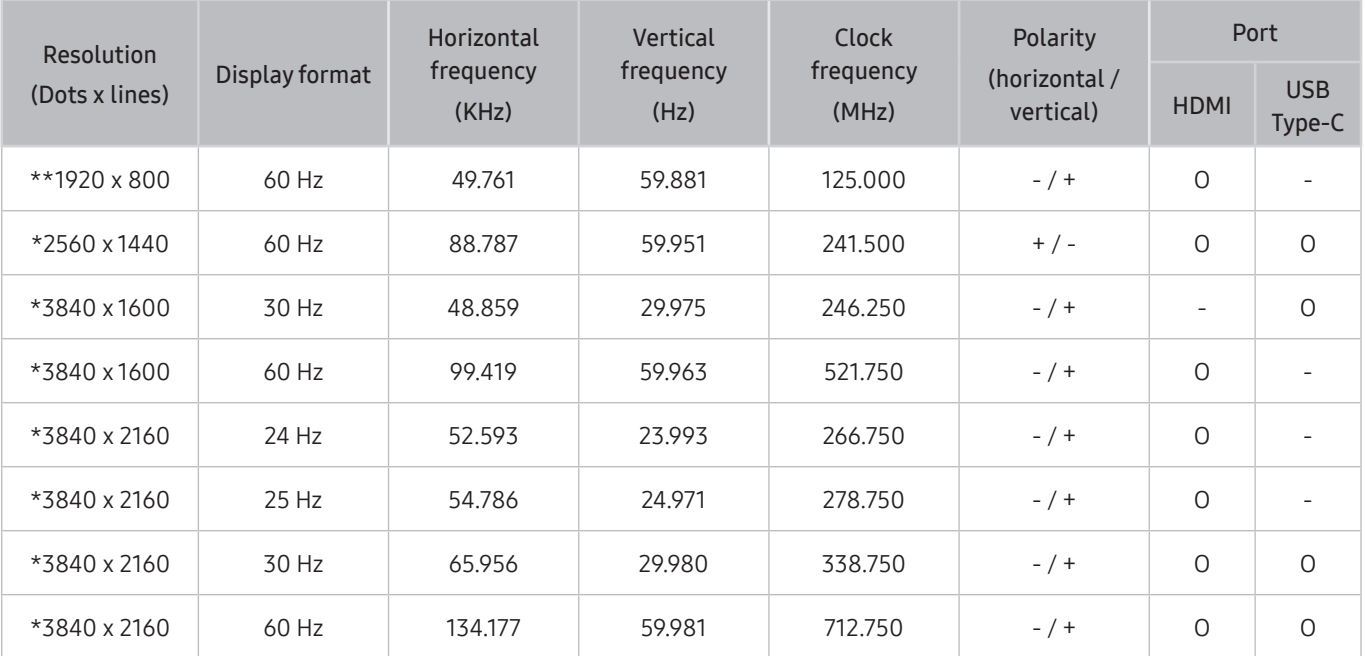

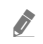

 $\bullet$  \*: This input signal is supported by M7 series.

\*\*: This input signal is supported by M5 series.

# Supported Resolutions for Video Signals

Check the resolutions supported for video signals.

### CTA-861

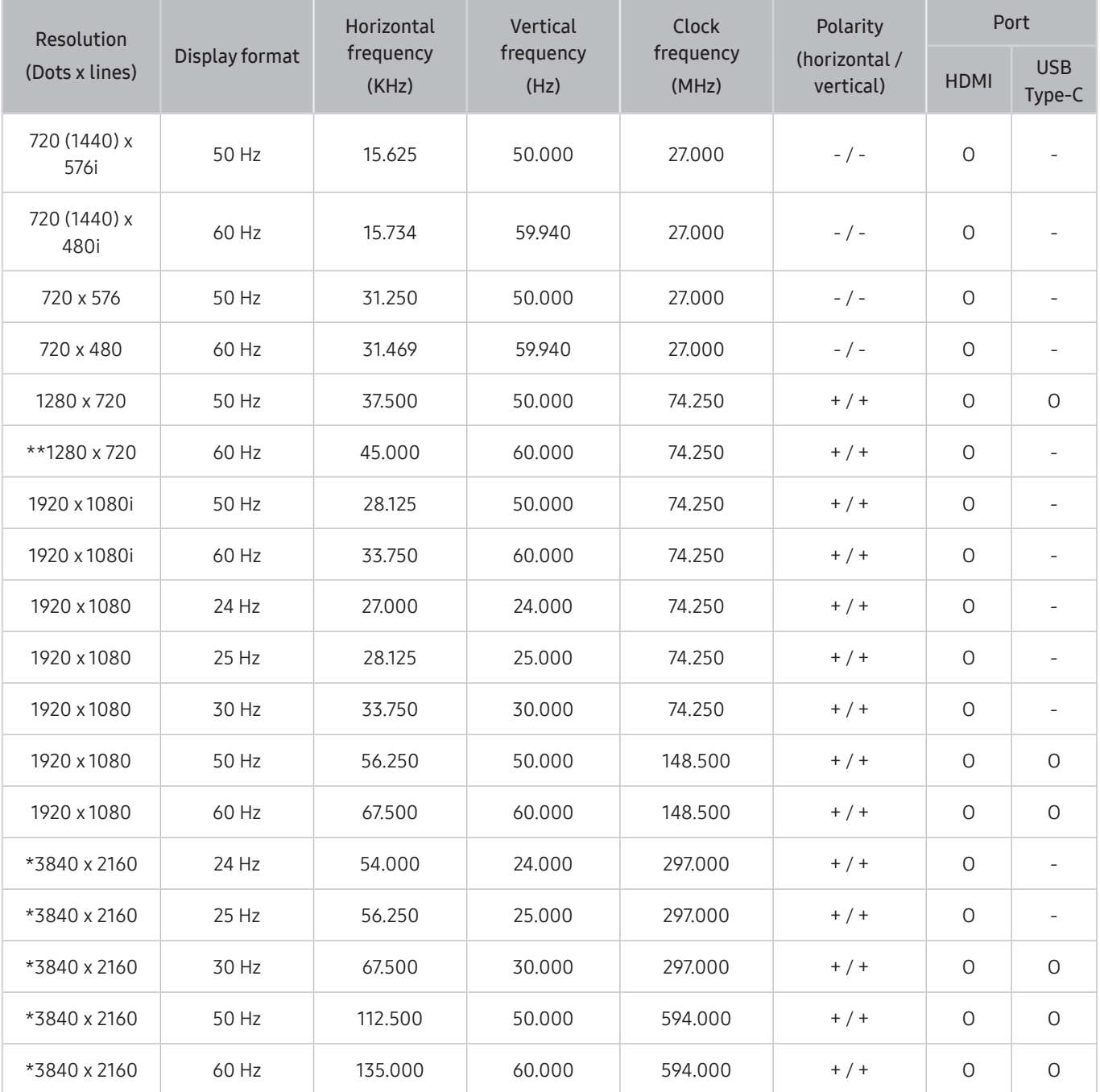

 $\sum$  \*: This input signal is supported by M7 series.

\*\*: This input signal is supported by M5 series.

### List of graphic cards supporting HDR10

HDR10 is accessible only on Windows 10 systems equipped with graphic cards that support Play Ready 3.0 Digital Rights Management (for protected HDR content). Use graphic cards listed below for HDR10.

- NVIDIA GeForce 1000 series or higher
- AMD Radeon™ RX 400 series or higher
- Intel UHD Graphics 600 series or higher
- Graphic cards that support hardware-accelerated 10-bit video decoding for HDR video codecs are recommended.

# Read Before Using Bluetooth Devices

#### Read this information before using a Bluetooth device.

 $\bullet$  This function may not be supported depending on the model or geographical area.

### Restrictions on using Bluetooth

- You can't use Bluetooth devices and the Wi-Fi Speaker Surround Setup feature simultaneously.
- Compatibility issues may occur, depending on the Bluetooth device (A Mobile exclusive headphone may not be available, depending on the environment).
- Lip-sync errors may occur.
- The product and Bluetooth device may disconnect, depending on the distance between them.
- A Bluetooth device may hum or malfunction:
	- When a part of your body is in contact with the receiving/transmitting system of the Bluetooth device or the product.
	- When the device is subject to electrical variation from obstructions caused by a wall, corner, or office partitioning.
	- When the device is exposed to electrical interference from same frequency-band devices including medical equipment, microwave ovens, and wireless LANs.
- If the problem persists, we recommend you use a wired connection.
	- HDMI (ARC) port

# Installing the Software

# Easy Setting Box **Exactle Secting Box**

Easy Setting Box enables users to use the product by partitioning multiple sections.

To install the latest version of Easy Setting Box, download it from the Samsung website (http://www.samsung.com).

- The software may not work properly if you do not restart the PC after the installation.
- The Easy Setting Box icon may not appear depending on the PC system and the product specifications.
- $\bullet$  If the shortcut icon does not appear, press the F5 key.

### Restrictions and Problems with the Installation

The Easy Setting Box installation may be affected by the Graphics Card, Motherboard and the Networking Environment.

### System Requirements

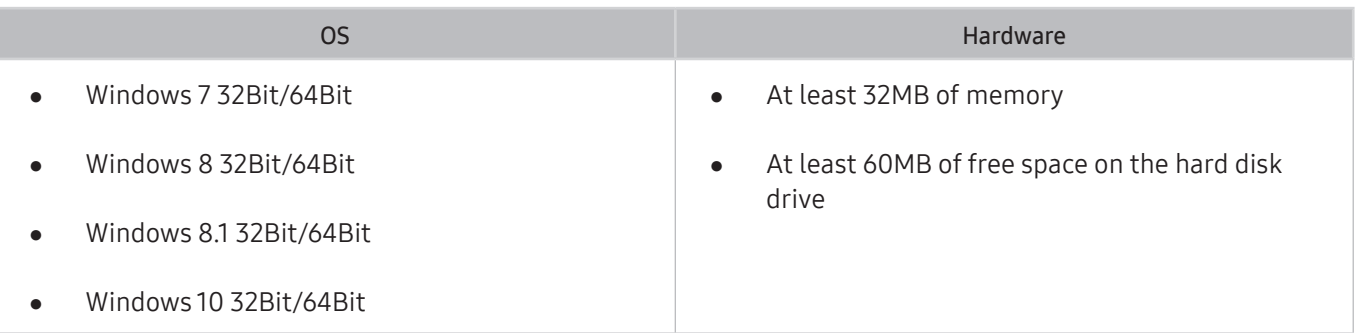

# Driver Installation

To install the latest version of the product driver, download it from the Samsung website (http://www.samsung. com).

 $\bullet$  You can set the optimum resolution and frequency for this product by installing the corresponding drivers.

# Troubleshooting

If you have a problem with your product, you can access various solutions while watching product. If your problem is not addressed in the Troubleshooting section or contact the Samsung Call Centre.

## Picture Issues

When the product has trouble with the picture, these steps may help resolve the problem.

### Testing the picture

#### **to** >  $\circledR$  Settings > Support > Device Care > Self Diagnosis > Picture Test

Before you review the list of problems and solutions below, use Picture Test to determine if the problem is caused by the product. Picture Test displays a high definition picture you can examine for flaws or faults.

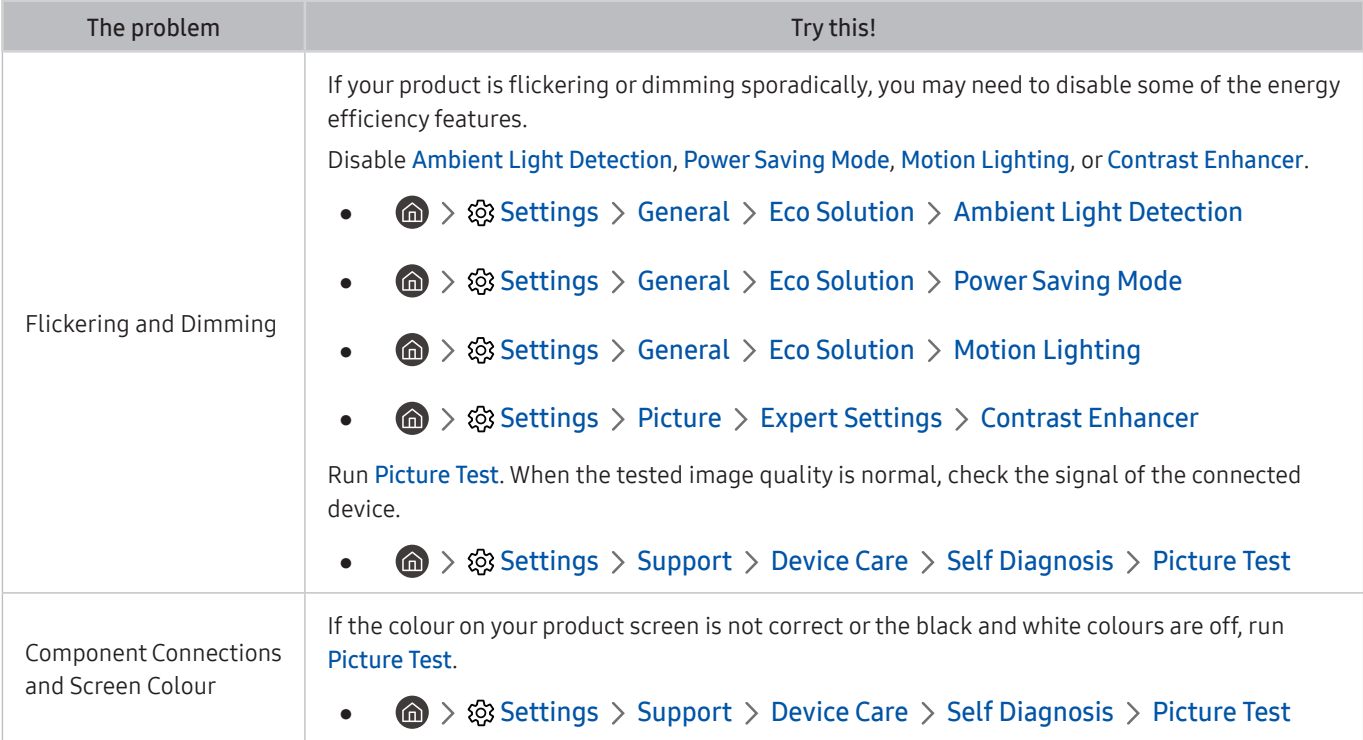

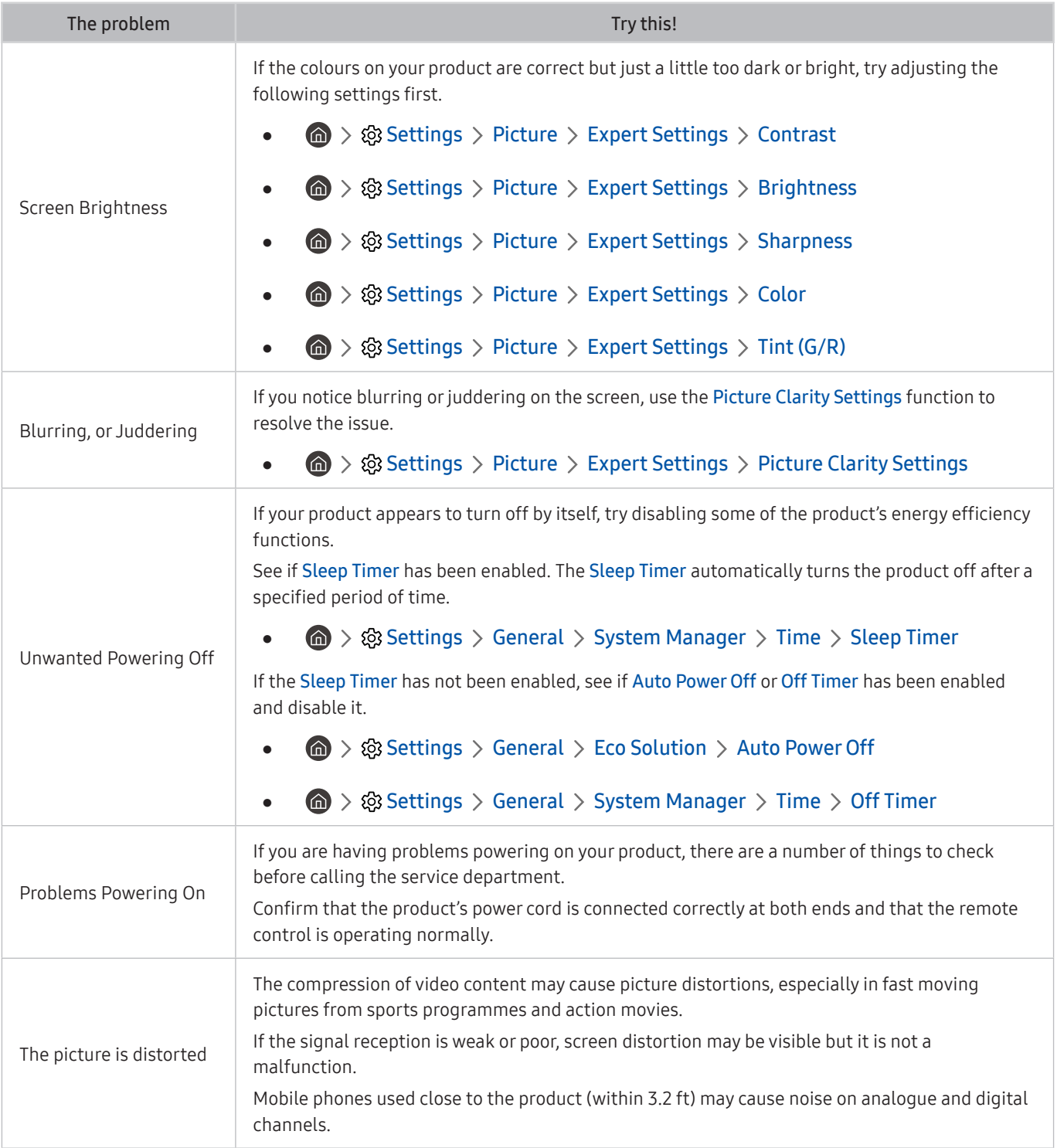

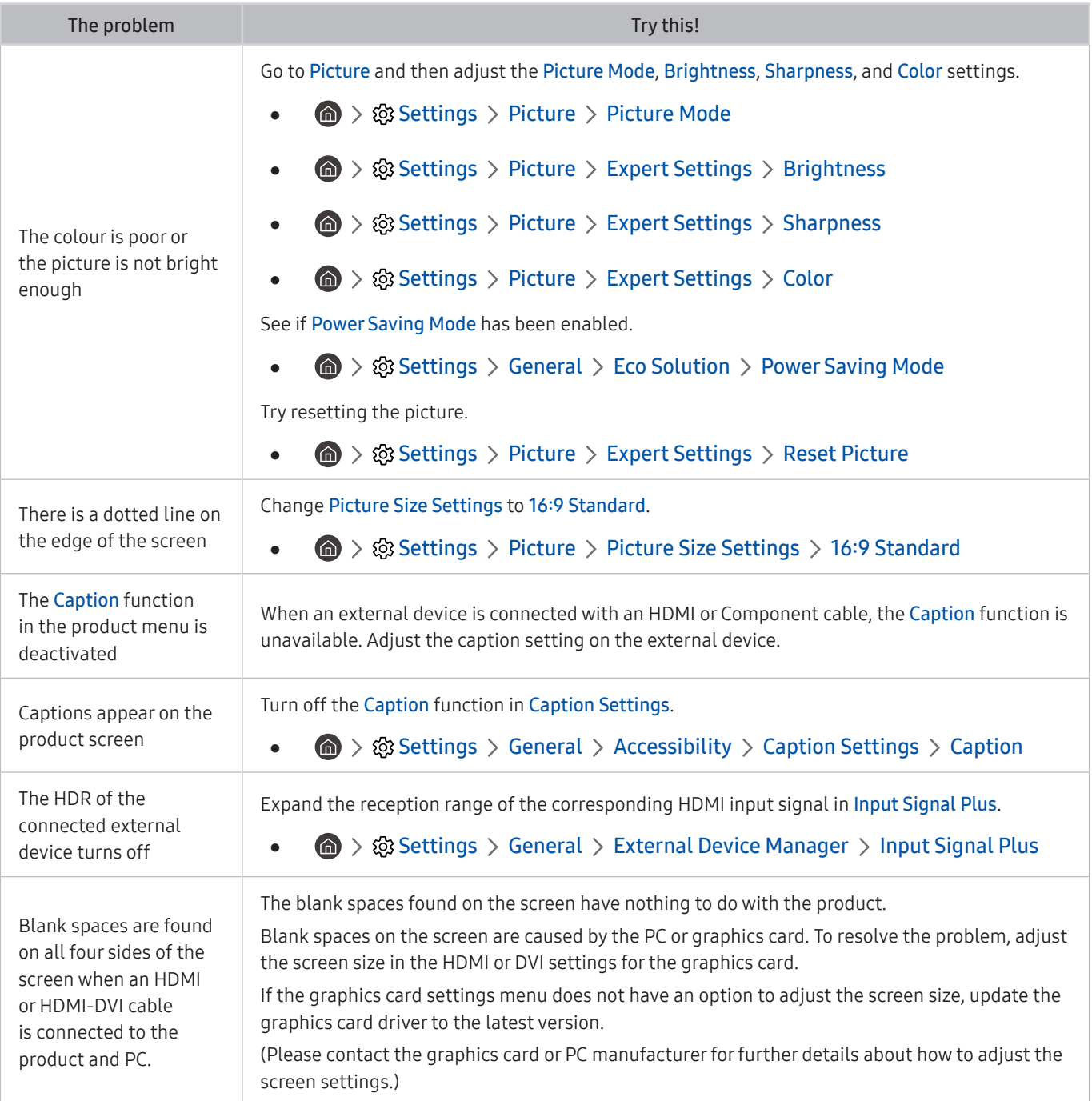

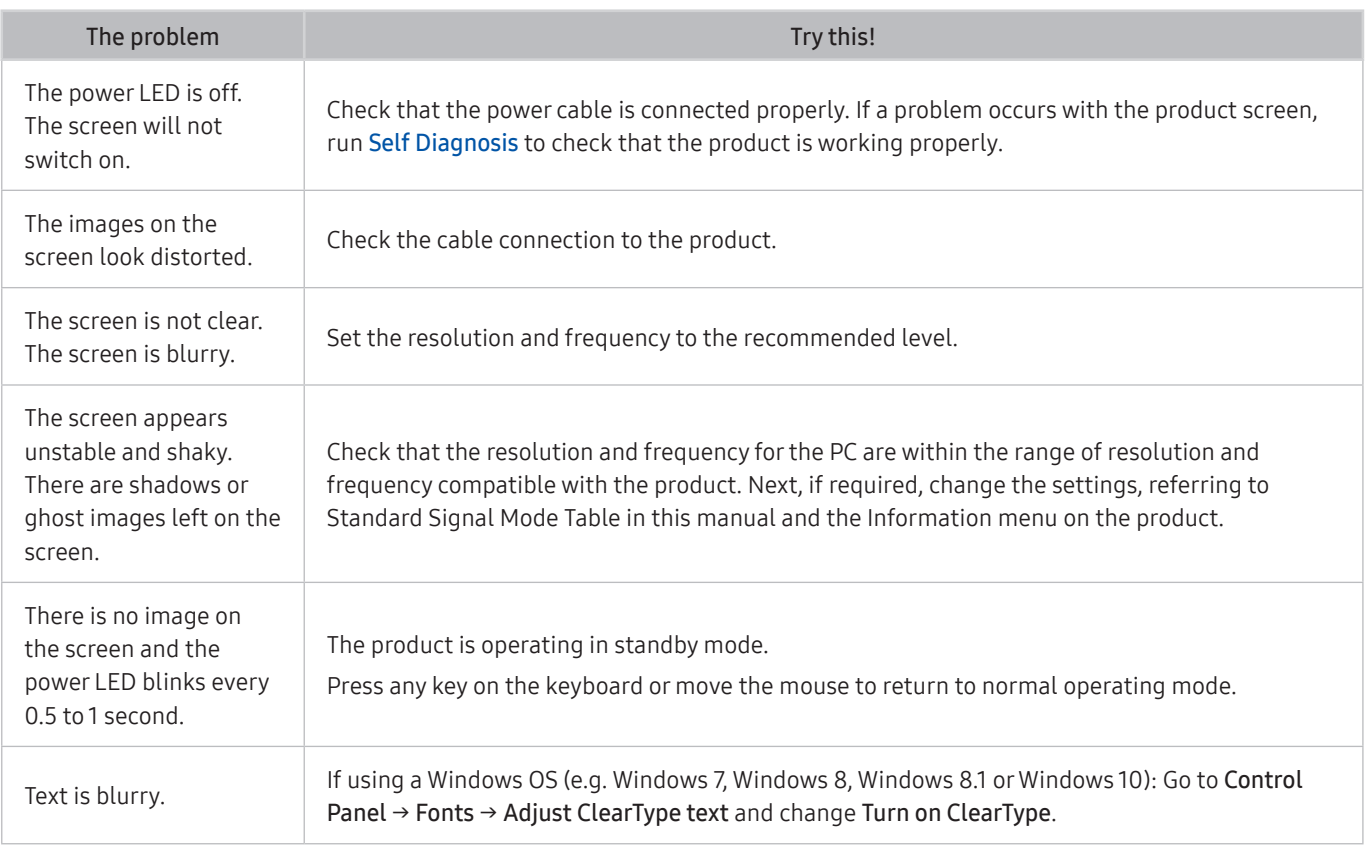

If the test picture does not appear or there is noise or distortion, the product may have a problem. Contact Samsung's Call Centre for assistance.

 $\triangle$  If the test picture is displayed properly, there may be a problem with an external device. Please check the connections.

If the problem persists, check the **Signal Information** or refer to the external device's user manual.

# Sound and Noise Issues

When the product has difficulties with sound, these steps may help resolve the problem.

### Testing the sound

#### **◎** > @ Settings > Support > Device Care > Self Diagnosis > Sound Test

If the product plays the Sound Test melody without distortion, there may be a problem with an external device or the broadcast signal's strength.

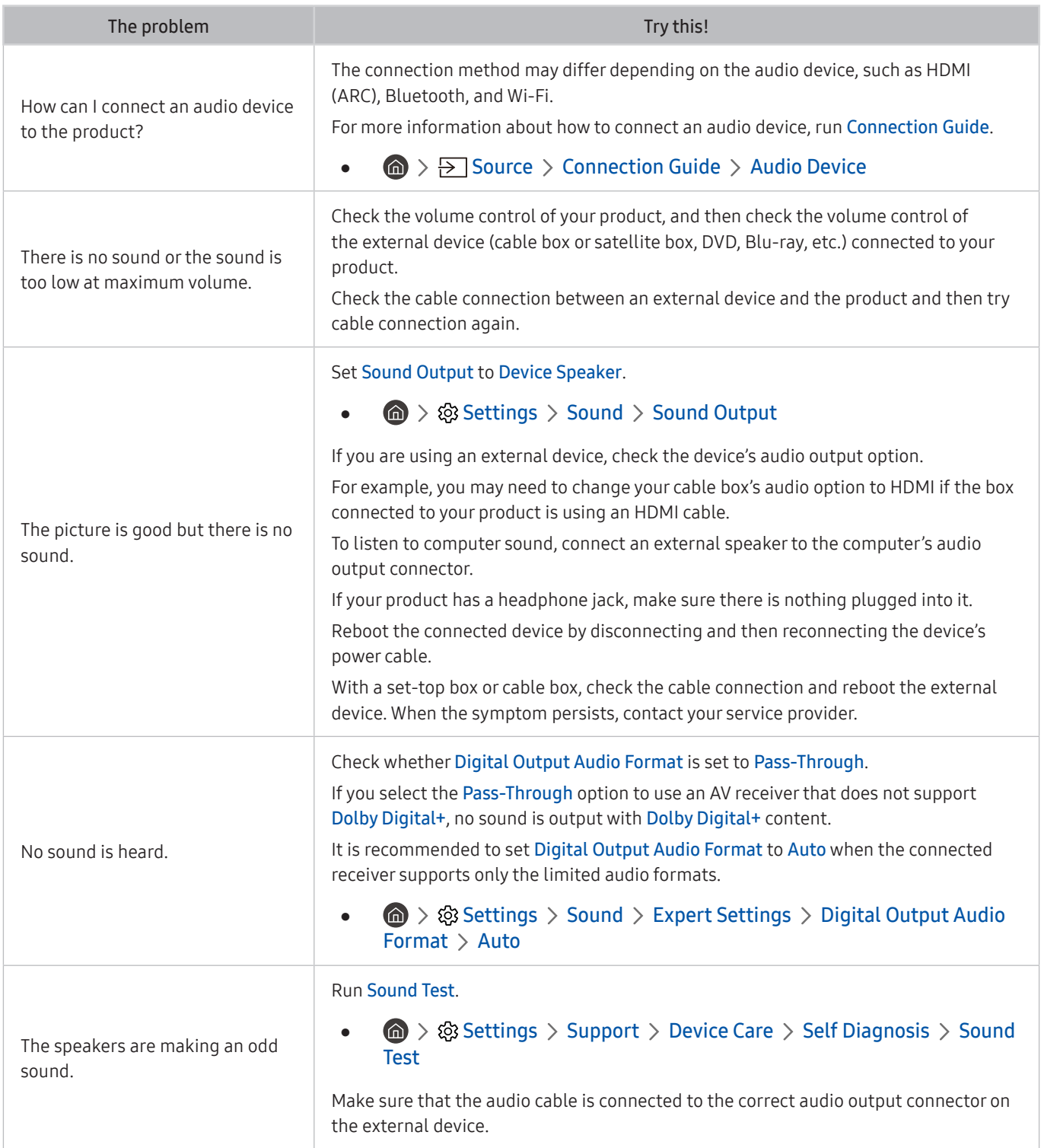

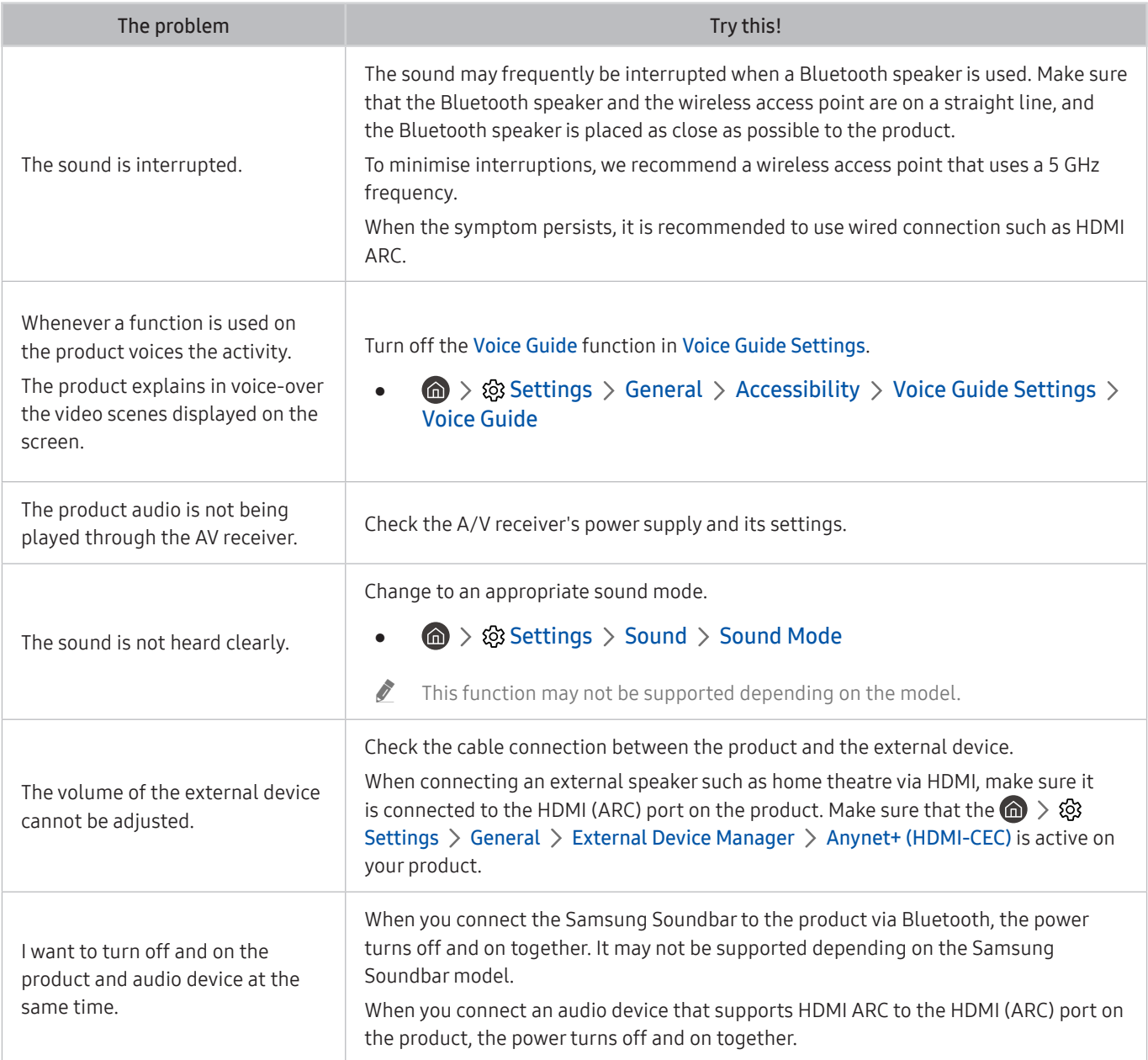

# External Device Connectivity Issues

When the product has difficulties connecting to external devices such as a PC, game console, or mobile device, these steps may help resolve the problem.

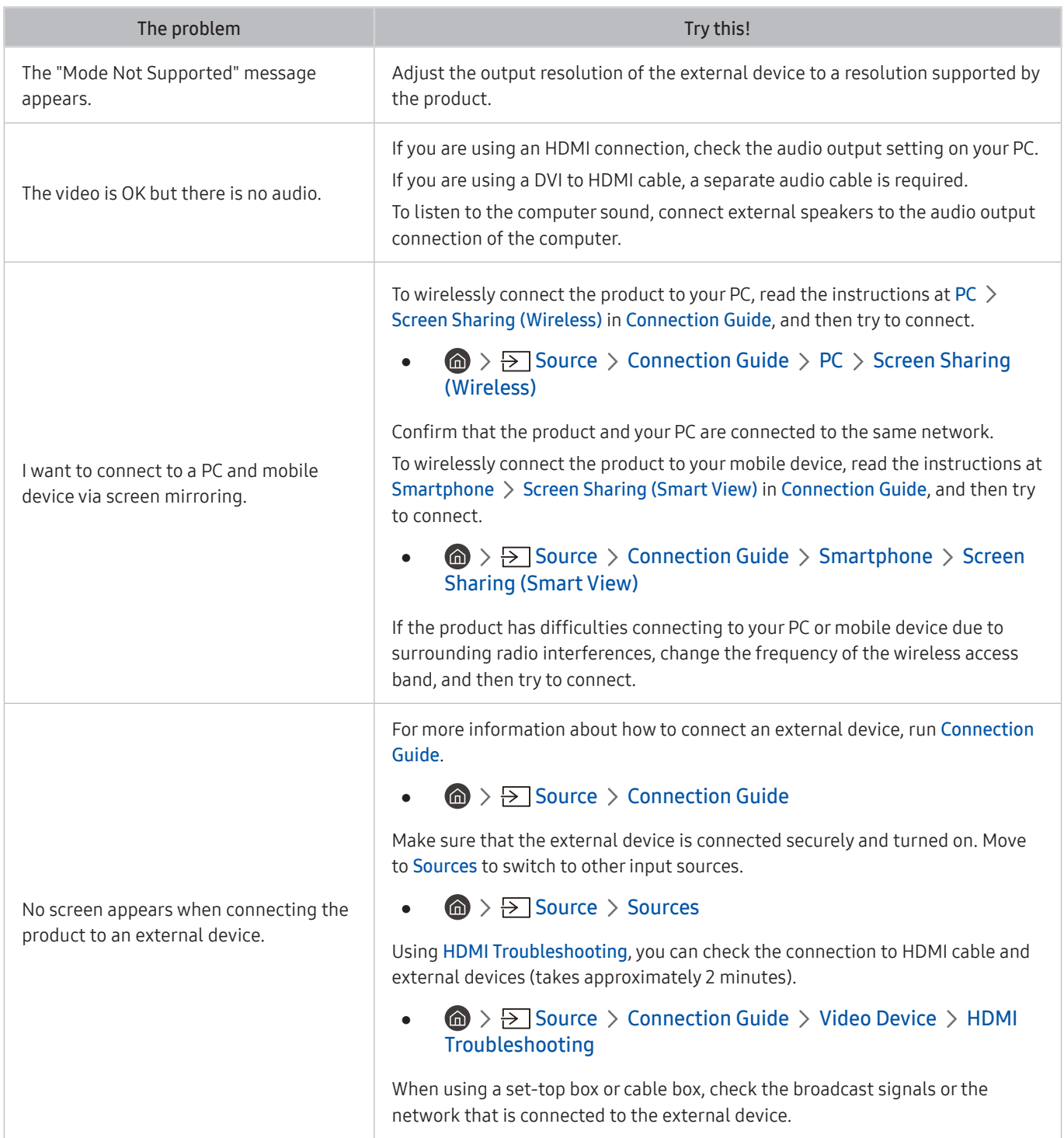

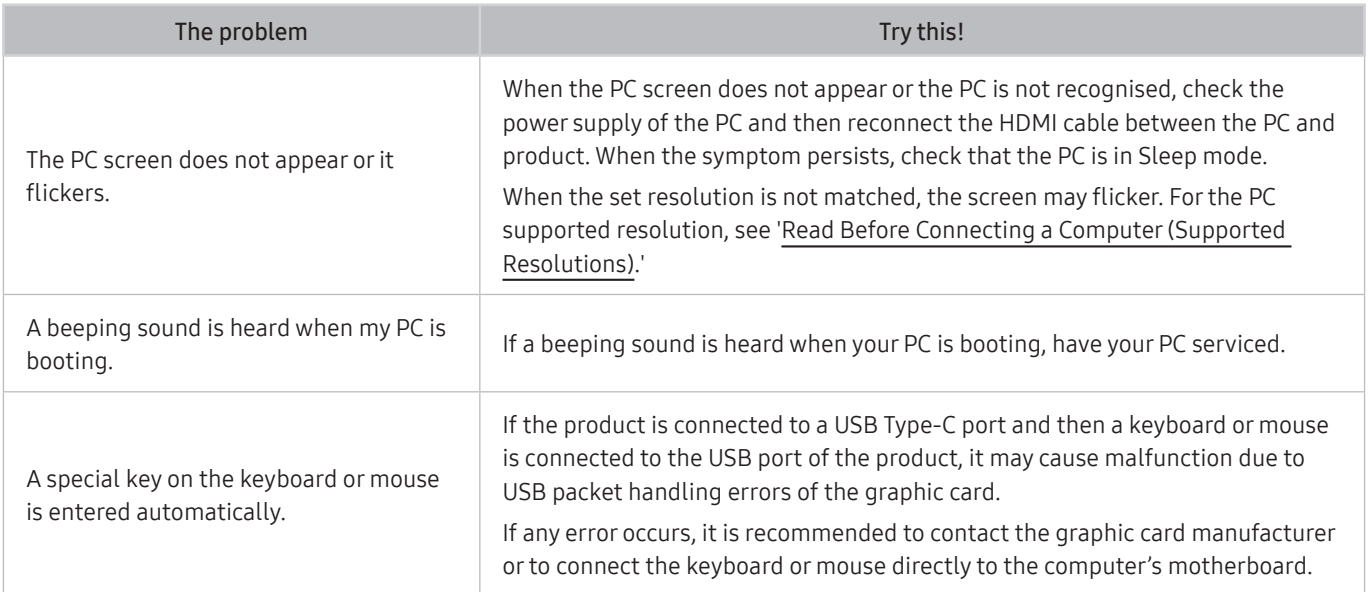

## Network Issues

When the product has difficulties connecting to the Internet, these steps may help resolve the problem.

### **®** > ® Settings > Support > Device Care > Self Diagnosis > Smart Hub Connection Test

If the product has trouble with network connection or product services, check the Smart Hub connection status.

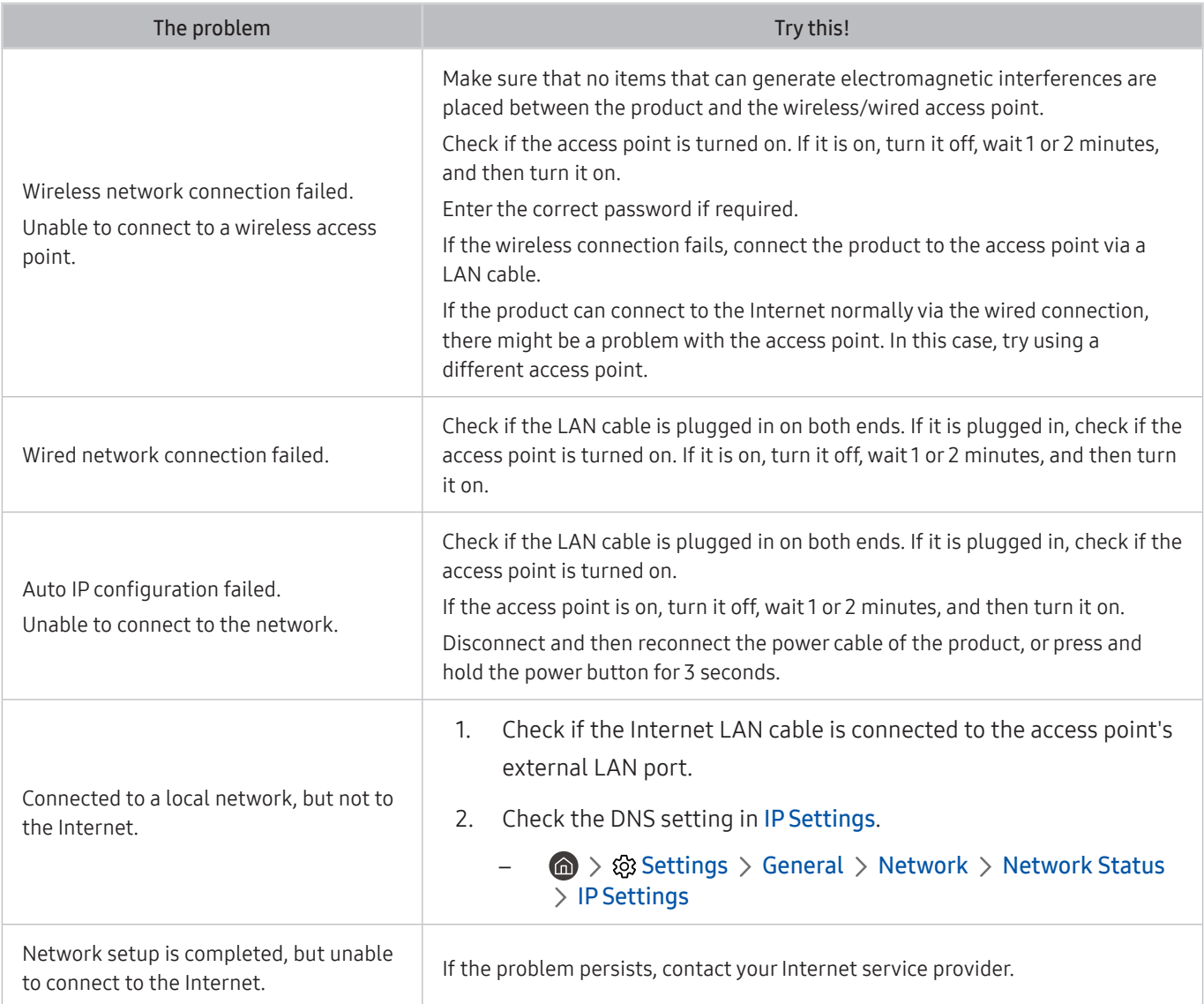

Wired networks are not supported by some models.

# Anynet+ (HDMI-CEC) Issues

### When Anynet+ (HDMI-CEC) isn't working, these steps may help resolve the problem.

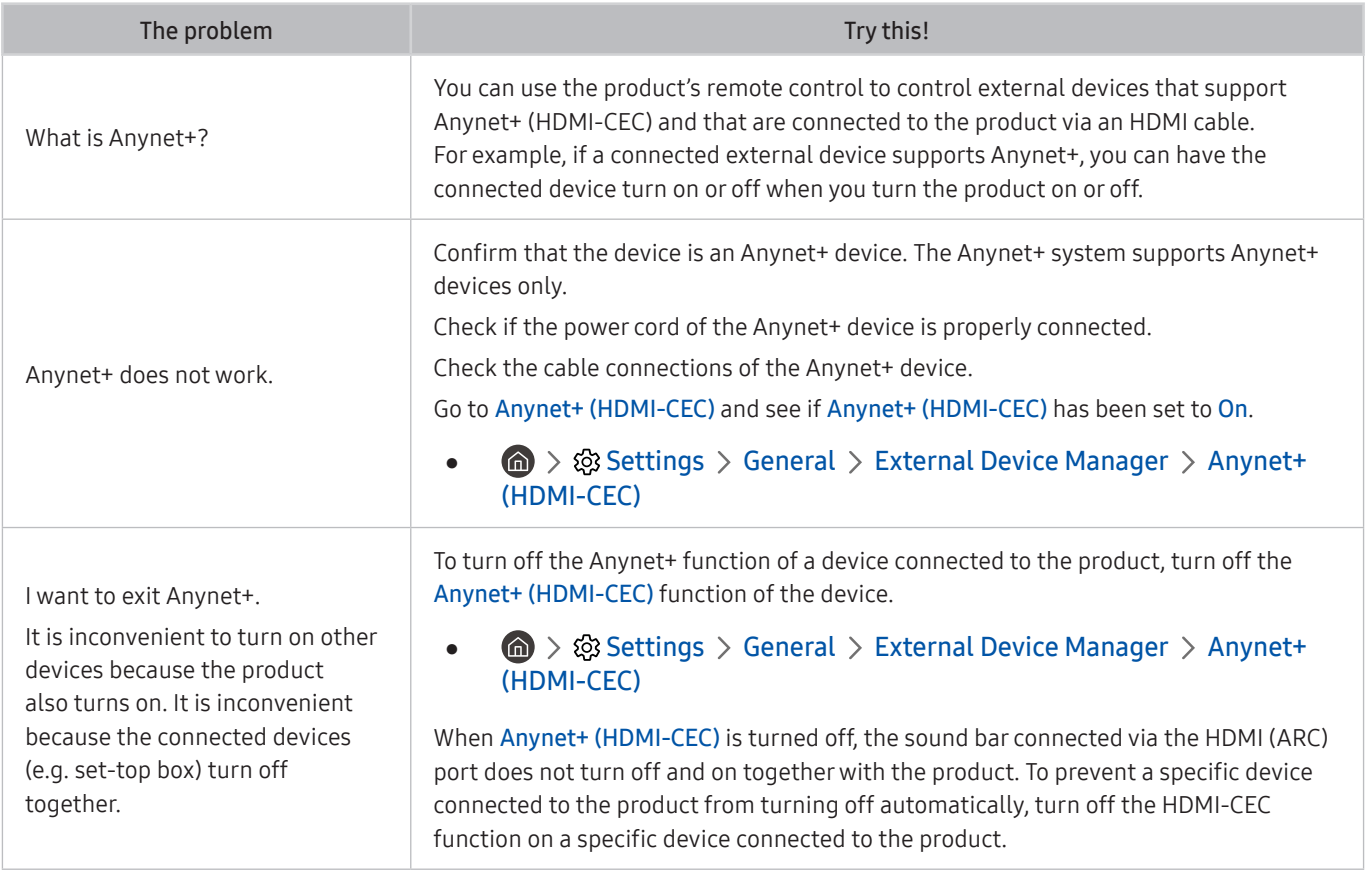

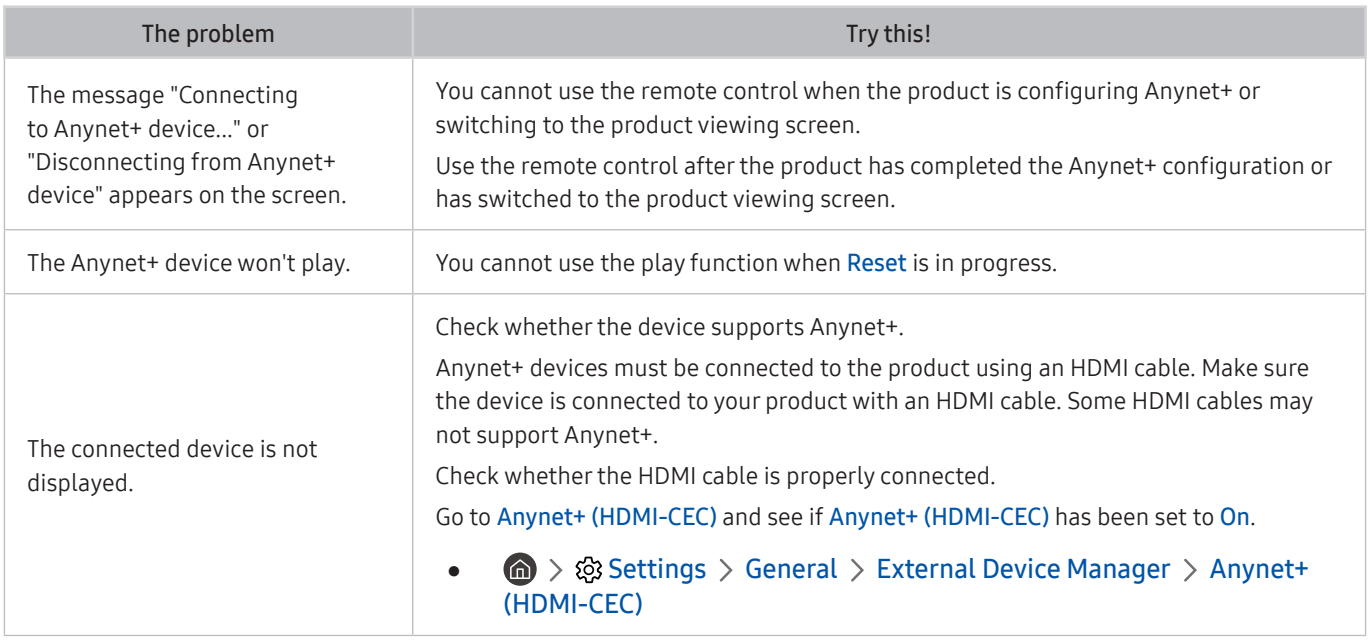

# Remote Control Issues

When the remote control isn't working, these steps may help resolve the problem.

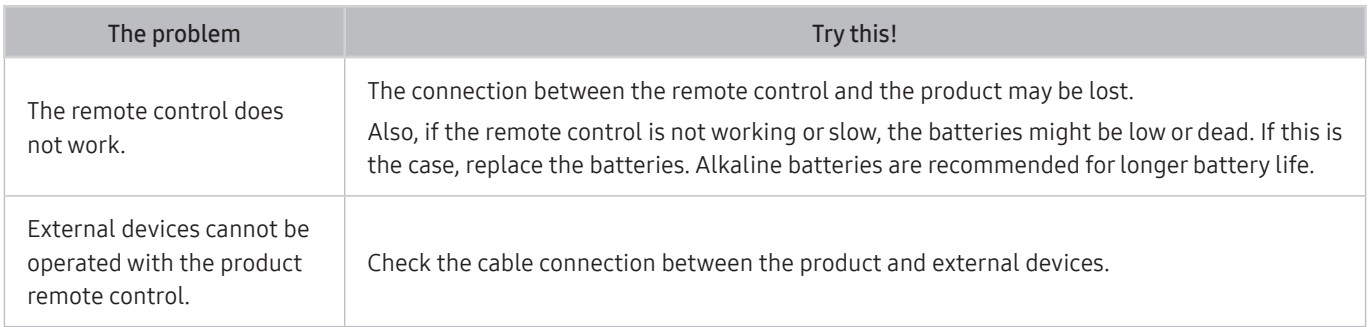

# Apps

#### When apps aren't working, these steps may help resolve the problem.

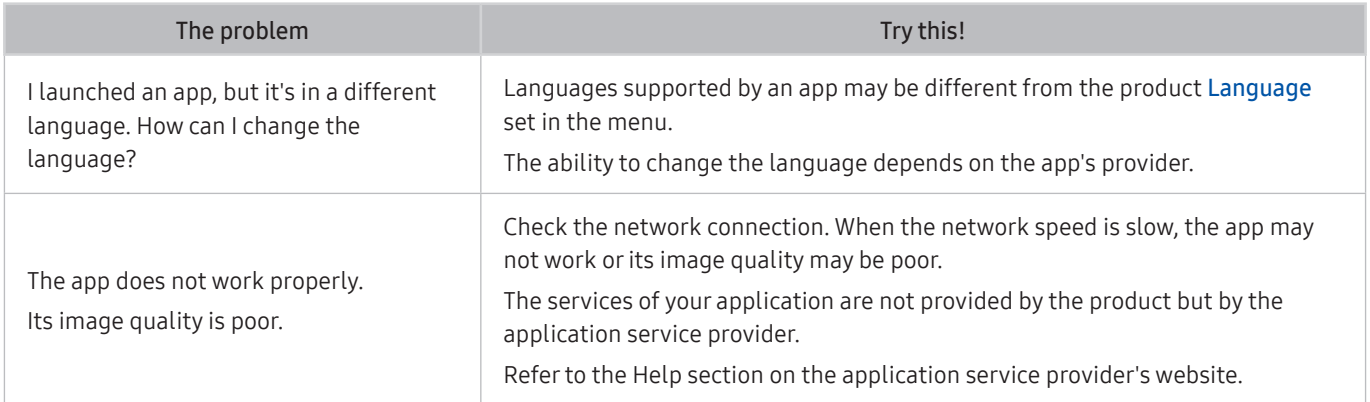

## Media Files

### When files don't play, this may help resolve the problem.

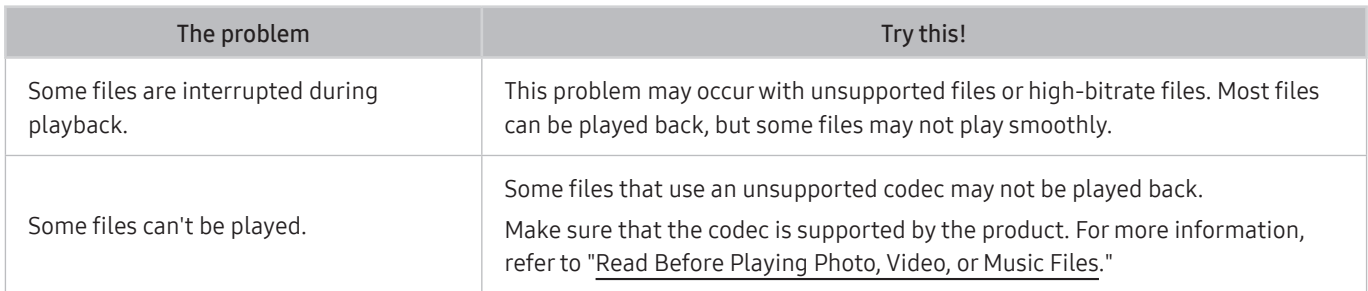

# Other issues

#### Use these procedures to resolve other issues that may occur in relation to the product.

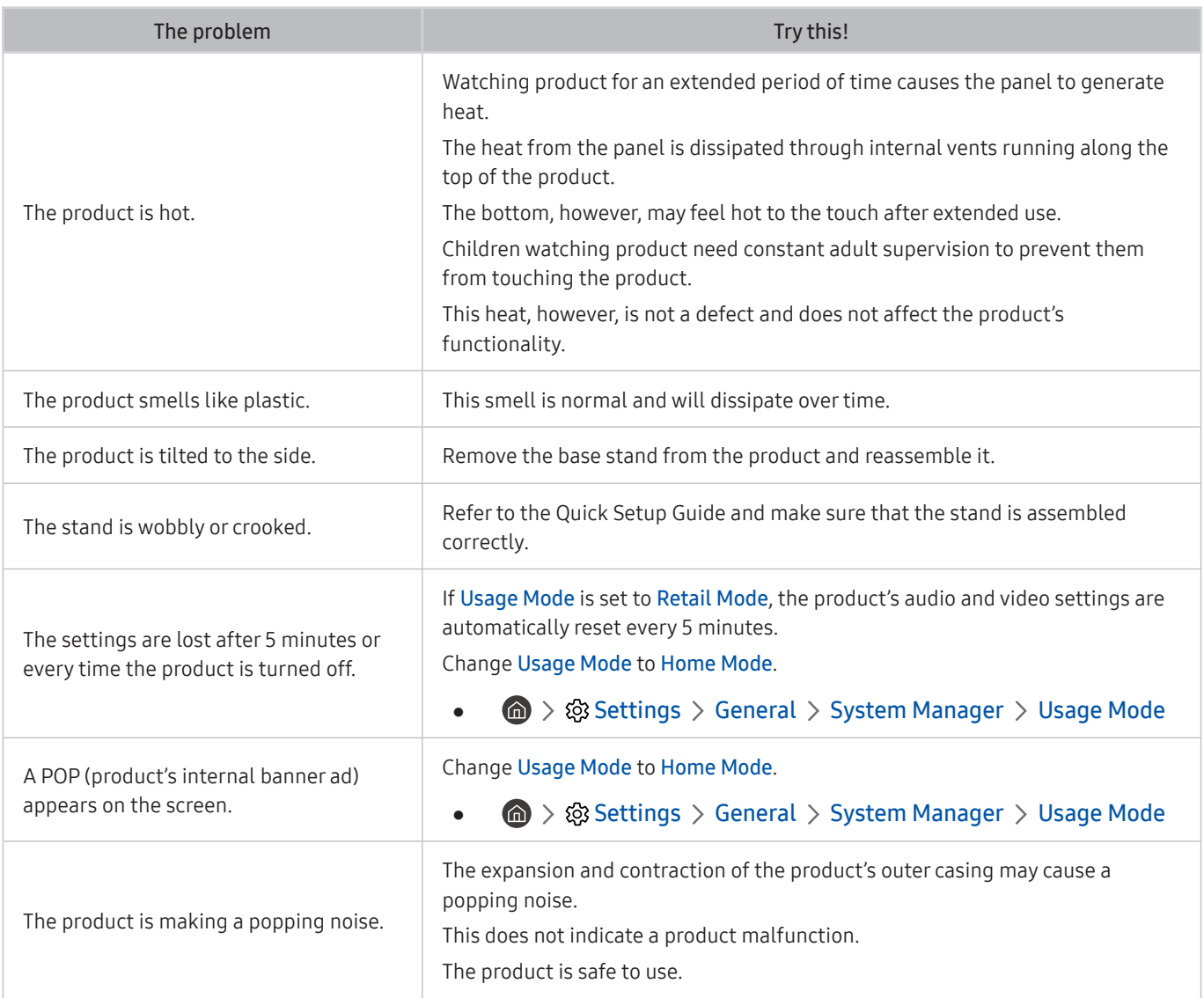

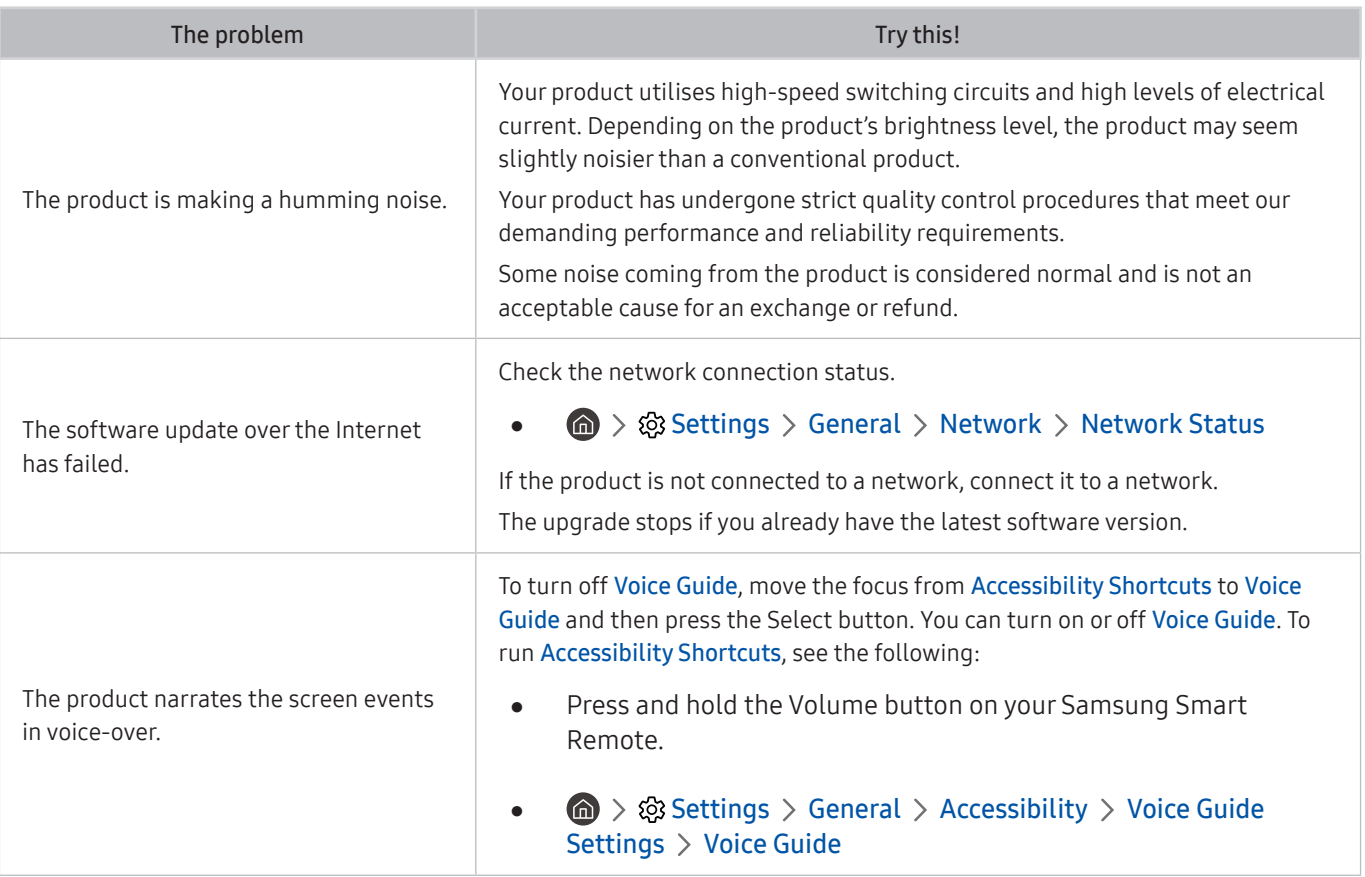

# Diagnosing product operational issues

You can diagnose issues with your product and Smart Hub and run reset functions.

#### **<br />**  $\circledR$  **>**  $\circledR$  **Settings > Support > Device Care > Self Diagnosis**

You can use the Picture Test to help diagnose video issues and the Sound Test to diagnose sound issues. You can also view signal strength information for over-the-air digital signals, test the Smart Hub Internet connection, and run the Smart Hub and product factory reset functions.

- Picture Test
- Sound Test
- HDMI Troubleshooting
- Signal Information
- Smart Hub Connection Test
- Reset Smart Hub

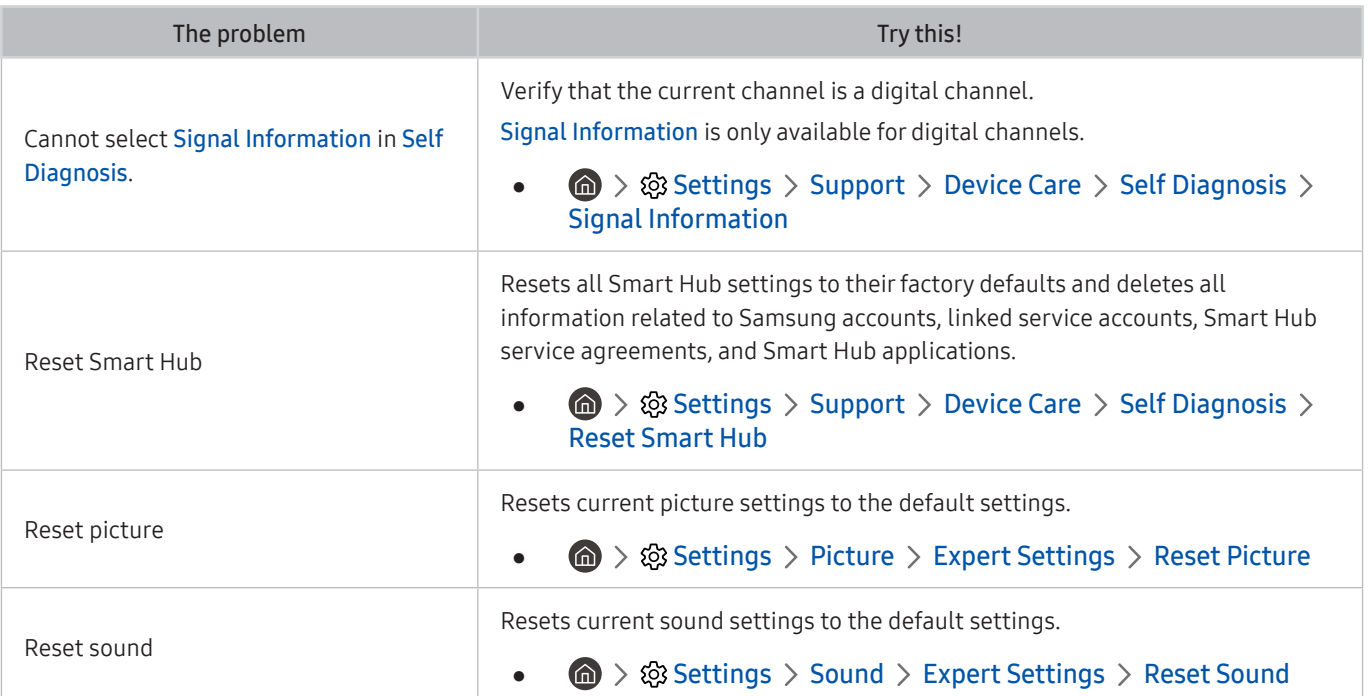
## Getting Support

Get help directly from Samsung if you have a problem with your product.

### Getting support through Remote Management

#### **<u>a</u>**  $>$   $\circledR$  Settings  $>$  Support  $>$  Remote Management

After consenting to our service agreement, you can use Remote Management to access Remote Support and have a Samsung service technician diagnose your product, correct problems, and update your product's software remotely via the web. You can also turn Remote Management on and off.

This function requires an Internet connection.

### Finding the contact information for service

#### **A** >  $\circledR$  Settings > Support > About Monitor

You can view the address of the Samsung website, the call centre phone number, your product's model number, your product's software version, Open Source Licence and other information you may need to get service support from a Samsung call agent or the Samsung website.

 $\triangle$  You can also view information by scanning the QR code of your product.

You can also start this function by pressing and holding the **button for 5 or more seconds.** Continue holding the button until the customer information pop-up window appears.

## Q & A

Refer to the user manual for your PC or graphics card for further instructions on adjustment.

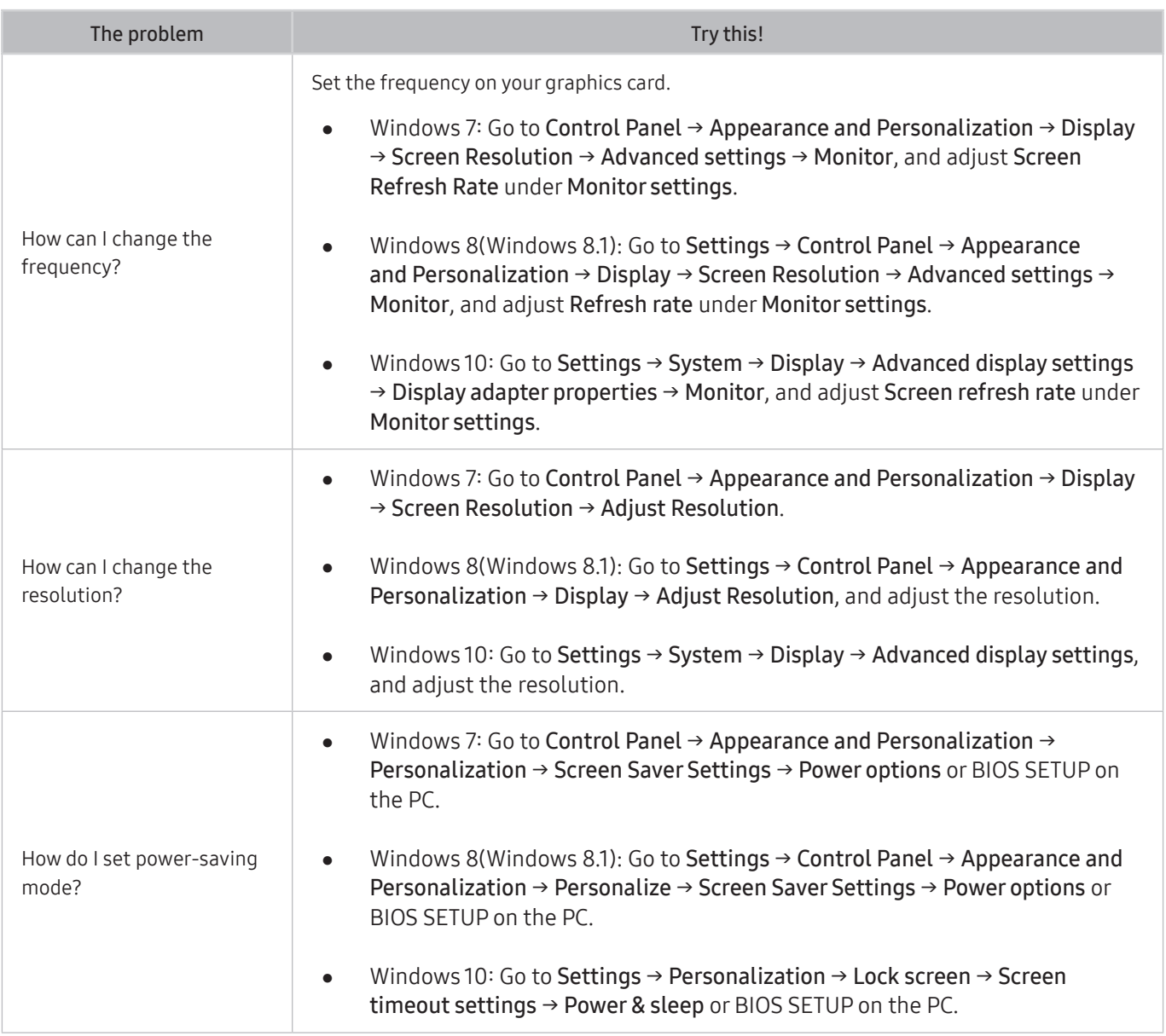

# Specifications

## General

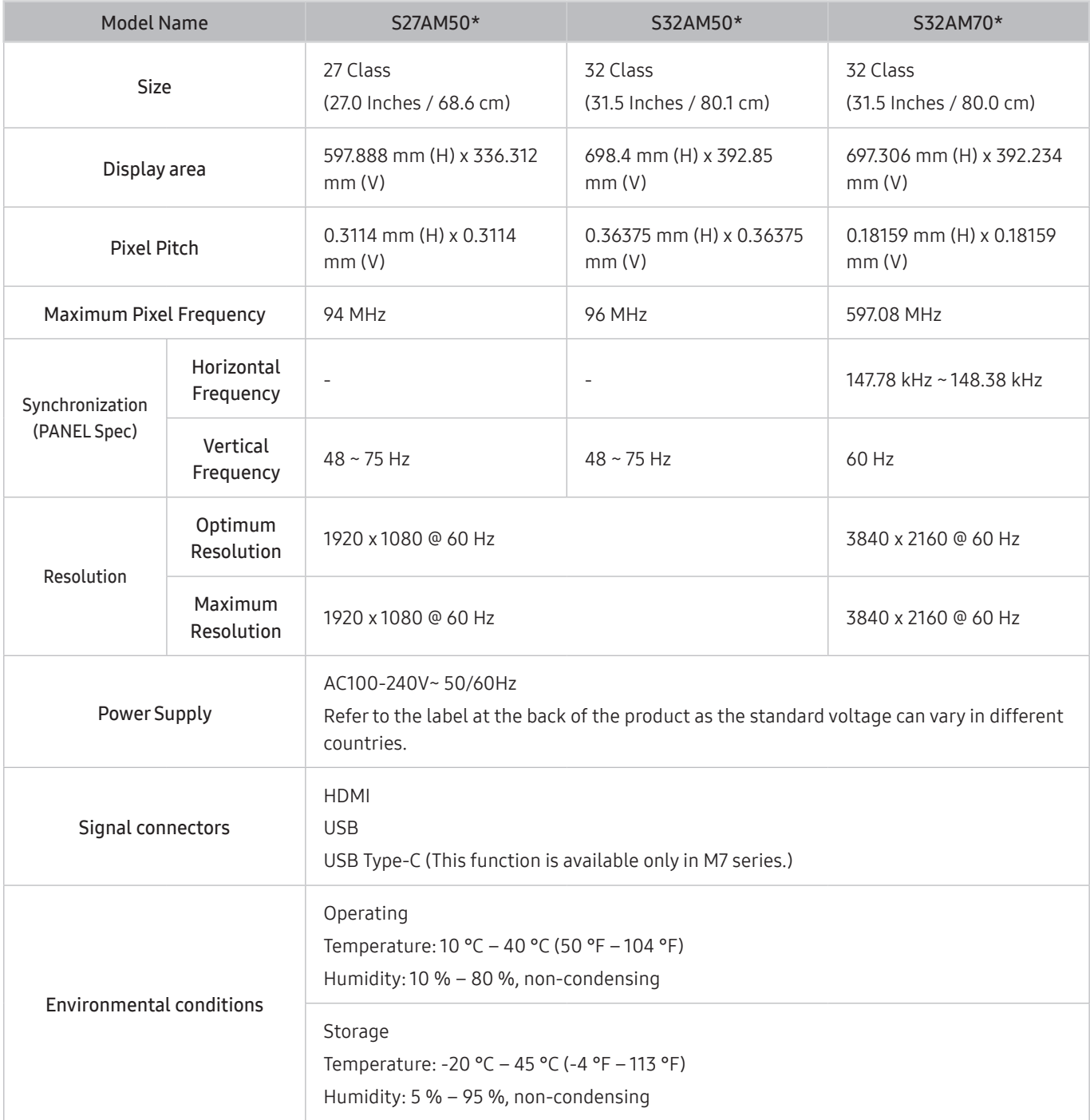

Plug-and-Play

This product can be installed and used with any Plug-and-Play compatible systems. Two-way data exchange between the product and PC system optimises the product settings. Product installation takes place automatically. However, you can customise the installation settings if desired.

● Panel Dots (Pixels)

Due to the nature of the manufacturing of this product, approximately 1 pixel per million (1ppm) may be brighter or darker on the LCD panel. This does not affect product performance.

- The specifications are subject to change without notice to improve quality.
- For detailed device specifications, visit the Samsung website.
- (Europe only)

To access the EPREL registration of the model:

- (1) Go to https://eprel.ec.europa.eu
- (2)Get the model identifier from the energy label of the product and type it in the search box
- (3)Energy Labelling information of the model is shown
- \* You can directly access the product information via https://eprel.ec.europa.eu/qr/##### (registration no.) The registration no. can be found on the rating label on your product.
- (Turkey only)

To access the energy labelling information of the model:

- (1) Go to https://www.samsung.com/global/ecodesign\_energy
- (2)Get the model identifier from the energy label of the product and type it in the search box

(3)Energy labelling information can be found

## Appendix

## Responsibility for the Pay Service (Cost to Customers)

When the service is requested, in spite of in warranty, we may charge you for a visit from a service technician in the following cases.

#### Not a product defect

Cleaning of the product, Adjustment, Explanation, Re-installation and etc.

- If a service technician is requested to give instructions on how to use product or simply adjusts options without disassembling product.
- If a defect is caused by external environmental factors (Internet, Antenna, Wired Signal, etc.)
- If a product is reinstalled or devices are connected additionally after installing the purchased product for the first time.
- If a product is reinstalled to move to a different spot or to move to a different house.
- If the customer requests instructions on how to use another company's product.
- If customer requests instructions on how to use the network or another company's Programmeme.
- If customer requests software installation and setup for the product.
- If a service technician removes/cleans dusts or foreign materials inside of the product.
- If customer requests an installation additionally after purchasing a product through home-shopping or online.

### A Product damage caused by customer's fault

Product damage caused by customer's mishandling or wrong repair

If a product damage is caused by;

- External impact or drop.
- Use of supplies or separately sold product unspecified by Samsung.
- Repair from a person besides an engineer of outsourcing service company or partner of Samsung Electronics Co., Ltd.
- Remodeling or repairing the product by customer.
- Using it with incorrect voltage or non-authorised electrical connections.
- Not following the "cautions" in User Manual.

### **Others**

- If product fails by natural disaster. (lightning, fire, earthquake, flood damage, etc)
- If consumable components are all used up. (Battery, Toner, Fluorescent lights, Head, Vibrator, Lamp, Filter, Ribbon, etc.)
- $\ell$  If customer requests a service in case the product has no defect, service fee may be charged. So please read User Manual first.

## Licences

Check the licence information and trademarks applied in your product.

## **N DOLBY AUDIO**

Manufactured under license from Dolby Laboratories. Dolby, Dolby Audio, Pro Logic, and the double-D symbol are trademarks of Dolby Laboratories.

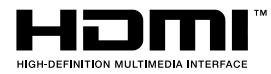

The terms HDMI and HDMI High-Definition Multimedia Interface, and the HDMI Logo are trademarks or registered trademarks of HDMI Licensing LLC in the United States and other countries.

Open Source License Notice

To send inquiries and requests for questions regarding open sources, contact Samsung Open Source (http:// opensource. samsung.com)

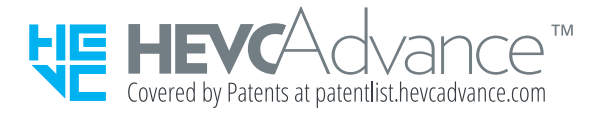

## **WEEE**

## Correct Disposal of This Product (Waste Electrical & Electronic Equipment)

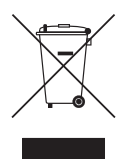

(Applicable in countries with separate collection systems)

This marking on the product, accessories or literature indicates that the product and its electronic accessories (e.g. charger, headset, USB cable) should not be disposed of with other household waste at the end of their working life. To prevent possible harm to the environment or human health from uncontrolled waste disposal, please separate these items from other types of waste and recycle them responsibly to promote the sustainable reuse of material resources.

Household users should contact either the retailer where they purchased this product, or their local government office, for details of where and how they can take these items for environmentally safe recycling.

Business users should contact their supplier and check the terms and conditions of the purchase contract. This product and its electronic accessories should not be mixed with other commercial wastes for disposal.

### Correct disposal of batteries in this product

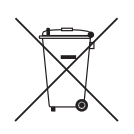

(Applicable in countries with separate collection systems)

This marking on the battery, manual or packaging indicates that the batteries in this product should not be disposed of with other household waste at the end of their working life. Where marked, the chemical symbols Hg, Cd or Pb indicate that the battery contains mercury, cadmium or lead above the reference levels in EC Directive 2006/66.

If batteries are not properly disposed of, these substances can cause harm to human health or the environment.

To protect natural resources and to promote material reuse, please separate batteries from other types of waste and recycle them through your local, free battery return system.